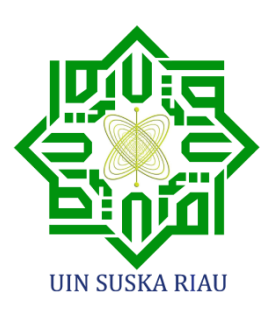

## **BUKU PANDUAN SISTEM INFORMASI TUGAS AKHIR (SITASI)**

**PROGRAM STUDI SISTEM INFORMASI FAKULTAS SAINS DAN TEKNOLOGI UIN SULTAN SYARIF KASIM RIAU TAHUN 2021**

**Jl. HR. Soebrantas Panam No.KM. 15, No. 155, Kel. Tuah Karya, Kec. Tampan, Kota Pekanbaru , Riau 28293**

### <span id="page-1-0"></span>**PRAKATA KETUA PRODI SISTEM INFORMASI**

Puji syukur kehadirat Allah SWT karena rahmat dan hidayah-Nya penyusunan Buku Panduan Sistem Informasi Tugas Akhir pada program Studi Sistem Informasi UIN Sultan Syarif Kasim dapat berjalan dengan Baik dan selesai tepat waktu.

Sistem Informasi Tugas Akhir (SITASI) merupakan salah satu Sistem Informasi unggulan pada program Studi Sistem Informasi, Fakultas Sains dan Teknologi UIN Sultan Syarif Kasim Riau, yang digunakan sebagai salah satu *tools* Pendukung Pengelolaan matakuliah Tugas Akhir yang menjadi syarat kelulusan mahasisswa untuk mendapatkan Gelar Sarjana Komputer (S.Kom).

Penyusunan Buku Panduan Sistem Informasi Tugas Akhir ini merupakan Hasil dari Kegiatan Pelatihan Dasar CPNS tahun 2021 dari saudara Fitriani Muttakin, S.Kom, M.Cs. yang dibagi menjadi dua bagian yaitu Bagian Pendahuluan dan Bagian Manual Penggunaan, yang bertujuan memberikan tuntunan, pegangan dan Gambaran untuk para pengguna yang terlibat, yaitu Ketua Prodi, Dosen, Staf Prodi, dan mahasiswa tentang panduan penggunaan Sistem Informasi Tugas Akhir di Program Studi Sistem Informasi, sehingga diharapkan pengelolaan matakuliah Tugas Akhir dapat berjalan sesuai waktu yang direncanakan dalam hal kelengkapan Pemberkasan dan Penginputan Nilai Tugas Akhir.

Terimakasih diucapkan kepada semua pihak yang telah banyak memberikan kontribusi dalam Menyusun buku panduan ini, sehingga diharapkan buku panduan ini dapat bermanfaat bagi para penggunanya.

> Pekanbaru, 10 November 2021 Ketua Prodi Sistem Informasi,

Eki Saputra, S.Kom, M.Kom

### **KATA PENGANTAR**

<span id="page-2-0"></span>SISTEM INFORMASI TUGAS AKHIR (SITASI) adalah salah satu Sistem Informasi pada program studi Informasi Fakultas Sains dan Teknologi UIN Sultan Syarif Kasim Riau yang membantu proses mahasiswa yang mengambil matakuliah tugas akhir yaitu TA-1 (Seminar Proposal) dan TA-2 ( Sidang Tugas Akhir). Sistem Informasi ini merupakan sistem berbasis web yang beralamat di<https://prodisi.uin-suska.ac.id/sitasi> dan merupakan situs resmi yang dikelola oleh Program Studi Sistem Informasi UIN Sultan Syarif Kasim Riau.

Sistem ini juga merupakan sarana untuk membangun komunikasi antar semua pihak yang terkait dalam proses pengelolaan dan pelaksanaan matakuliah Tugas Akhir pada Prodi Sistem Informasi. Dengan keberadaan sistem ini, diharapkan dapat membantu pengguna apabila mengalami kesulitan dalam proses matakuliah Tugas akhir.

Secara umum, buku ini terbagi kedalam dua bagian. Bagian pertama menjabarkan secara singkat tentang Sistem Informasi Tugas Akhir (SITASI). Sementara itu, bagian kedua lebih kepada menjelaskan bagaimana mekanisme mengoperasionalkan Sistem. Buku manual penggunaan Sistem Informasi tugas Akhir (SITASI) ini, mempunyai peran yang strategis mengingat peran pentingnya bagi pengguna, terutama sebagai acuan dalam mengikuti matakuliah tersebut, karena salah satu faktor kelulusan mahasiswa adalah lulus pada Sidang Akhir.

Semoga buku ini dapat bermanfaat bagi para pengguna, dan memberikan pemahaman terhadap penggunaan Sistem Informasi Tugas Akhir (SITASI) pada program Studi Sistem Informasi UIN Sultan Syarif Kasim Riau.

> Pekanbaru, 10 November 2021 Penyusun

Fitriani Muttakin, S.Kom,M.Cs

## Daftar Isi

<span id="page-3-0"></span>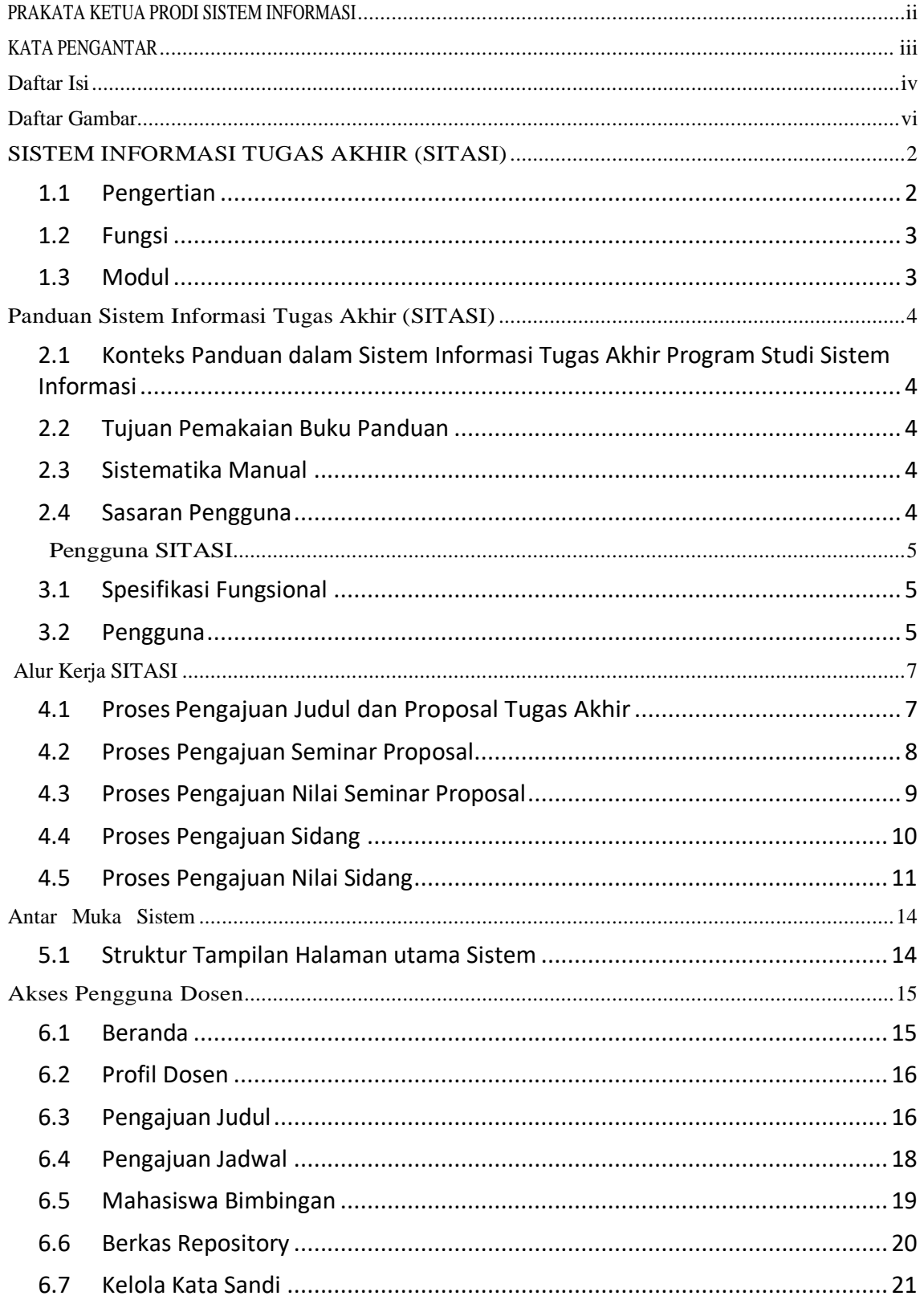

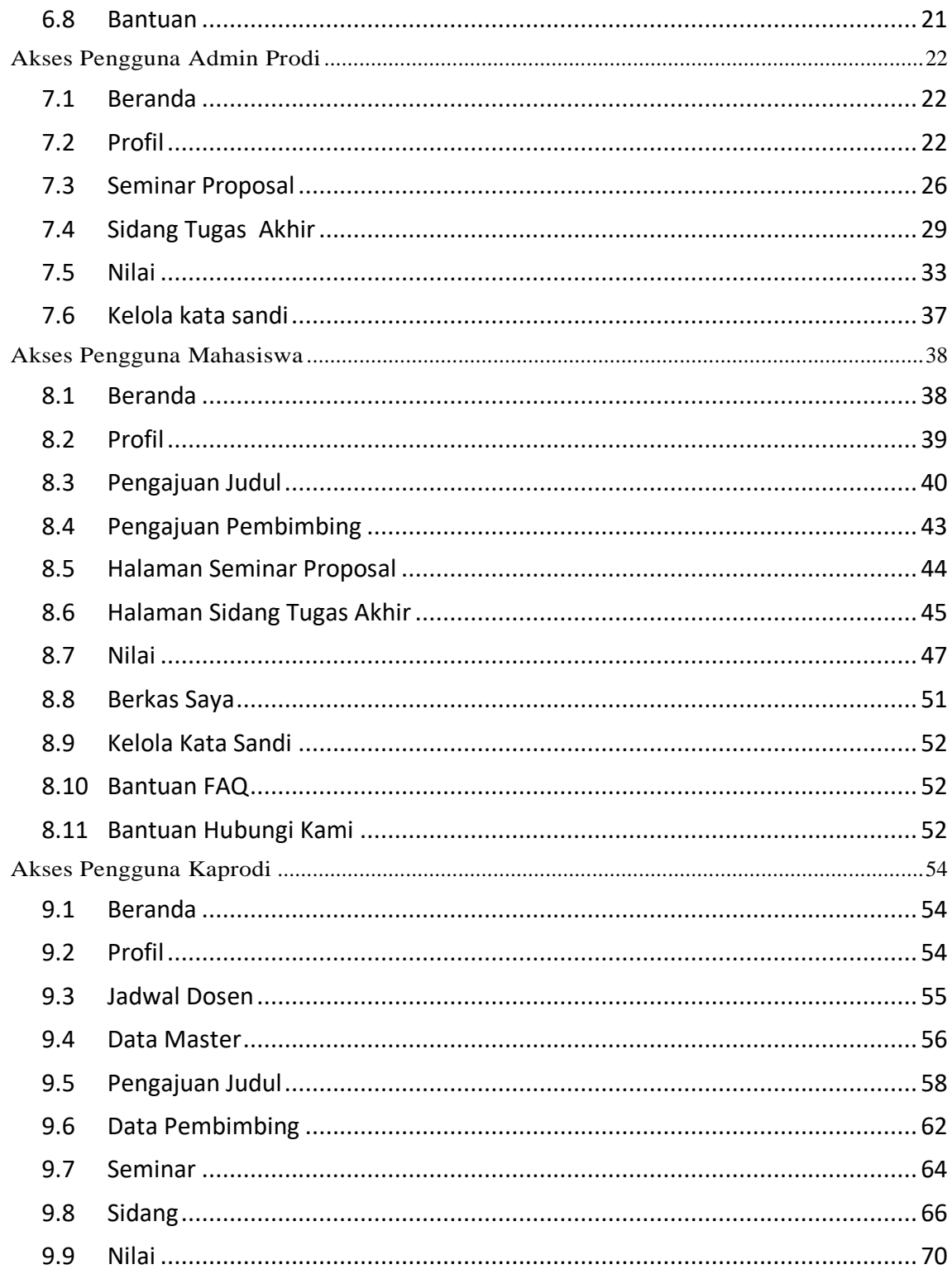

<span id="page-5-0"></span>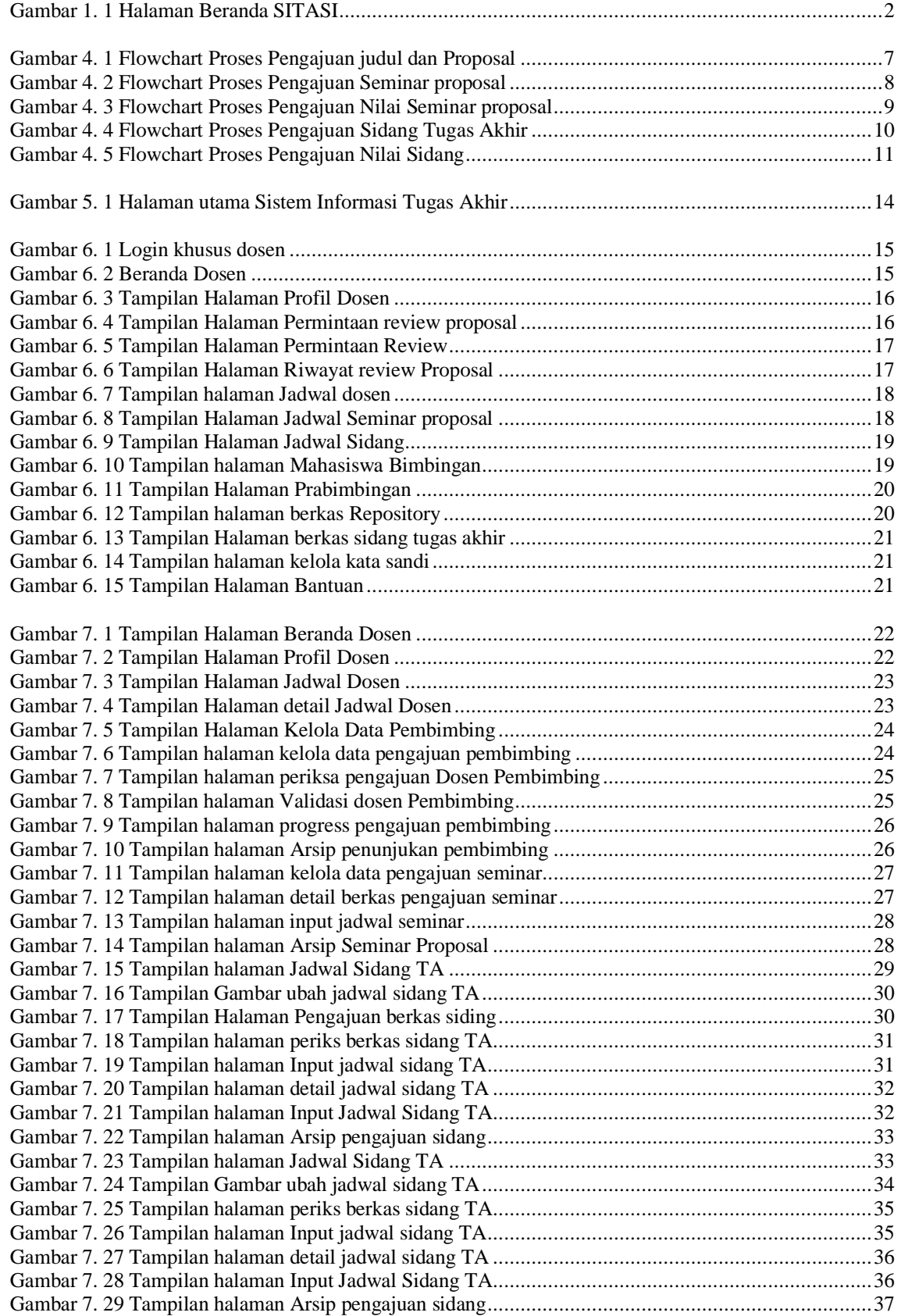

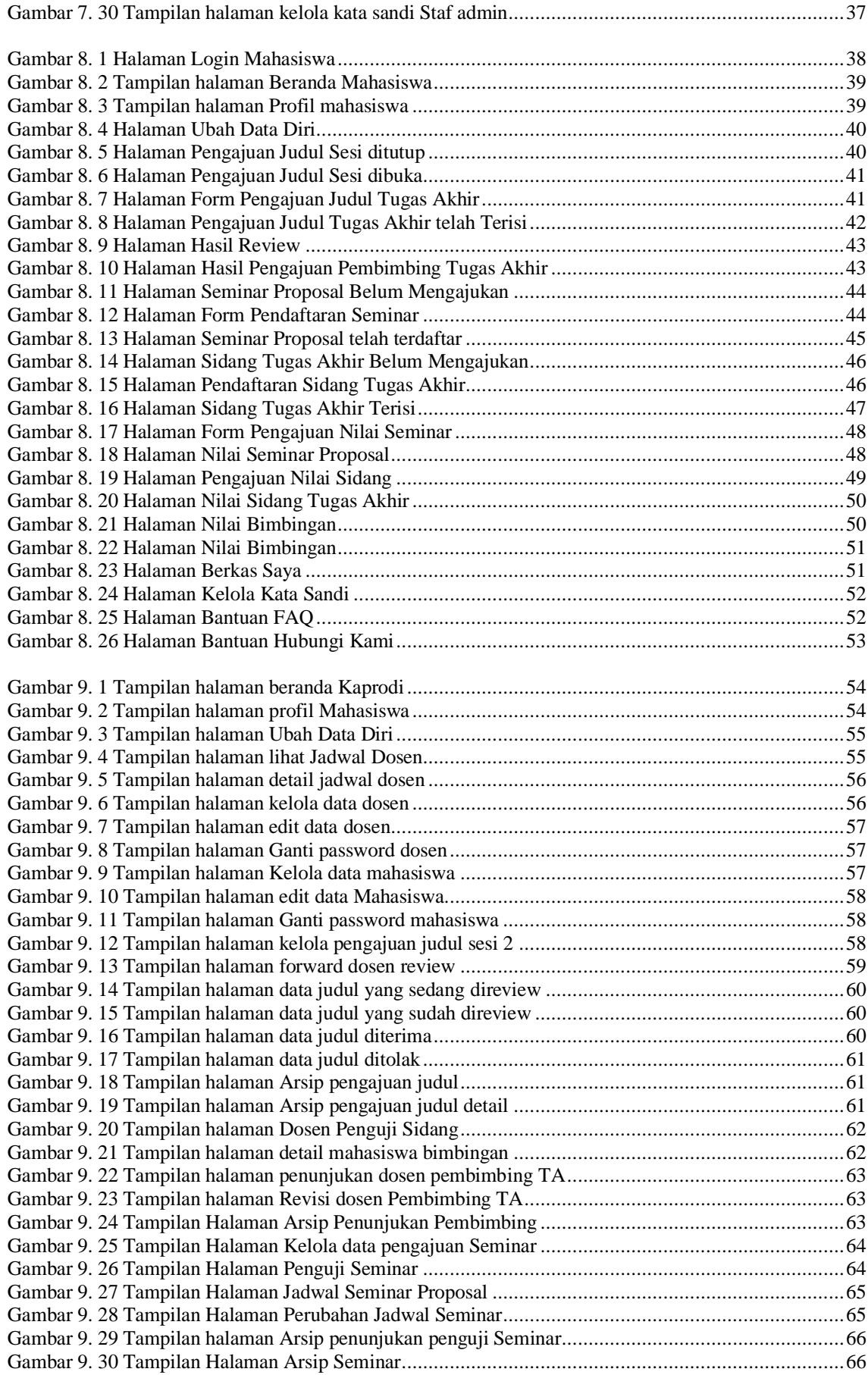

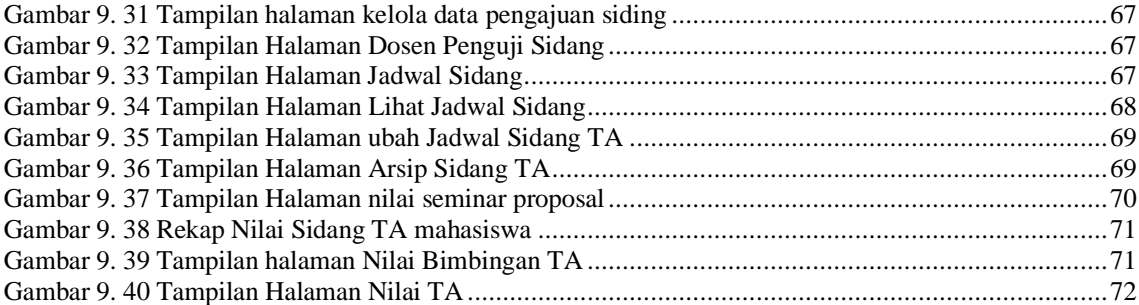

## **Bagian Pertama : Pendahuluan**

## <span id="page-9-0"></span>**SISTEM INFORMASI TUGAS AKHIR (SITASI)**

#### <span id="page-9-1"></span>**1.1 Pengertian**

Sistem Informasi Tugas Akhir (SITASI) merupakan implementasi Proses Tugas Akhir yang telah terdigitalisasi pada program studi Sistem Informasi Fakultas Sains dan teknologi UIN Sultan Syarif kasim Riau.. Sistem Informasi ini membantu Koordinator Tugas Akhir dan Ketua Prodi Sistem Informasi dalam mengelola matakuliah Tugas Akhir dalam bentuk seminar Proposal (TA-1) dan Sidang Tugas Akhir (TA-2). Matakuliah tugas Akhir adalah matakuliah yang harus dilaksanakan oleh mahasiswa dalam rangka mendapatkan kelulusan untuk menyandang Gelar Sarjana Komputer (S.Kom) pada Program Studi Sistem Informasi. Sistem ini mulai dibangun oleh Tim Developer SITASI yang dipimpin oleh Bapak Inggih Permana, S.T, M.Kom dan mulai diimplementasikan pada semester Ganjil 2019 / 2020.

Sistem Informasi Tugas Akhir program studi Sistem Informasi (SITASI) merupakan satu system yang dibangun dengan teknologi berbasis web dan mobile, saat ini untuk dapat mengaksesnya dapat menggunakan web browser melalui alamat : <https://prodisi.uin-suska.ac.id/sitasi>

<span id="page-9-2"></span>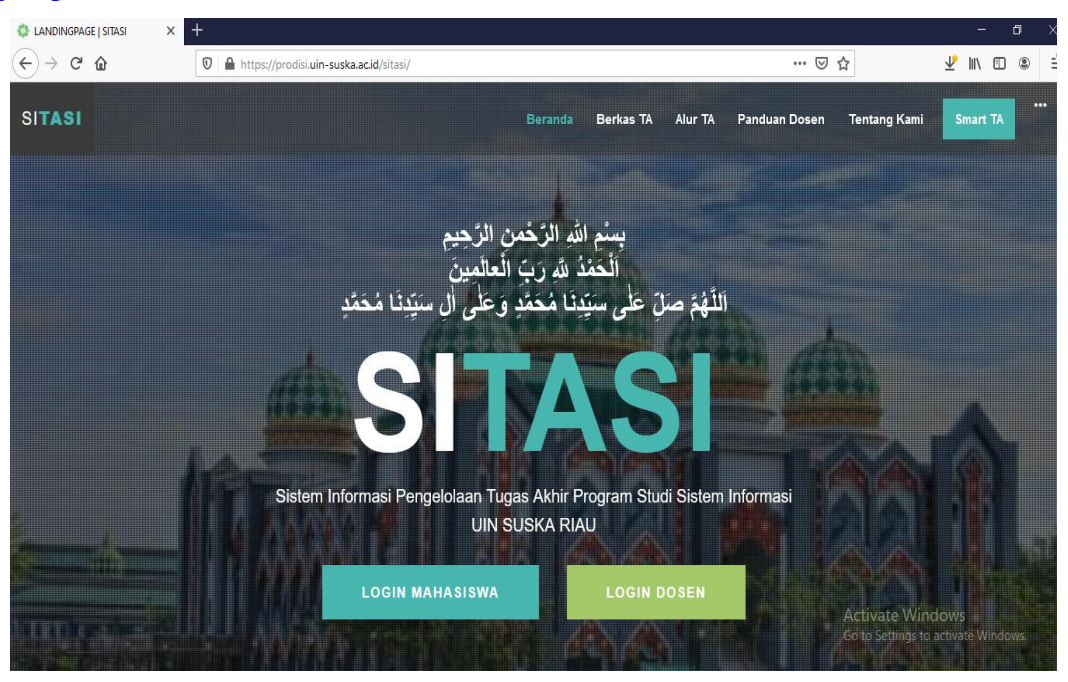

Gambar 1. 1 Halaman Beranda SITASI

#### <span id="page-10-0"></span>**1.2 Fungsi**

Sistem Informasi Tugas Akhir Program Studi Sistem Informasi (SITASI) mempunyai fungsi antara lain sebagai berikut :

- 1. Perangkat (Tool) dalam mendukung Kegiatan Proses tugas Akhir mahasiswa
- 2. Sarana Repositori untuk seluruh berkas tugas akhir mahasiswa, dimulai dari proses pengajuan judul tugas akhir mahasiswa, hingga penginputan nilai hasil sidang Mahasiswa.
- 3. Sarana Monitoring dan evaluasi Proses tugas akhir oleh Koordinator Tugas Akhir dan Ketua Prodi Sistem Informasi

#### <span id="page-10-1"></span>**1.3 Modul**

Sistem Informasi Tugas Akhir program studi Sistem Informasi (SITASI) dilengkapi dengan lima modul utama, yaitu :

1) Modul Pengajuan judul dan Proposal

Terdiri dari proses pengajuan judul dan proposal tugas akhir mahasiswa, tahap review proposal oleh dosen, dan outputnya adalah hasil review diterima atau ditolak.

2) Modul Pengajuan Seminar Proposal

Terdiri dari proses pengajuan berkas seminar proposal, proses pemeriksaan berkas, proses penunjukan penguji, dan proses penjadwalan seminar proposal.

3) Modul Pengajuan Nilai Seminar Proposal

Terdiri dari proses pengajuan berkas nilai seminar proposal, proses pemeriksaan berkas nilai seminar proposal, proses pengolahan nilai proposal oleh SITASI, dan proses menampilkan nilai seminar.

- 4) Modul Pengajuan Sidang Akhir Terdiri dari proses pengajuan berkas Sidang Akhir, proses pemeriksaan berkas, proses penunjukan penguji, dan proses penjadwalan sidang akhir.
- 5) Modul Pengajuan Nilai Sidang Akhir

Terdiri dari proses pengajuan berkas nilai seminar proposal, proses pemeriksaan berkas nilai seminar proposal, proses pengolahan nilai proposal.

## <span id="page-11-0"></span>**Panduan Sistem Informasi Tugas Akhir (SITASI)**

**BAB 2** 

#### <span id="page-11-1"></span>**2.1 Konteks Panduan dalam Sistem Informasi Tugas Akhir Program Studi Sistem Informasi**

Sistem Informasi Tugas Akhir program studi Sistem Informasi (SITASI) mensyaratkan kesamaan pemahaman, regulasi (mekanisme dan prosedur) serta aturan teknis dan non teknis untuk mendukung implementasi. Berdasarkan pertimbangan tersebut, maka keberadaan buku panduan ini adalah sebagai alat / tools pada proses Tugas Akhir di prodi Sistem Informasi, serta diharapkan setiap pengguna yang terlibat dapat memahami tugas dan fungsinya.

#### <span id="page-11-2"></span>**2.2 Tujuan Pemakaian Buku Panduan**

Buku panduan ini bertujuan memberikan bimbingan kepada pengguna agar dapat menggunakan sistem informasi, mengetahui mekanisme pembentukan dan pemanfaatan data, serta prosedur dan cara kerja dari Sistem Informasi Tugas Akhir di program studi Sistem Informasi.

#### <span id="page-11-3"></span>**2.3 Sistematika Manual**

Buku Panduan ini terdiri dari bagian dua bagian utama, Bagian pertama merupakan pedoman umum yang membahas tentang flowchart diagram alir prosedur Sistem Informasi Tugas Akhir (SITASI), dan bagian 2 merupakan Panduan yang lebih menekankan pada penjelasan teknis penggunaan Sistem Informasi Tugas Akhir.

#### <span id="page-11-4"></span>**2.4 Sasaran Pengguna**

Buku Panduan ini dapat digunakan oleh setiap pengguna yang terlibat dalam penggunaan Sistem Informasi Tugas Akhir, yaitu Ketua Prodi Sistem Informasi, Dosen, Admin Staff SITASI dan Mahasiswa semester akhir Program studi Sistem Informasi.

#### <span id="page-12-1"></span><span id="page-12-0"></span>**3.1 Spesifikasi Fungsional**

Sistem Informasi tugas Akhir di rancang berbasis web untuk memenuhi fungsinya sebagai alat menyampaikan informasi kepada penggunanya, juga sebagai sarana pengumpulan data (Repository) dan berkas dari matakuliah tugas akhir yang di laksanakan oleh program studi.

#### <span id="page-12-2"></span>**3.2 Pengguna**

Dasar pertimbangan perlunya pendefinisian Sistem Informasi Tugas Akhir (SITASI) adalah untuk menghindari tumpang tindihnya proses pembentukan, penggunaan dan pemanfaatan proses Bisnis dan data. Oleh sebab itu, SITASI harus dapat diakses oleh semua pengguna agar dapat berfungsi secara efektif dan optimal sesuai kebutuhan masing-masing pengguna.

Kewenangan yang dimiliki oleh Pengguna SITASI berbeda-beda, hal ini sesuai dengan informasi dari sistem yang dapat diakses dan dimanfaatkan. Kewenangan masing-masing Pengguna Sistem Informasi Tugas Akhir berdasarkan spesifikasi fungsional adalah sebagai berikut :

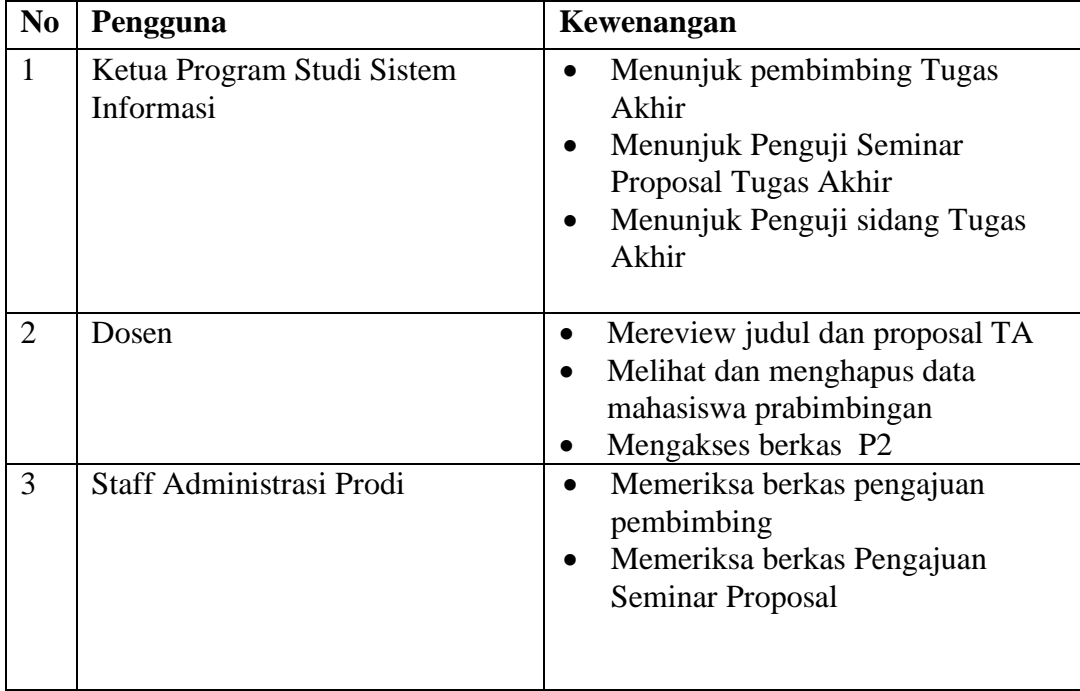

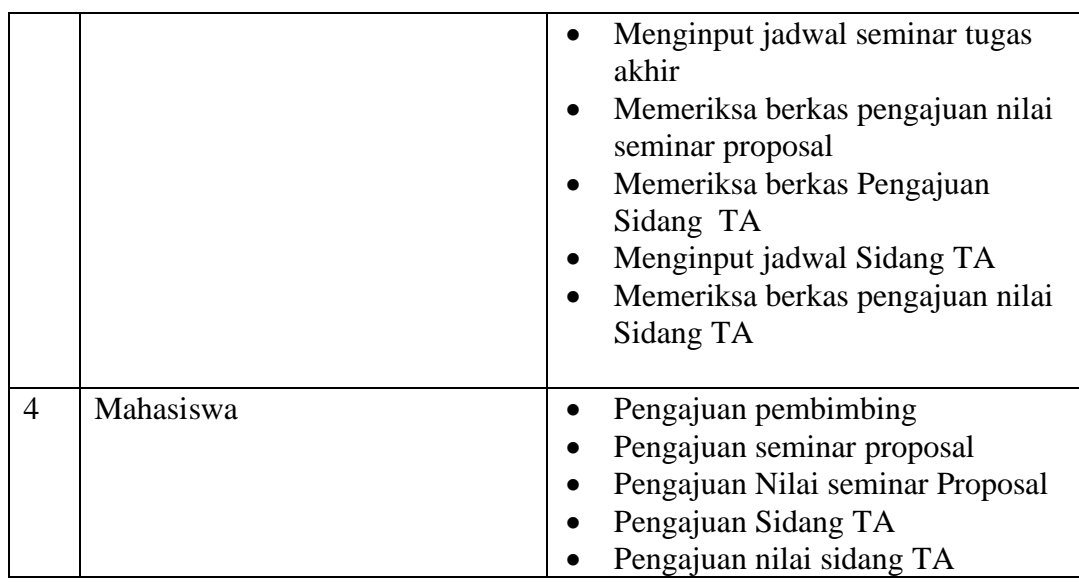

<span id="page-14-0"></span>Sistem Informasi tugas Akhir memiliki lima proses utama, yaitu :

- 1. Proses Pengajuan Judul dan Proposal Tugas Akhir
- 2. Proses Pengajuan Seminar Proposal Tugas Akhir
- 3. Proses Pengajuan Nilai Seminar Proposal
- 4. Proses Pengajuan Sidang Tugas Akhir
- 5. Proses Pengajuan Nilai Sidang Tugas Akhir

Pada masing-masing proses, melibatkan minimal dua pengguna. Proses-proses yang ada pada SITASI dideskripsikan dalam bentuk flowchart (diagram alir) yang dijelaskan sebagai berikut :

<span id="page-14-1"></span>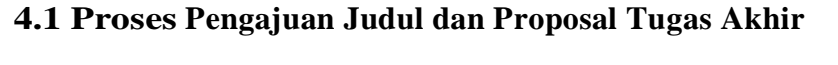

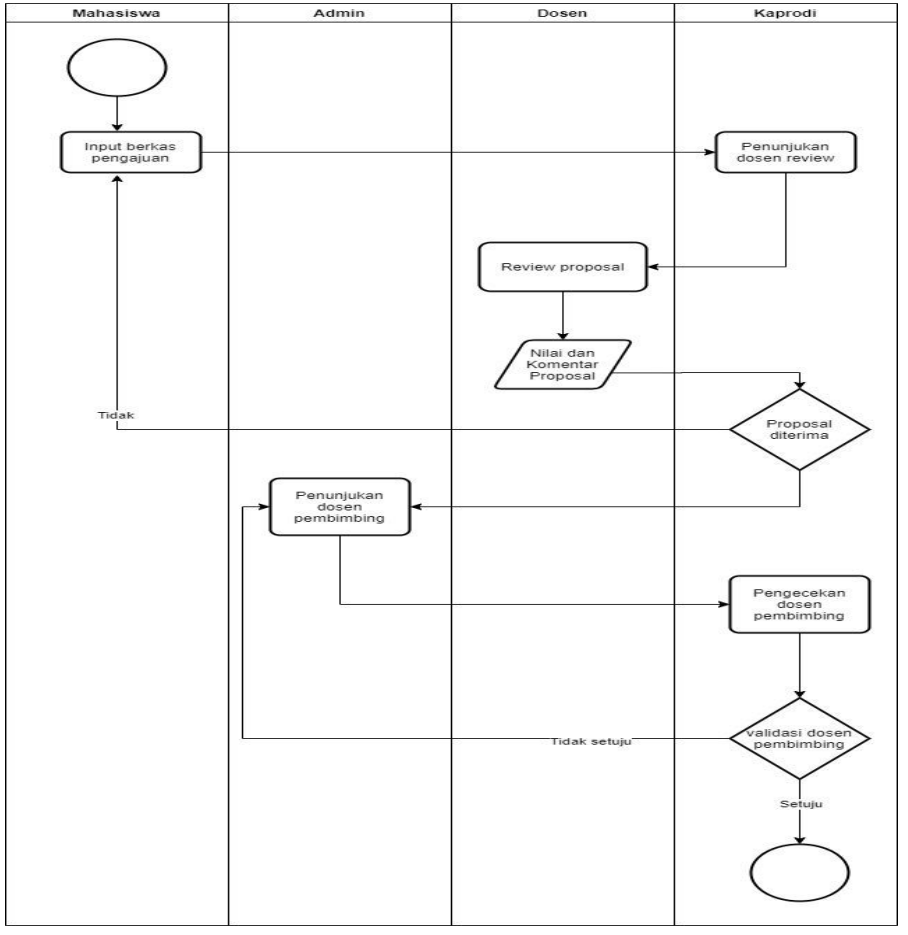

<span id="page-14-2"></span>Gambar 4. 1 Flowchart Proses Pengajuan judul dan Proposal

Proses Pengajuan proposal Tugas akhir melibatkan seluruh pengguna aplikasi dengan melalui mekanisme sebagai berikut :

- 1) Mahasiswa melakukan input berkas pengajuan proposal tugas akhir ke SITASI
- 2) Ketua Prodi melakukan penunjukan dosen reviewer proposal TA
- 3) Dosen melakukan proses Review proposal, serta memberikan nilai dan komentar
- 4) Jika proposal diterima oleh reviewer, maka mahasiswa melakukan pengajuan dosen pembimbing, jika proposal ditolak oleh reviewer, maka mahasiswa harus kembali melakukan pengajuan.
- 5) Proses terakhir adalah Ketua prodi melakukan pengecekan, validasi dan menyetujui dosen pembimbing.

#### <span id="page-15-0"></span>**4.2 Proses Pengajuan Seminar Proposal**

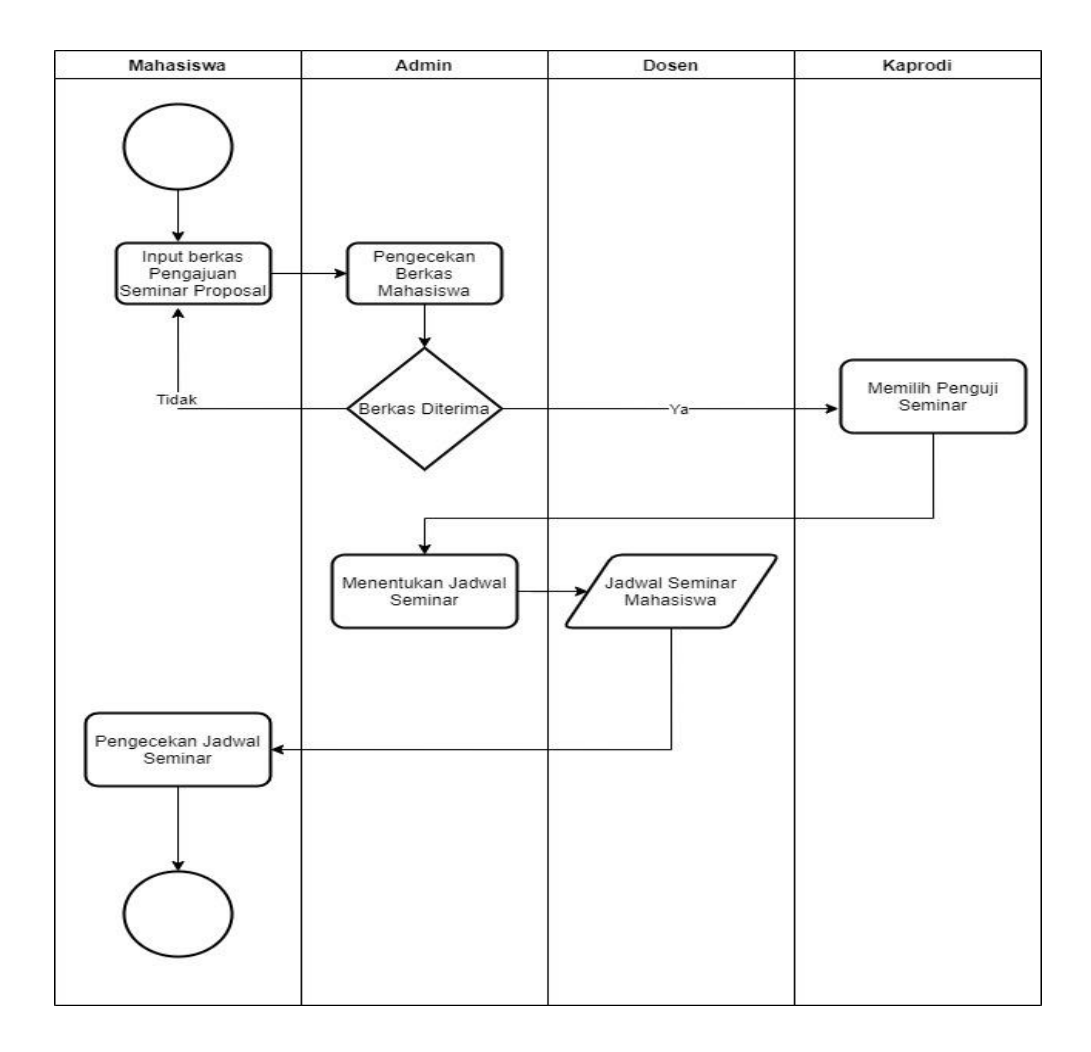

<span id="page-15-1"></span>Gambar 4. 2 Flowchart Proses Pengajuan Seminar proposal

Proses Pengajuan proposal pengajuan seminar proposal Tugas akhir, adalah melalui mekanisme sebagai berikut :

- 1) Mahasiswa melakukan input berkas pengajuan proposal tugas akhir ke SITASI
- 2) Staf prodi melakukan pengecekan berkas proposal tugas akhir mahasiswa, jika telah lengkap, maka akan diteruskan kepada kaprodi untuk ditunjuk pengujinya, jika belum lengkap, maka mahasiswa kembali melakukan pengajuan.
- 3) Ketua Prodi melakukan penunjukan 2 orang dosen penguji seminar proposal TA yang kemudian akan menguji bersama pembimbing mahasiswa tersebut.
- 4) Setelah didapat tim penguji, Staf melakukan penginputan jadwal seminar proposal mahasiswa.
- 5) Langkah terakhir adalah mahasiswa dapat mengecek jadwal seminar di akun masing-masing

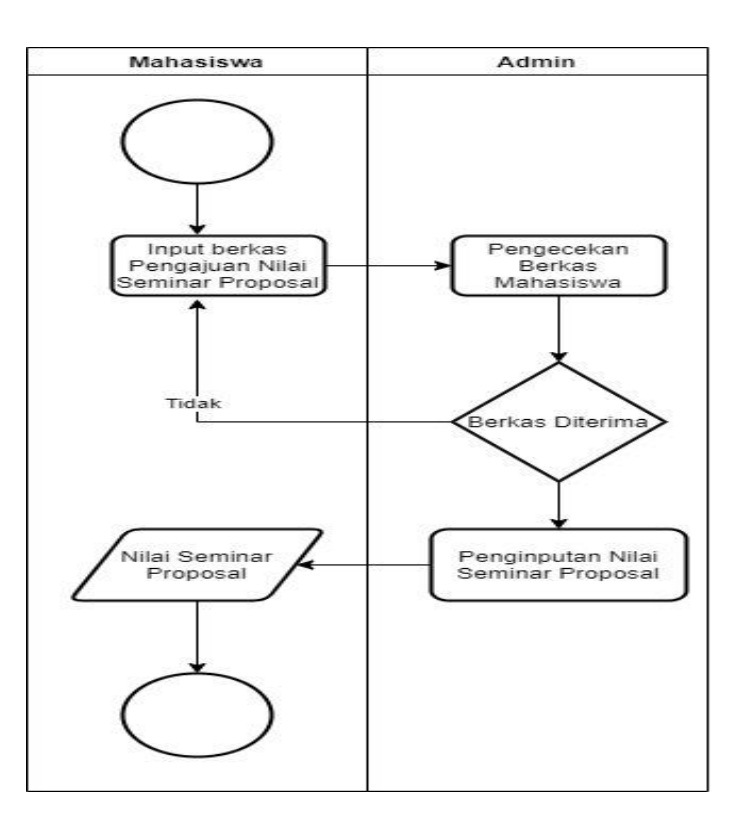

#### <span id="page-16-0"></span>**4.3 Proses Pengajuan Nilai Seminar Proposal**

<span id="page-16-1"></span>Gambar 4. 3 Flowchart Proses Pengajuan Nilai Seminar proposal

Proses Pengajuan Nilai seminar proposal Tugas akhir hanya melibatkan 2 pengguna yaitu mahasiswa dan staf admin dan menggunakan mekanisme sebagai berikut :

- 1) Mahasiswa melakukan input berkas pengajuan nilai proposal tugas akhir ke **SITASI**
- 2) Admin melakukan pengecekan berkas pengajuan nilai proposal tugas akhir, apabila berkas telah sesuai dan diterima, maka admin melakukan penginputkan nilai proposal, apabila tidak sesuai atau masih ada berkas yang kurang, maka mahasiswa melakukan pengajuan ulang seminar proposal.
- 3) Mahasiswa dapat melihat nilai proposalnya pada akun masing-masing.

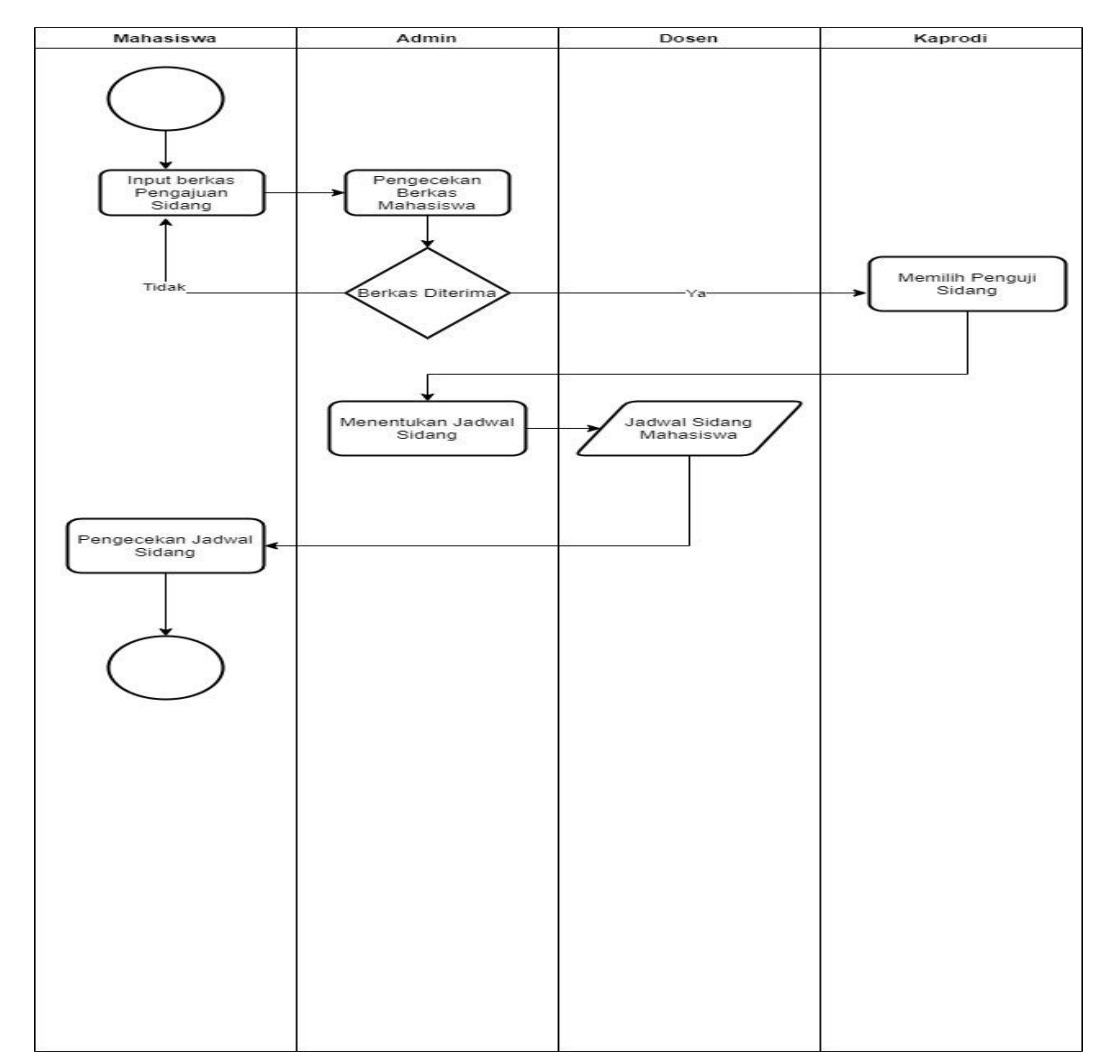

#### <span id="page-17-0"></span>**4.4 Proses Pengajuan Sidang**

<span id="page-17-1"></span>Gambar 4. 4 Flowchart Proses Pengajuan Sidang Tugas Akhir

Proses Pengajuan sidang Tugas akhir melibatkan semua pengguna, dengan mekanisme sebagai berikut :

- 1) Mahasiswa melakukan input berkas pengajuan sidang tugas akhir ke SITASI
- 2) Staf prodi melakukan pengecekan berkas sidang tugas akhir mahasiswa, jika telah lengkap, maka akan diteruskan kepada kaprodi untuk ditunjuk pengujinya, jika belum lengkap, maka mahasiswa kembali melakukan pengajuan.
- 3) Ketua Prodi melakukan penunjukan 2 orang dosen penguji sidang tugas akhir dan 1 orang ketua sidang yang kemudian akan menguji bersama pembimbing mahasiswa tersebut.
- 4) Setelah didapat tim penguji, Staf melakukan penginputan jadwal sidang tugas akhir mahasiswa.
- 5) Langkah terakhir adalah mahasiswa dapat mengecek jadwal sidang di akun masing-masing

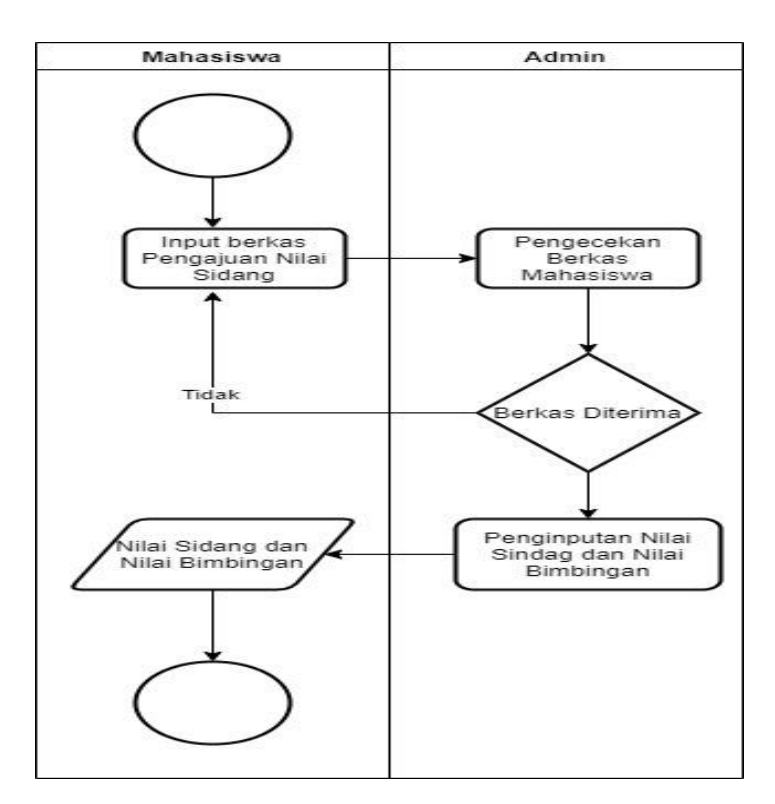

#### <span id="page-18-0"></span>**4.5 Proses Pengajuan Nilai Sidang**

<span id="page-18-1"></span>Gambar 4. 5 Flowchart Proses Pengajuan Nilai Sidang

Proses Pengajuan Nilai Sidang Tugas akhir hanya melibatkan 2 pengguna yaitu mahasiswa dan staf admin dan menggunakan mekanisme sebagai berikut :

- 1) Mahasiswa melakukan input berkas pengajuan nilai sidang tugas akhir ke SITASI
- 2) Admin melakukan pengecekan berkas pengajuan nilai sidang tugas akhir, apabila berkas telah sesuai dan diterima, maka admin melakukan penginputkan nilai sidang, apabila tidak sesuai atau masih ada berkas yang kurang, maka mahasiswa melakukan pengajuan ulang sidang tugas akhir.
- 3) Mahasiswa dapat melihat nilai sidang akhirnya pada akun masing-masing.

# **Bagian Kedua : Manual Penggunaan**

## **Antar Muka Sistem**

#### <span id="page-21-1"></span><span id="page-21-0"></span>**5.1 Struktur Tampilan Halaman utama Sistem**

Sistem Informasi Tugas Akhir (SITASI) pada Proram Studi Sistem Informasi, dibangun dengan mempertimbangkan kemudahan akses terhadap informasi yang disajikan bagi dosen dan mahasiswa, maupun akses terhadap mekanisme pengelolaan bagi staf dan ketua program studi. Sistem Informasi ini dapat diakses pada laman <https://prodisi.uin-suska.ac.id/sitasi/login>

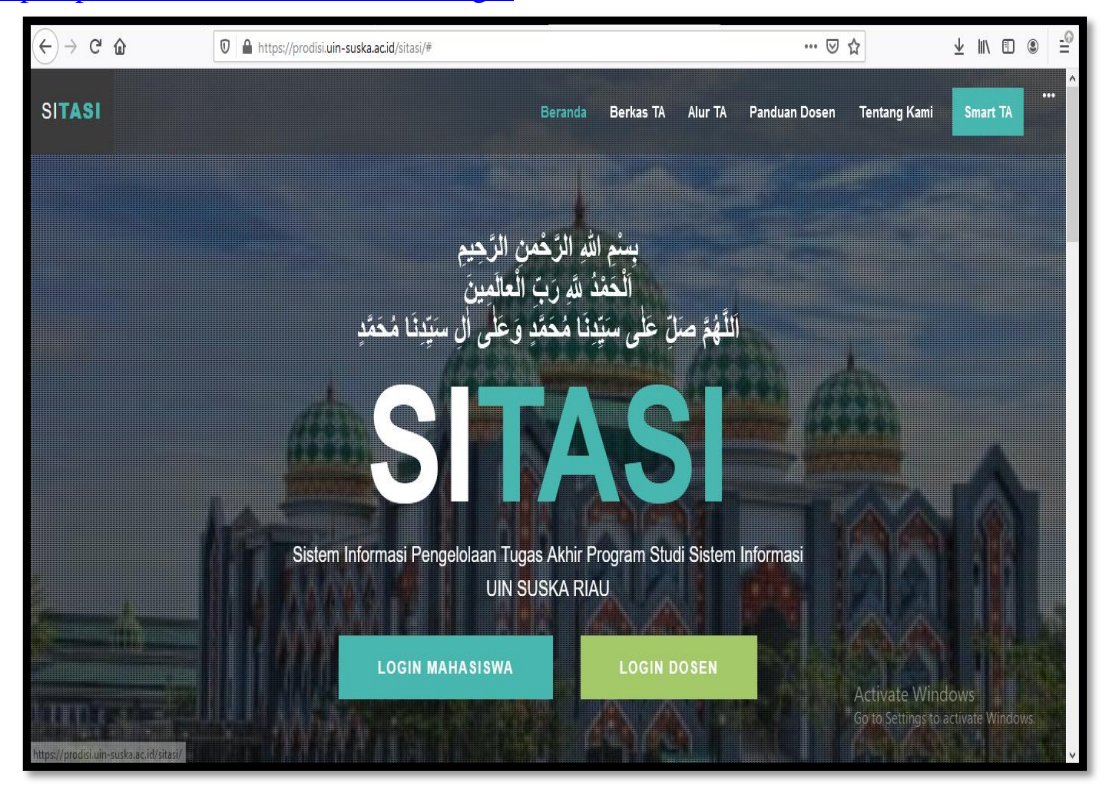

Gambar 5. 1 Halaman utama Sistem Informasi Tugas Akhir

<span id="page-21-2"></span>Untuk dapat mengakses akun masing-masing, setiap pengguna diwajibkan untuk melakukan login terlebih dahulu dengan memasukkan Username dan password terlebih dahulu.

<span id="page-22-0"></span>Untuk dapat mengakses halaman dosen dapat melalui link [https://prodisi.uin](https://prodisi.uin-suska.ac.id/sitasi/logindosen)[suska.ac.id/sitasi/logindosen.](https://prodisi.uin-suska.ac.id/sitasi/logindosen) Sesuai prosedur standar, setiap dosen wajib memasukkan username dan password yang dimiliki.

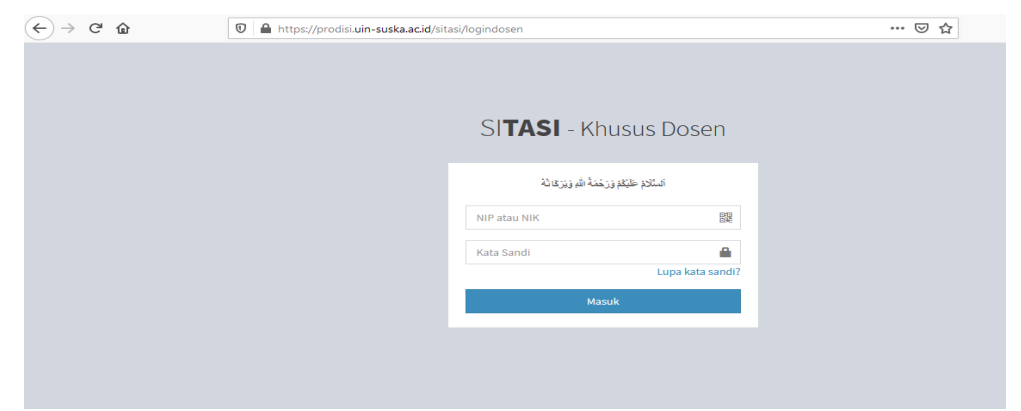

Gambar 6. 1 Login khusus dosen

#### <span id="page-22-2"></span><span id="page-22-1"></span>**6.1 Beranda**

Pada menu ini, Dosen dapat melihat secara ringkasan jadwal Seminar proposal dan Sidang mahasiswa, serta Grafik kegiatan menguji tugas akhir pada semester berjalan.

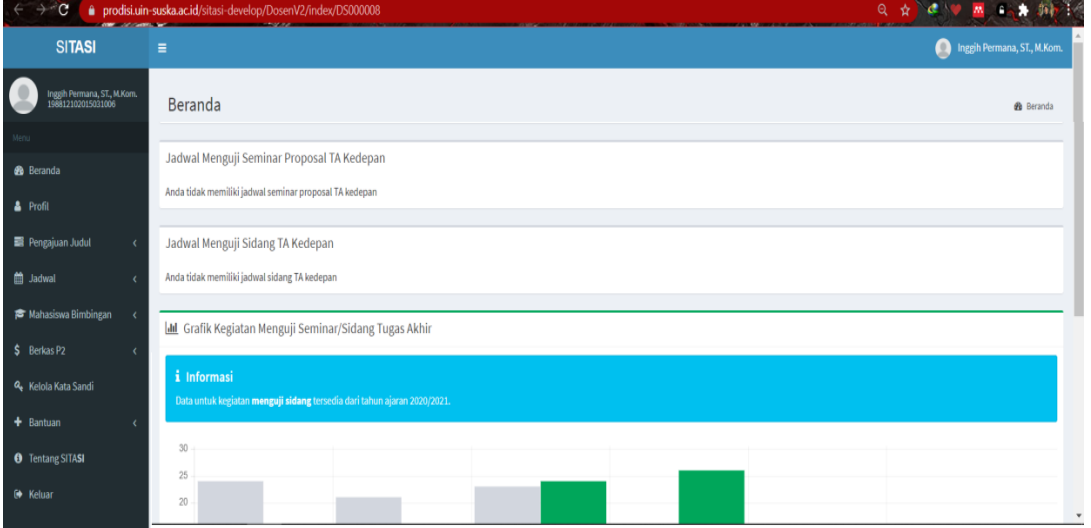

<span id="page-22-3"></span>Gambar 6. 2 Beranda Dosen

#### <span id="page-23-0"></span>**6.2 Profil Dosen**

Pada menu profil, Dosen dapat melihat profil pribadi yang terdiri dari NIP, NIDN, Email, Bidang Keahlian, No. HP dan Jenis Kelamin Dosen.

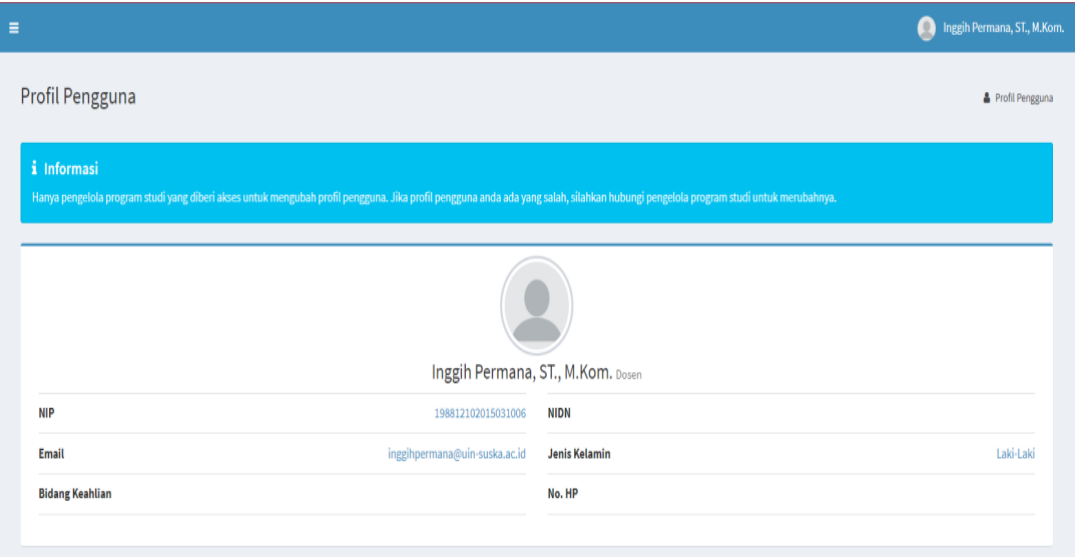

Gambar 6. 3 Tampilan Halaman Profil Dosen

#### <span id="page-23-2"></span><span id="page-23-1"></span>**6.3 Pengajuan Judul**

Pada menu pengajuan judul, akan disajikan permintaan review proposal mahasiswa. Terdapat dua aksi yang akan dilakukan oleh dosen, yaitu unduh proposal dan review proposal.

|                | Permintaan Review Proposal       |     |                                  |     |                                                                                                    |                         | <sup>4</sup> Permintaan Review Proposal |
|----------------|----------------------------------|-----|----------------------------------|-----|----------------------------------------------------------------------------------------------------|-------------------------|-----------------------------------------|
| Show<br>10     | $\vee$ entries                   |     |                                  |     |                                                                                                    |                         | Search:                                 |
| JΕ<br>No.      | <b>Tanggal Permintaan Review</b> | Jî. | <b>Topik</b>                     | lî. | lî.<br>Judul                                                                                                    | Aksi                    |                                         |
|                | 2021-10-11 07:52:15              |     | <b>Fyaluasi Sistem Informasi</b> |     | ANALISIS KINERJA SISTEM INFORMASI KESEJAHTRAAN SOSIAL NEXT<br>GENERATION MENGGUNAKAN METODE IT BALANCED SCORECARD                    | <b>O</b> Unduh Proposal | <b>E</b> Review                         |
| $\mathfrak{p}$ | 2021-10-11 07:50:04              |     | Sistem Pendukung Keputusan       |     | SISTEM INFORMASI BANTUAN PENDIDIKAN DI KABUPATEN SIAK                                                                                | <b>O</b> Unduh Proposal | <b>B</b> Review                         |
| 3              | 2021-10-08 10:23:17              |     | Evaluasi Sistem Informasi        |     | ANALISIS KEPUASAN PENGGUNA SISTEM INFORMASI AKADEMIK<br>SAINS UNIVERSITAS PAHLAWAN TUANKU TAMBUSAI MENGGUNAKAN<br><b>METODE FUCS</b> | <b>O</b> Unduh Proposal | <b>E</b> Review                         |
|                | Showing 1 to 3 of 3 entries      |     |                                  |     |                                                                                                    |                         | Previous<br>Next                        |

<span id="page-23-3"></span>Gambar 6. 4 Tampilan Halaman Permintaan review proposal

Pada menu pengajuan judul terdapat dua submenu, yaitu permintaan review dan Riwayat review.

Permintaan Review

Pada sub menu ini akan disajikan detail proposal, dan point nilai yang wajib diisi oleh dosen, sehingga memperoleh nilai akhir yang menentukan nilai rekomendasi proposal tugas akhir, seperti yang disajikan pada gambar

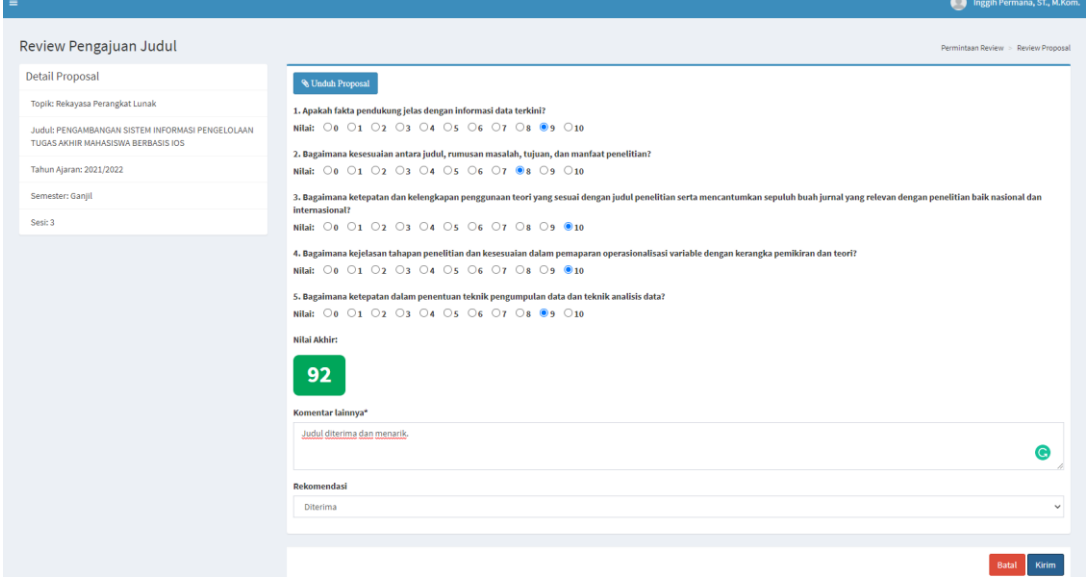

Gambar 6. 5 Tampilan Halaman Permintaan Review

#### <span id="page-24-0"></span>*<del></del>* Riwayat Review Proposal

Pada sub menu ini akan disajikan Judul Proposal yang pernah direview oleh dosen, dan status hasil reviewnya diterima / ditolak, seperti disajikan pada gambar.

|            | <b>Riwayat Review Proposal</b> |                                                                                                    |                                         |                 | <sup>4</sup> Riwayat Review Proposal |
|------------|--------------------------------|----------------------------------------------------------------------------------------------------|-----------------------------------------|-----------------|--------------------------------------|
| Show<br>10 | $\vee$ entries                 |                                                                                                    |                                         | Search:         |                                      |
| ΙÈ.<br>No. | <b>Topik</b>                   | Judul                                                                                                    | <b>Tanggal</b><br><b>Review</b><br>- 11 | Rekomendasi IT  | J1<br>Aksi                           |
|            | Rekayasa Perangkat Lunak       | PENGAMBANGAN SISTEM INFORMASI<br>PENGELOLAAN TUGAS AKHIR<br><b>MAHASISWA BERBASIS IOS</b>                                                | 2021-10-16<br>06:22:16                  | <b>Diterima</b> | <b>Z</b> Detail Hasil Review         |
|            | <b>Data Mining</b>             | PENERAPAN DATA MINING<br>MENGGUNAKAN ALGORITMA C4.5<br><b>UNTUK PENENTUAN PENERIMA</b><br>BEASISWA PADA PESANTREN DARUL<br><b>QUR'AN</b> | 2021-10-02<br>11:26:30                  | <b>Diterima</b> | <b>Z</b> Detail Hasil Review         |
| 3          | <b>Data Mining</b>             | KOMPARASI ALGORITMA K-MEANS<br>DAN AGGLOMERATIVE HIERARCHICAL<br><b>CLUSTERING UNTUK KLASTERISASI</b><br>POTENSI HASIL PRODUKSI KELAPA   | 2021-10-02<br>11:22:19                  | <b>Diterima</b> | <b>Z</b> Detail Hasil Review         |

<span id="page-24-1"></span>Gambar 6. 6 Tampilan Halaman Riwayat review Proposal

#### <span id="page-25-0"></span>**6.4 Pengajuan Jadwal**

#### Jadwal Pribadi

Pada sub menu ini dosen dapat mengisi jadwal pribadinya, dan kemudian klik tombol "simpan" untuk menyimpan jadwal tersebut. seperti disajikan pada gambar.

| i Informasi   | Minimal jadwal kosong yang telah ditetapkan program studi adalah 8 slot. |                               |                               |                        |
|---------------|--------------------------------------------------------------------------|-------------------------------|-------------------------------|------------------------|
| Hari          | 08.00-10.00 WIB                                                          | 10.00-12.00 WIB               | 13.00-15.00 WIB               | 15.00-17.00 WIB        |
| <b>Senin</b>  | Mengajar<br>$\checkmark$                                                 | Mengajar<br>$\checkmark$      | Kegiatan Lain<br>$\check{~}$  | Kegiatan Lain v        |
| <b>Selasa</b> | Mengajar<br>$\checkmark$                                                 | Kegiatan Lain<br>$\checkmark$ | $\checkmark$<br>Mengajar      | Kosong<br>$\check{ }$  |
| Rabu          | Kosong<br>Mengajar<br>Kegiatan Lain                                      | Kosong<br>$\checkmark$        | Kosong<br>$\checkmark$        | Kosong<br>$\checkmark$ |
| <b>Kamis</b>  | Kosong<br>$\checkmark$                                                   | $\checkmark$<br>Kosong        | Kosong<br>$\checkmark$        | Kosong<br>$\checkmark$ |
| Jumat         | Kegiatan Lain v                                                          | Kegiatan Lain v               | Kegiatan Lain<br>$\checkmark$ | Kegiatan Lain v        |

Gambar 6. 7 Tampilan halaman Jadwal dosen

#### <span id="page-25-1"></span>Jadwal Seminar Proposal

Pada sub menu ini dosen dapat melihat Jadwal seminar proposal mahasiswa yang dibimbing atau di ujinya. Tersedia juga tombol unduh proposal laporan yang akan dibimbing atau di uji, dan dengan menekan tombol "cari", dosen dapat mencari riwayat proposal sebelumnya, seperti disajikan pada gambar.

|                                  | Jadwal Seminar Proposal Tugas Akhir                                 |             |    |                      |                                                                                 |              |                   |                                                                                                    | <b>Seminar Proposal</b> 3 Jadwal Seminar Proposal |    |
|----------------------------------|---------------------------------------------------------------------|-------------|----|----------------------|---------------------------------------------------------------------------------|--------------|-------------------|----------------------------------------------------------------------------------------------------|---------------------------------------------------|----|
| <b>Tahun Ajaran</b><br>2021/2022 |                                                                     |             |    | $\checkmark$         | <b>Semester</b><br>Ganjil                                                       | $\checkmark$ |                   | Q Cari                                                                                                    |                                                   |    |
| Show<br>10                       | $\vee$ entries                                                      |             |    |                      |                                                                                 |              |                   | Search:                                                                                                    |                                                   |    |
| No.                              | 1î.<br><b>Tanggal Seminar</b>                                       | <b>NIM</b>  | 1î | Nama                 | Judul                                                                           |              | <b>Peran Anda</b> | <b>Dewan Seminar</b>                                                                                               | Laporan                                           | J1 |
|                                  | Hari: Senin<br>Tanggal: 18 Oktober 2021<br>Pukul: 10:00 - 11:00 WIB | 11710101010 |    | SITASI User<br>Guide | PENGAMBANGAN SISTEM INFORMASI PENGELOLAAN<br>TUGAS AKHIR MAHASISWA BERBASIS IOS |              | Pembimbing 1      | Pembimbing 1: Inggih<br>Permana, ST., M.Kom.<br>Penguji 1: Idria Maita,<br>S.Kom., M.Sc<br>Penguji 2: Eki Saputra, | <b>O</b> Unduh                                    |    |

<span id="page-25-2"></span>Gambar 6. 8 Tampilan Halaman Jadwal Seminar proposal

#### Jadwal Sidang

Pada sub menu ini dosen dapat melihat Jadwal sidang akhir mahasiswa yang dibimbing atau di ujinya. Tersedia juga tombol unduh laporan yang akan dibimbing atau di uji, dan dengan menekan tombol "cari", dosen dapat mencari riwayat sidang sebelumnya, seperti disajikan pada gambar.

|                               |                                                                      |             |    |                             |              |                                                                                 |    |               |                                                                                                    |         | $\bullet$      | Inggih Permana, ST., M.Kom.           |    |
|-------------------------------|----------------------------------------------------------------------|-------------|----|-----------------------------|--------------|---------------------------------------------------------------------------------|----|---------------|----------------------------------------------------------------------------------------------------|---------|----------------|---------------------------------------|----|
|                               | Jadwal Sidang Tugas Akhir                                            |             |    |                             |              |                                                                                 |    |               |                                                                                                    |         | 曲              | Jadwal > Jadwal Sidang                |    |
| <b>Tahun Ajaran</b>           |                                                                      |             |    |                             |              | <b>Semester</b>                                                                 |    |               |                                                                                                    |         |                |                                       |    |
| 2021/2022                     |                                                                      |             |    |                             | $\checkmark$ | Ganjil                                                                          |    | $\check{~}$   |                                                                                                    | Q Cari  |                |                                       |    |
| No. $\mathbb{I}$ $\mathbb{I}$ | <b>Tanggal</b><br>Ιî<br><b>Sidang</b>                                | <b>NIM</b>  | 1î | $_{11}$<br>Nama             | Judul        |                                                                                 | 1î | Peran<br>Anda | Jî.<br><b>Dewan Sidang</b>                                                                                                    | Laporan | 1î             | <b>Berita Acara</b><br><b>Seminar</b> | 11 |
| 1                             | Hari: Rabu<br>Tanggal: 27<br>Oktober 2021<br>Pukul:<br>undefined WIB | 11710101010 |    | <b>SITASI User</b><br>Guide |              | PENGAMBANGAN SISTEM INFORMASI PENGELOLAAN<br>TUGAS AKHIR MAHASISWA BERBASIS IOS |    | Pembimbing 1  | Ketua Sidang: Arif<br>Marsal, Lc,M.A<br>Pembimbing 1: Inggih<br>Permana, ST., M.Kom.<br>Penguji 1: Idria Maita,<br>S.Kom., M.Sc<br>Penguji 2: Febi Nur<br>Salisah, S.Kom.,<br>M.Kom. |         | <b>O</b> Unduh | <b>O</b> Unduh                        |    |

Gambar 6. 9 Tampilan Halaman Jadwal Sidang

#### <span id="page-26-1"></span><span id="page-26-0"></span>**6.5 Mahasiswa Bimbingan**

#### Semua Mahasiswa

Pada sub menu ini dosen dapat melihat :

- 1. Data semua mahasiswa Bimbingannya
- 2. Status Seminar dan Sidang mahasiswa (Lulus / Tidak)
- 3. Dosen dapat melakukan ubah judul mahasiswa, berkaitan dengan perubahan judul tugas akhir mahasiswa. seperti disajikan pada gambar.

| Ξ              |                     |                               |                             |                                                                                                    |    |                                 |    |                                | $\blacksquare$ | Inggih Permana, ST., M.Kom.                        |         |
|----------------|---------------------|-------------------------------|-----------------------------|----------------------------------------------------------------------------------------------------|----|---------------------------------|----|--------------------------------|----------------|----------------------------------------------------|---------|
|                | Mahasiswa Bimbingan |                               |                             |                                                                                                    |    |                                 |    |                                |                | <sup>●</sup> Mahasiswa Bimbingan > Semua Mahasiswa |         |
| Show<br>10     | $\vee$ entries      |                               |                             |                                                                                                    |    |                                 |    |                                | Search:        |                                                    |         |
| Ιà<br>No.      | 1î<br><b>Nim</b>    | <b>Nama</b><br>1î             | 11<br><b>Topik</b>          | Judul                                                                                                    | 1t | <b>Status</b><br><b>Seminar</b> | 11 | <b>Status</b><br><b>Sidang</b> | 11             | Aksi                                               | $\pm 1$ |
| 1              | 11710101010         | SITASI User<br>Guide          | Rekayasa<br>Perangkat Lunak | PENGAMBANGAN SISTEM INFORMASI PENGELOLAAN TUGAS AKHIR<br>MAHASISWA BERBASIS IOS                                                                               |    | Lutus                           |    | Lulus                          |                | Ubah Judul<br><b>E</b> Lihat Detail                |         |
| $\overline{2}$ | 11850314545         | Muhammad<br>Zikri Al Fairi    | Data Mining                 | KOMPARASI ALGORITMA K-MEANS DAN AGGI OMERATIVE HIERARCHICAL<br>CLUSTERING UNTUK KLASTERISASI POTENSI HASIL PRODUKSI KELAPA<br>SAWIT                           |    | Belum                           |    | Belum                          |                | Ubah Judul<br><b>E</b> Lihat Detail                |         |
| $\mathbf{3}$   | 11850320504         | Arpina Fadilah                | Data Mining                 | PENERAPAN DATA MINING MENGGUNAKAN ALGORITMA C4.5 UNTUK<br>PENENTUAN PENERIMA BEASISWA PADA PESANTREN DARUL OUR'AN                                             |    | <b>Belum</b>                    |    | <b>Belum</b>                   |                | Ubah Judul<br>Lihat Detail                         |         |
| Δ              | 11753101887         | <b>Risky Dwi</b><br>Nurrohman | Data Mining                 | ANALISIS SEGMENTASI NASABAH DAN PENGARUHNYA TERHADAP<br>RETENSI NASABAH MENGGUNAKAN MODEL REM DAN ALGORITMA<br>DBSCAN PADA BUMDES GEMILANG DESA LANGSAT HULU. |    | <b>Belum</b>                    |    | <b>Belum</b>                   |                | Ubah Judul<br><b>M</b> Lihat Detail                |         |

<span id="page-26-2"></span>Gambar 6. 10 Tampilan halaman Mahasiswa Bimbingan

Prabimbingan

Pada sub menu ini dosen dapat melihat mahasiswa Prabimbingan yang melakukan konsultasi judul dan proposal, serta status dan Bukti ACC mahasiswa tersebut.

|             |                                       |             |    |                             |                        |                                    |                  | $\circ$                                                                         | Inggih Permana, ST., M.Kom.                |
|-------------|---------------------------------------|-------------|----|-----------------------------|------------------------|------------------------------------|------------------|---------------------------------------------------------------------------------|--------------------------------------------|
|             | Mahasiswa Prabimbingan                |             |    |                             |                        |                                    |                  |                                                                                 | <sup>(2</sup> ] Mahasiswa Prabimbingan     |
| Show<br>10  | $\vee$ entries                        |             |    |                             |                        |                                    |                  | Search:                                                                         |                                            |
| $No. \perp$ | <b>Tanggal</b><br><b>Submit</b><br>1t | <b>Nim</b>  | 1î | Nama                        | <b>Status</b><br>Judul | <b>Draft</b><br>Pengajuan<br>Judul | <b>Bukti ACC</b> | <b>Judul</b>                                                                    | Aksi/<br>Keterangan I                      |
| п.          | 2021-10-16<br>06:19:51                | 11710101010 |    | <b>SITASI User</b><br>Guide | Diterima               | <b>O</b> Unduh                     | <b>O</b> Unduh   | PENGAMBANGAN SISTEM INFORMASI PENGELOLAAN TUGAS<br>AKHIR MAHASISWA BERBASIS IOS | Anda ditetapkan<br>sebagai<br>Pembimbing 1 |

Gambar 6. 11 Tampilan Halaman Prabimbingan

#### <span id="page-27-1"></span><span id="page-27-0"></span>**6.6 Berkas Repository**

Berkas Repository mempunyai tiga sub menu, yaitu berkas Seminar proposal, Berkas Sidang Akhir, dan berkas Mahasiswa Bimbingan. Secara fungsional submenu ini bersifat sama yaitu :

- 1. Menampilkan informasi undangan, daftar hadir, dan berita acara dari berkas seminar proposal, dan berkas sidang mahasiswa, yang dapat digunakan oleh dosen untuk melengkapi pengajuan Repositorinya.
- 2. Dengan mengklik "unduh" maka secara otomatis akan mengunduh masing-masing file dalam format .pdf

| <b>Tahun Ajaran</b> |                        |    |                  | <b>Semester</b>             |                                                                                                    |                    |                       |    |                     |         |                     |    |
|---------------------|------------------------|----|------------------|-----------------------------|----------------------------------------------------------------------------------------------------|--------------------|-----------------------|----|---------------------|---------|---------------------|----|
| 2021/2022           |                        |    |                  | Ganjil<br>$\checkmark$      |                                                                                                    |                    | $\checkmark$          |    |                     | Q Cari  |                     |    |
|                     |                        |    |                  |                             |                                                                                                    |                    |                       |    |                     |         |                     |    |
| Show<br>10          | $\vee$ entries         |    |                  |                             |                                                                                                    |                    |                       |    |                     | Search: |                     |    |
| Ιà<br>No.           | <b>Tanggal Seminar</b> | 1î | 11<br><b>NIM</b> | 1î<br>Nama                  | 1î<br>Judul                                                                                                    | <b>LT</b><br>Peran | <b>Surat Undangan</b> | 11 | <b>Daftar Hadir</b> | 11      | <b>Berita Acara</b> | 11 |
| $\mathbf{1}$        | 2021-10-18             |    | 11710101010      | <b>SITASI User</b><br>Guide | PENGAMBANGAN<br><b>SISTEM</b><br><b>INFORMASI</b><br>PENGELOLAAN<br><b>TUGAS AKHIR</b><br>MAHASISWA<br><b>BERBASIS IOS</b> | Pembimbing 1       | $@$ Unduh             |    | $\Theta$ Unduh      |         | <b>O</b> Unduh      |    |

<span id="page-27-2"></span>Gambar 6. 12 Tampilan halaman berkas Repository

|                     |                                         |                       |                                  |                                                                                                    |                     | Inggih Permana, ST., M.Kom.<br>$\circ$ |                                    |                       |  |  |
|---------------------|-----------------------------------------|-----------------------|----------------------------------|----------------------------------------------------------------------------------------------------|---------------------|----------------------------------------|------------------------------------|-----------------------|--|--|
|                     | Berkas Sidang Tugas Akhir               |                       |                                  |                                                                                                    |                     |                                        |                                    |                       |  |  |
| <b>Tahun Ajaran</b> |                                         |                       |                                  | <b>Semester</b>                                                                                                    |                     |                                        |                                    |                       |  |  |
| 2021/2022           |                                         |                       | $\checkmark$                     | Ganjil                                                                                                    |                     | Q Cari                                 |                                    |                       |  |  |
| Show<br>10<br>No.   | $\vee$ entries<br><b>Tanggal Sidang</b> | <b>NIM</b><br>$\perp$ | Nama LT                          | Judul                                                                                                    | 11<br>Peran         | Surat Undangan                         | Search:<br>Daftar Hadir<br>$\perp$ | <b>Berita Acara</b>   |  |  |
| $\mathbf{1}$        | 2021-10-27                              | 11710101010           | <b>SITASI</b><br>User Guide      | PENGAMBANGAN SISTEM INFORMASI PENGELOLAAN<br>TUGAS AKHIR MAHASISWA BERBASIS IOS                                         | <b>Pembimbing 1</b> | <b>O</b> Unduh                         | <b>O</b> Unduh                     | <b>O</b> Unduh        |  |  |
| $\overline{2}$      | $2021 - 10 - 13$                        | 11753200397           | <b>EGA DWI</b><br><b>LESTARI</b> | PENERAPAN TEKNIK UNSUPERVISED LEARNING<br>SEBAGAI MODEL PEMBAGIAN DATA PADA<br><b>BACKPROPOGATION UNTUK KLASIFIKASI</b> | Penguji 1           | <b>Belum tersedia</b>                  | <b>Belum tersedia</b>              | <b>Belum tersedia</b> |  |  |

Gambar 6. 13 Tampilan Halaman berkas sidang tugas akhir

#### <span id="page-28-2"></span><span id="page-28-0"></span>**6.7 Kelola Kata Sandi**

Pada menu kelola data sandi, Dosen dapat mengganti kata sandi yang lama menjadi kata sandi baru, sehingga dapat memperkuat keananan akun yang dimiliki dosen.

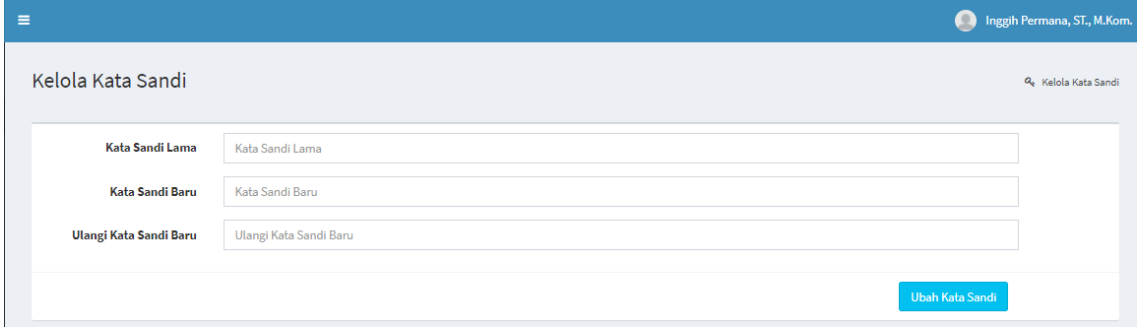

Gambar 6. 14 Tampilan halaman kelola kata sandi

#### <span id="page-28-3"></span><span id="page-28-1"></span>**6.8 Bantuan**

Pada menu Bantuan, akan disajikan beberapa pertanyaan dalam bentuk FAQ (Frequently asked Question) yang dapat membantu Dosen jika menemukan permasalahan

<span id="page-28-4"></span>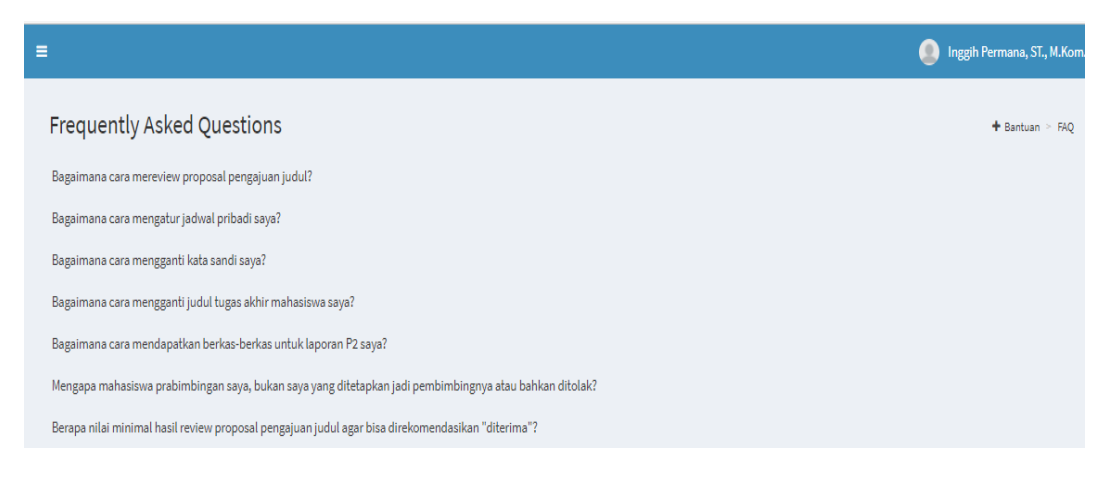

Gambar 6. 15 Tampilan Halaman Bantuan

#### **Akses Pengguna Admin Prodi**  BAB 7

<span id="page-29-0"></span>Untuk dapat mengakses Halaman Admin / Staf, dapat melalui link [https://prodisi.uin-suska.ac.id/sitasi/logindosen.](https://prodisi.uin-suska.ac.id/sitasi/logindosen) Sesuai prosedur standar, setiap staf wajib memasukkan username dan password yang dimiliki. Setelah proses login Admin/ Staf berhasil, maka akan disajikan delapan menu utama.

#### <span id="page-29-1"></span>**7.1 Beranda**

Pada menu home, Admin/Staf dapat melihat secara ringkas jumlah Pengajuan Pembimbing, validasi Pembimbing, Pengajuan seminar Proposal, Penjadwalan Seminar Proposal, Pengajuan nilai seminar proposal, pengajuan sidang, jadwal sidang dan pengajuan Nilai sidang.

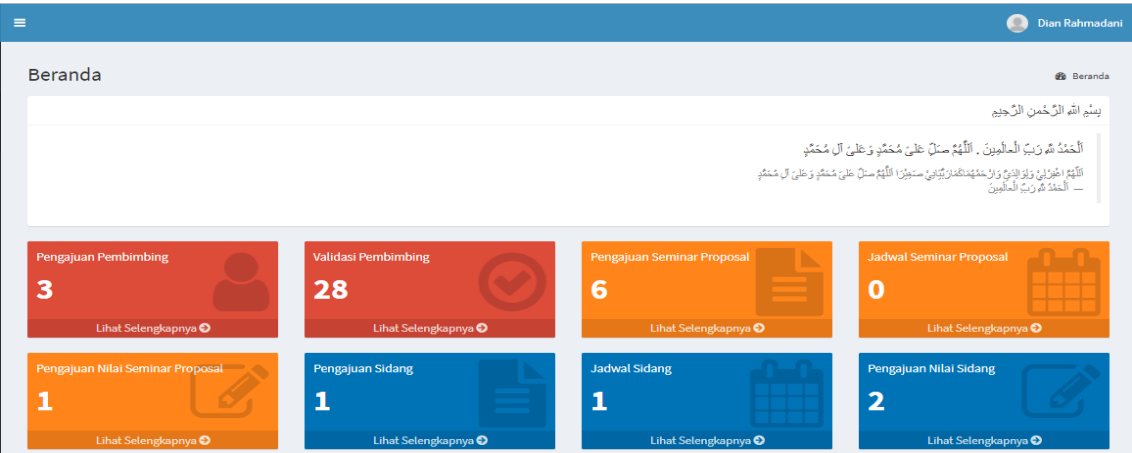

Gambar 7. 1 Tampilan Halaman Beranda Dosen

#### <span id="page-29-3"></span><span id="page-29-2"></span>**7.2 Profil**

Pada menu profil, Staf Admin dapat melihat profil pribadi yang terdiri dari NIP, NIDN, Email, Bidang Keahlian, No. HP dan Jenis Kelamin.

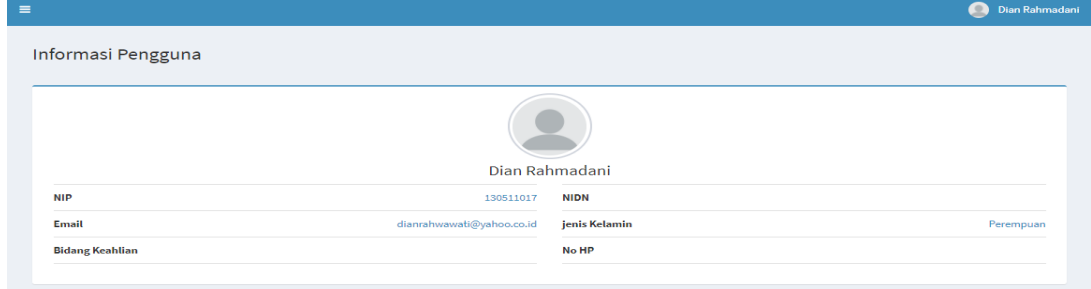

<span id="page-29-4"></span>Gambar 7. 2 Tampilan Halaman Profil Dosen

#### **Jadwal Dosen**

Pada saat memilih menu jadwal dosen, maka akan disajikan nama seluruh dosen yang ada di program studi. Untuk dapat melihat jadwal masing-masing dosen secara detail, rinciannya dapat dilihat pada tombol aksi.

| $\equiv$                     |                            |            | Dian Rahmadani<br>o |
|------------------------------|----------------------------|------------|---------------------|
| <b>Lihat Jadwal Dosen</b>    |                            |            |                     |
| Show<br>$\vee$ entries<br>10 |                            | Search:    |                     |
| Jà<br><b>No</b>              | <b>Nama Dosen</b>          | LT<br>Aksi | 1î                  |
|                              | Eki Saputra, S.Kom., M.Kom | $\bullet$  |                     |
| $\overline{2}$               | Syaifullah, SE, M.Sc       | $\bullet$  |                     |
| $\overline{\mathbf{3}}$      | Dosen Tes                  | $\bullet$  |                     |
| -4                           | Anofrizen, S.Kom, M.Kom    | $\bullet$  |                     |

Gambar 7. 3 Tampilan Halaman Jadwal Dosen

<span id="page-30-0"></span>Apabila di klik pada tombol aksi, maka SITASI akan menampilkan jadwal masingmasing dosen dalam satu minggu, berikut keterangan kosong, mengajar atau kegiatan lain, sehingga dapat menjadi referensi bagi admin dalam menyusun jadwal seminar proposal dan sidang akhir mahasiswa.

| $\equiv$ |                                         |                 |                 | Dian Rahmadani  |
|----------|-----------------------------------------|-----------------|-----------------|-----------------|
|          | Jadwal Dosen Eki Saputra, S.Kom., M.Kom |                 |                 |                 |
| Hari     | 08.00-10.00 WIB                         | 10.00-12.00 WIB | 13.00-15.00 WIB | 15.00-17.00 WIB |
| senin    | kosong                                  | kosong          | mengajar        | kegiatan lain   |
| selasa   | kosong                                  | kosong          | mengajar        | kegiatan lain   |
| rabu     | kosong                                  | mengajar        | mengajar        | kosong          |
| kamis    | kosong                                  | kosong          | kosong          | kosong          |
| jumat    | kegiatan lain                           | kosong          | kosong          | kegiatan lain   |
|          |                                         |                 |                 |                 |

Gambar 7. 4 Tampilan Halaman detail Jadwal Dosen

<span id="page-30-1"></span>Terdapat lima submenu pada menu Pembimbing ini, yaitu :

#### ➢ Dosen Pembimbing TA

Submenu dosen pembimbing TA, menampilkan nama-nama dosen seluruh prodi yang membimbing tugas akhir. Pada submenu ini juga ditampilkan status mahasiswa bimbingan dosen yang lulus, belum lulus, serta totalnya. Untuk melihat rincian mahasiswa terbut dapat diklik pada tombol aksi.

| Ξ                       |                         |                                   |    |              |                 | $\bullet$      | Dian Rahmadani |
|-------------------------|-------------------------|-----------------------------------|----|--------------|-----------------|----------------|----------------|
|                         | Kelolah Data Pembimbing |                                   |    |              |                 |                |                |
| Show<br>10              | $\vee$ entries          |                                   |    |              | Search:         |                |                |
| ΙÈ<br><b>No</b>         | Nip/Nik<br>1î           | Nama Dosen                        | 1î | Lulus It     | <b>Belum</b> IT | Total I        | Detail IT      |
| $\mathbf{1}$            | 198307162011011008      | Eki Saputra, S.Kom., M.Kom        |    | $\mathbf{0}$ | 35              | 35             | $\bullet$      |
| $\overline{2}$          | 198012152009121002      | Syaifullah, SE, M.Sc              |    | $\circ$      | 30              | 30             | $\bullet$      |
| $\overline{\mathbf{3}}$ | 1234567                 | <b>Dosen Tes</b>                  |    | $\circ$      | $\mathbf{0}$    | $\circ$        | $\bullet$      |
| 4                       | 197401292009011001      | Anofrizen, S.Kom, M.Kom           |    | $\circ$      | 9               | $\overline{9}$ | $\bullet$      |
| 5                       | 197305292001122992      | Nurmaini Dalimunthe, S.Kom, M.Kes |    | $\bf{0}$     | 11              | 11             | $\bullet$      |
| 6                       | 197109052007012013      | Zarnelly, S.Kom., M.Sc.           |    | $\mathbf{0}$ | 22              | 22             | $\bullet$      |

Gambar 7. 5 Tampilan Halaman Kelola Data Pembimbing

#### <span id="page-31-0"></span>➢ Pengajuan Pembimbing

Pada sub menu pengajuan pembimbing, akan ditampilkan mahasiswa yang mengajukan pembimbing TA, terdapat dua tombol aksi, yaitu periksa  $\bullet$  dan  $\bullet$  validasi mahasiswa tersebut.

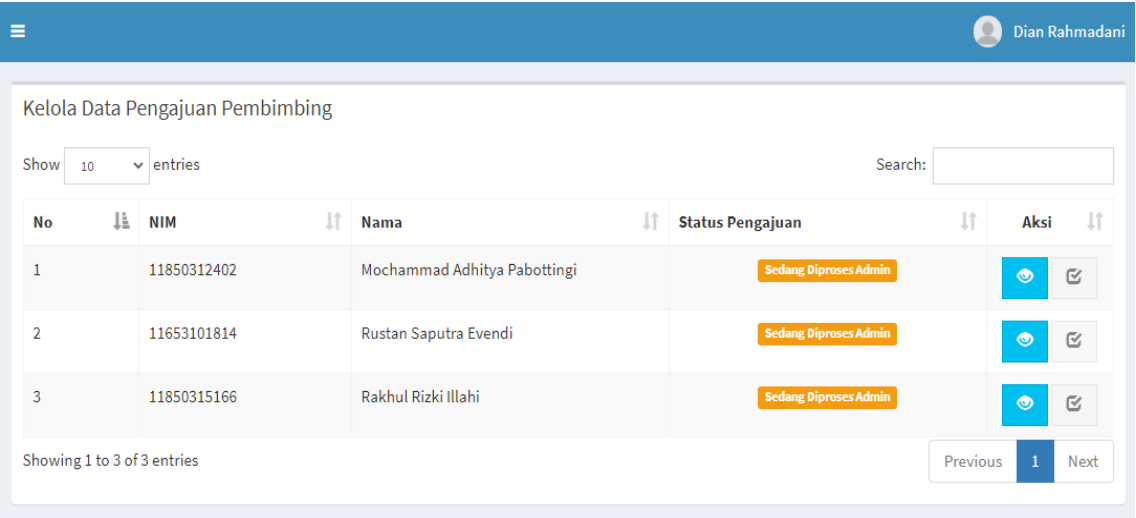

Gambar 7. 6 Tampilan halaman kelola data pengajuan pembimbing

<span id="page-31-1"></span>Apabila diklik tombol periksa  $\bullet$ , maka akan muncul berkas pengajuan seminar yang telah diupload oleh mahasiswa, kemudian staf admin melakukan pengecekan kelengkapan dan kebenaran berkas tersebut, dengan menandai OK atau

belum. Jika ada persyaratan yang harus dilengkapi, maka staf admin dapat menuliskan di kolom komentar.

|                                                         | Detail Mahasiswa Pengajuan Dosen Pembimbing |                |                                                                                                    |                                        |
|---------------------------------------------------------|---------------------------------------------|----------------|----------------------------------------------------------------------------------------------------|----------------------------------------|
| Nama Mahasiswa                                          |                                             |                |                                                                                                    | Mochemmed Adhitye Pebottingi           |
| Topik                                                   |                                             |                |                                                                                                    | Evaluasi Sistem Informasi              |
| Judul                                                   |                                             |                | ANALISIS PENGARUH KUALITAS MARKETPLACE SHOPEE TERHADAP KEPUASAN PENGGUNA DI PEKANBARU MENGGUNAKAN METODE END USER COMPUTING SATISFACTION (EUCS) - (STUDI | KASUS: PENGGUNA SHOPEE DI PEKANBARU)   |
|                                                         |                                             |                |                                                                                                    |                                        |
| Berkas Pengajuan Pembimbing                             |                                             |                | Komentar Editor                                                                                                    |                                        |
| <b>Transkip Nilai Sementara</b><br><b>STATUS BERKAS</b> |                                             | $\sim$         | Admin Prodi Sistem Informasi Memberikan Komentar                                                                                                    | C Monday, 11-October-2021 08:47:58     |
| Sudah Oke Belum Oke                                     |                                             |                | tgl 11-10-2021 KRS Belum dittd                                                                                                    |                                        |
| <b>Bukti Selesai Kerja Praktek</b>                      |                                             | $\blacksquare$ | Admin Prodi Sistem Informasi Memberikan Komentar                                                                                                    | @ Thursday, 30-September-2021 10:53:56 |
| <b>STATUS BERKAS</b><br>∽<br>Sudah Oke ® Belum Oke      |                                             |                | KRS belum di ttd                                                                                                    |                                        |
|                                                         |                                             | $\circ$        |                                                                                                    |                                        |
| Kartu Rencana Studi Terkini<br><b>STATUS BERKAS</b>     |                                             |                |                                                                                                    |                                        |
| Sudah Oke Belum Oke                                     |                                             |                |                                                                                                    |                                        |
| Formulir TA001<br><b>STATUS BERKAS</b>                  |                                             |                |                                                                                                    |                                        |
| Sudah Oke Belum Oke                                     |                                             |                |                                                                                                    |                                        |
| Kartu Tanda Mahasiswa                                   |                                             |                |                                                                                                    |                                        |
| <b>STATUS BERKAS</b>                                    |                                             |                |                                                                                                    |                                        |
| Sudah Oke Belum Oke                                     |                                             |                |                                                                                                    |                                        |
| Komentar editor                                         |                                             |                |                                                                                                    |                                        |
|                                                         |                                             |                |                                                                                                    |                                        |
| Kembali                                                 | Submit                                      |                |                                                                                                    |                                        |

Gambar 7. 7 Tampilan halaman periksa pengajuan Dosen Pembimbing

<span id="page-32-0"></span>➢ Validasi Penunjukan Pembimbing

Submenu selanjutnya adalah memvalidasi pembimbing yang telah ditunjuk oleh ketua prodi, yaitu dengan mengklik tombol aksi  $\frac{1}{\sqrt{2}}$ .

| $\equiv$ |                |                |                                |                                                                                                    |                             | $\bullet$                               | Dian Rahmadani |
|----------|----------------|----------------|--------------------------------|----------------------------------------------------------------------------------------------------|-----------------------------|-----------------------------------------|----------------|
|          | $\alpha$       |                | Validasi Penunjukan Pembimbing |                                                                                                    |                             |                                         |                |
|          | Show<br>10     | $\vee$ entries |                                |                                                                                                    |                             | Search:                                 |                |
|          | No IL          | <b>NIM</b>     | <b>LT</b><br>Nama              | Judul                                                                                                    | <b>Tanggal</b><br>Penetapan | <b>Pembimbing</b>                       | 1Ť<br>Aksi 11  |
|          | $\mathbf{1}$   | 11553204812    | <b>Tressy Yulianti</b>         | ANALISA KEPUASAN PENGGUNA TERHADAP KUALITAS GOOGLE CLASSROOM SEBAGAI<br>MEDIA E-LEARNING MENGGUNAKAN WEBQUAL 4.0 (STUDI KASUS: MAHASISWA UIN<br><b>SUSKA RIAU)</b> | $0000 - 00 - 00$            | 1. Eki Saputra, S.Kom., M.Kom           | ි              |
|          | $\overline{2}$ | 11850311406    | <b>Bayu Putra</b>              | EVALUASI PENGUKURAN SUMBER DAYA MANUSIA IT TERHADAP PENGELOLAAN SISTEM<br>INFORMASI PERPUSTAKAAN MENGGUNKAN FRAMEWORK COBIT 2019                                   | 0000-00-00                  | 1. Muhammad Jazman, S.Kom,<br>M.InfoSys | ෙ              |
|          | 3              | 11850310439    | Riyo Saputra                   | EVALUASI USABILITY WEBSITE DINAS PERPUSTAKAAN DAN ARSIP KABUPATEN KAMPAR<br>MENGGUNAKAN METODE WEBUSE                                                              | 0000-00-00                  | 1. Muhammad Jazman, S.Kom,<br>M.InfoSys | ි              |

Gambar 7. 8 Tampilan halaman Validasi dosen Pembimbing

<span id="page-32-1"></span>➢ Sedang diproses Kaprodi

Pada submenu ini, merupakan gambaran proses pengajuan pembimbing yang telah diverifikasi staf, namun masih sedang diproses oleh kaprodi**.**

| $\equiv$         |           |                              |             |                   |           |                                     |         | $\bullet$                      | Dian Rahmadani              |
|------------------|-----------|------------------------------|-------------|-------------------|-----------|-------------------------------------|---------|--------------------------------|-----------------------------|
|                  |           | Progres Pengajuan Pembimbing |             |                   |           |                                     |         |                                |                             |
| $\alpha$<br>Show | 10        | $\vee$ entries               |             |                   |           |                                     | Search: |                                |                             |
| No               | <b>TF</b> | <b>NIM</b>                   | $J\uparrow$ | <b>Nama</b>       | <b>LT</b> | <b>Tanggal Pengajuan Pembimbing</b> | $_{11}$ | <b>Status</b>                  | <b>LT</b>                   |
| $\mathbf{1}$     |           | 11850312294                  |             | Nevaldi Amnarisky |           | 2021-10-08                          |         | <b>Sedang Diproses Kaprodi</b> |                             |
|                  |           | Showing 1 to 1 of 1 entries  |             |                   |           |                                     |         | Previous                       | <b>Next</b><br>$\mathbf{1}$ |

Gambar 7. 9 Tampilan halaman progress pengajuan pembimbing

#### <span id="page-33-1"></span>➢ Arsip Penunjukan pembimbing

Sub menu arsip penunjukkan pembimbing menyajikan record data mahasuiswa yang telah ditunjuk pembimbingnya.

| Ξ              |                             |                      |                                                                                                    |                             | $\bullet$                         | Dian Rahmadani |
|----------------|-----------------------------|----------------------|----------------------------------------------------------------------------------------------------|-----------------------------|-----------------------------------|----------------|
| $\alpha$       | Arsip Penunjukan Pembimbing |                      |                                                                                                    |                             |                                   |                |
| Show<br>10     | $\vee$ entries              |                      |                                                                                                    |                             | Search:                           |                |
| $No \perp$     | <b>NIM</b>                  | 1î<br><b>Nama</b>    | Judul                                                                                                    | <b>Tanggal</b><br>Penetapan | Pembimbing                        | Aksi 11        |
| $\mathbf{1}$   | 11710101010                 | SITASI User<br>Guide | PENGAMBANGAN SISTEM INFORMASI PENGELOLAAN TUGAS AKHIR MAHASISWA BERBASIS IOS                                                           | 2021-10-16                  | 1. Inggih Permana,<br>ST., M.Kom. | 包<br>$\bullet$ |
| $\overline{2}$ | 11653103786                 | Seprigoval           | Evaluasi Usability pada Sistem Informasi Permintaan Pengurusan Surat Mahasiswa FMIPA UNRI<br>menggunakan Metode Heuristic Evaluation   | 2021-07-02                  | 1. Idria Maita,<br>S.Kom., M.Sc   | 包<br>$\bullet$ |
| 3              | 11753200143                 | Sonia                | EVALUASI WEBSITE DOMPET DHUAFA RIAU MENGGUNAKAN METODE HEURISTIC EVALUATION                                                            | 2021-06-24                  | 1. Eki Saputra,<br>S.Kom., M.Kom  | 包<br>$\bullet$ |
| 4              | 11753100113                 | Aditya Syaifuddin    | ANALISIS KUALITAS PADA WEBSITE PEMERINTAHAN KABUPATEN SIAK MENGGUNAKAN METODE<br>WEBQUAL 4.0 DAN IMPORTANCE PERFORMANCE ANALYSIS (IPA) | 2021 06:24                  | 1. Zarnelly, S.Kom.,<br>M.Sc.     | 包<br>$\circ$   |

Gambar 7. 10 Tampilan halaman Arsip penunjukan pembimbing

#### <span id="page-33-2"></span><span id="page-33-0"></span>**7.3 Seminar Proposal**

Menu seminar proposal, terdiri dari empat submenu, yaitu :

➢ Pengajuan Seminar Proposal

Submenu seminar proposal, berisikan data mahasiswa yang akan mengajukan seminar proposal dan telah mengupload berkas persyaratannya, terdapat dua tombol aksi, yaitu periksa **dan validasi**, yang dapat diklik oleh staf admin untuk melakukan pemeriksaan berkas pengajuan.

| Ε              |                               |                       |                          |                                | Dian Rahmadani                       |
|----------------|-------------------------------|-----------------------|--------------------------|--------------------------------|--------------------------------------|
|                | Kelola Data Pengajuan Seminar |                       |                          |                                |                                      |
| <b>No</b>      | <b>NIM</b>                    | <b>Nama</b>           | <b>Tanggal Pengajuan</b> | <b>Status Pengajuan</b>        | Aksi                                 |
| $\mathbf{1}$   | 11653203625                   | Nurul Nuzilah Lestari | 2021-06-18               | <b>Belum Diproses</b>          | $\bullet$ $\circ$                    |
| $\overline{2}$ | 11710101010                   | SITASI User Guide     | 2021-10-16               | <b>Belum Diproses</b>          | $\bullet$<br>$\overline{\mathbb{C}}$ |
| $\overline{3}$ | 11653203661                   | Annisa Luthfia        | 2021-10-15               | <b>Sedang Diproses Admin</b>   | $\bullet$ $\circ$                    |
| 4              | 11653203646                   | Rehan Aulia Furqani   | 2021-10-14               | <b>Sedang Diproses Kaprodi</b> | $\circledcirc$<br>$\mathbbm{S}$      |
| 5              | 11753201938                   | Agusti Annisa         | 2021-10-06               | <b>Sedang Diproses Kaprodi</b> | $\circledcirc$<br>$\mathbbm{E}$      |
| 6              | 11750315273                   | Surya Lesmana         | 2021-10-14               | Sedang Diproses Kaprodi        | $\circ$<br>$\mathbbm{S}$             |
| $\overline{7}$ | 11753101303                   | Lukman Rahim          | 2021-10-11               | Sedang Diproses Kaprodi        | $\circledcirc$<br>$\mathbbm{E}$      |

Gambar 7. 11 Tampilan halaman kelola data pengajuan seminar

<span id="page-34-0"></span>Apabila diklik button **maka akan tampil record berkas pengajuan seminar** yang telah diunggah oleh mahasiswa, apabila masih ada berkas yang kurang sesuai, maka staf admin dapat menuliskan dikolom komentar. jika semua berkas telah benar dan lengkap, maka klik submit, dan klik tombol verifikasi  $\begin{bmatrix} a \\ b \end{bmatrix}$ , untuk meneruskan pengajuan kepada ketua Prodi.

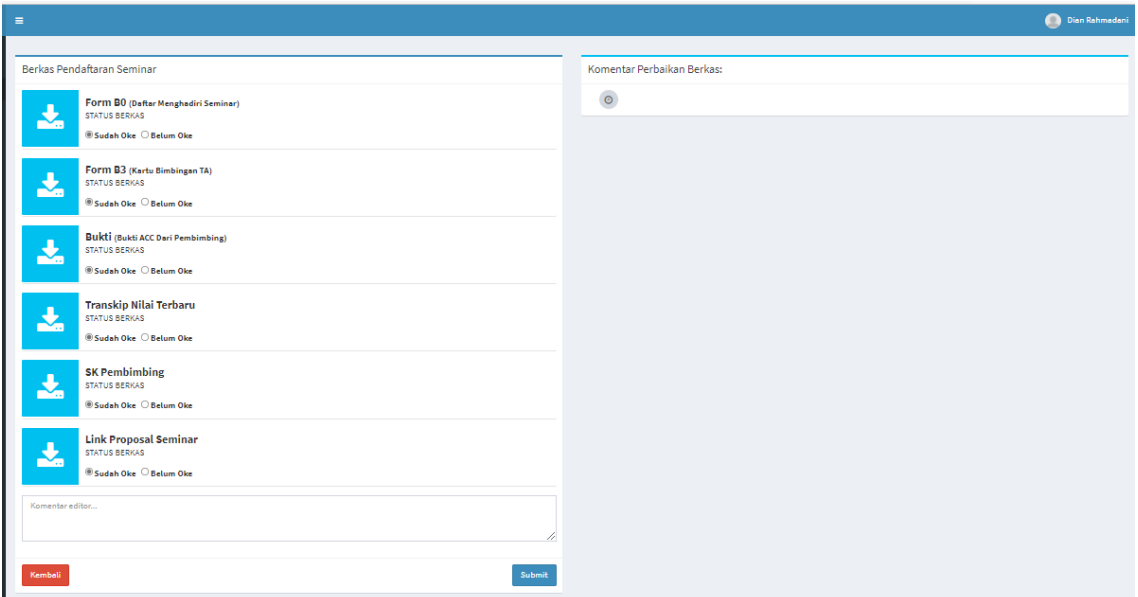

<span id="page-34-1"></span>Gambar 7. 12 Tampilan halaman detail berkas pengajuan seminar

#### ➢ Penjadwalan Seminar Proposal

Submenu ini merupakan kelanjutan dari pengajuan yang telah diproses dan ditunjuk pengujinya oleh kaprodi. Terdiri dari nama mahasiswa, nama pembimbing, dan nama penguji. Berdasarkan nama-nama tersebut, maka staf admin dapat menyusun jadwal, dengan mencocokkan jadwal kosong dosen pembimbing dan penguji yang bersangkutan menggunakan tombol kalender, kemudian diakhiri dengan validasi jadwal.

| Ξ                                       |                             |                    |                                |                |                                                               |              |                |                       |         |              | <b>Dian Rahmadani</b> |
|-----------------------------------------|-----------------------------|--------------------|--------------------------------|----------------|---------------------------------------------------------------|--------------|----------------|-----------------------|---------|--------------|-----------------------|
| Input Jadwal Seminar Proposal Mahasiswa |                             |                    |                                |                |                                                               |              |                |                       |         |              |                       |
| Show 10                                 | $\vee$ entries              |                    |                                |                |                                                               |              |                |                       | Search: |              |                       |
| <b>No</b>                               | Ιi<br>Nim                   | Jî.<br><b>Nama</b> | $\ $ pembimbing                | <b>Penguji</b> |                                                               | I Waktu<br>圹 | <b>Tanggal</b> | $\  \cdot \ $ Ruangan | Jî      | Aksi         | 圹                     |
| ш                                       | 11710101010                 | SITASI User Guide  | 1. Inggih Permana, ST., M.Kom. |                | 1. Idria Maita, S.Kom., M.Sc<br>2. Eki Saputra, S.Kom., M.Kom |              | 0000-00-00     |                       |         | $x \oplus v$ |                       |
|                                         | Showing 1 to 1 of 1 entries |                    |                                |                |                                                               |              |                |                       |         | Previous     | 1 Next                |

Gambar 7. 13 Tampilan halaman input jadwal seminar

#### <span id="page-35-0"></span>➢ Arsip Seminar

Sub menu arsip seminar proposal menyajikan record data mahasuiswa yang telah selesai mengikuti seminar proposal.

| Ξ               |                                              |                       |                 |            |                    |                       | $\circ$                          | Dian Rahmadani        |  |  |  |  |
|-----------------|----------------------------------------------|-----------------------|-----------------|------------|--------------------|-----------------------|----------------------------------|-----------------------|--|--|--|--|
|                 | Arsip Seminar Proposal Tugas Akhir Mahasiswa |                       |                 |            |                    |                       |                                  |                       |  |  |  |  |
|                 | <b>Tahun Ajaran</b>                          |                       | <b>Semester</b> |            |                    |                       |                                  |                       |  |  |  |  |
|                 | Semua                                        | $\checkmark$          | Semua           |            |                    | $\checkmark$          | Q Cari                           |                       |  |  |  |  |
|                 |                                              |                       |                 |            |                    |                       |                                  |                       |  |  |  |  |
| Show            | $\vee$ entries<br>10                         |                       |                 |            |                    |                       | Search:                          |                       |  |  |  |  |
| Ιì<br><b>No</b> | l1<br><b>Nim</b>                             | 1î<br><b>Nama</b>     | Waktu<br>$\pm$  | Tanggal    | $_{11}$<br>Ruangan | <b>Status Seminar</b> | Ιî<br><b>Status Berkas Nilai</b> | <b>It</b><br>Detail 1 |  |  |  |  |
| $\mathbf{1}$    | 11710101010                                  | SITASI User Guide     | $10:00 - 11:00$ | 2021-10-18 | Gedung Baru Lt.1A  | Lulus                 | Selesai                          | Δ                     |  |  |  |  |
| $\overline{2}$  | 11750314757                                  | Stedico Anderjovi     | $08:00 - 09:00$ | 2021-10-14 | Gedung Baru Lt.1A  | <b>Belum Terdata</b>  | Belum Melakukan Pengajuan        | $\Delta$              |  |  |  |  |
| 3               | 11653200102                                  | Putri Ayu Kartika B B | $10:00 - 11:00$ | 2021-10-12 | Gedung Baru Lt.1A  | <b>Belum Terdata</b>  | Belum Melakukan Pengajuan        | $\Delta$              |  |  |  |  |
| 4               | 11753202130                                  | <b>PUTRI KHAIRANI</b> | $15:00 - 16:00$ | 2021-10-12 | Gedung Baru Lt.1A  | <b>Belum Terdata</b>  | <b>Belum Melakukan Pengajuan</b> | Α                     |  |  |  |  |

<span id="page-35-1"></span>Gambar 7. 14 Tampilan halaman Arsip Seminar Proposal
## **7.4 Sidang Tugas Akhir**

Menu Sidang Tugas Akhir, terdiri dari empat submenu, yaitu :

#### ➢ Sidang TA

Submenu Sidang TA, berisikan data record mahasiswa yang akan mengikuti sidang TA dan telah keluar jadwalnya. Pada submenu ini terdapat tombol "lihat" untuk rincian dari jadwal, dan "ubah" untuk melakukan perubahan jadwal.

| Ξ                       |    |                            |                                                    |             |     |                 |                       |         |                   |                                                                                                    |               | Dian Rahmadani |
|-------------------------|----|----------------------------|----------------------------------------------------|-------------|-----|-----------------|-----------------------|---------|-------------------|----------------------------------------------------------------------------------------------------|---------------|----------------|
| Show<br>ΠË<br><b>No</b> | 10 | $\vee$ entries<br>Π<br>Nim | Jadwal Sidang Tugas Akhir Mahasiswa<br><b>Nama</b> | Jî.<br>Hari | Jî. | Jî<br>Waktu     | Jî.<br><b>Tanggal</b> | Ruangan | <b>Lt</b>         | Search:<br><b>Dewan Sidang</b>                                                                                                    | <b>Detail</b> | ιî             |
| 1                       |    | 11653200196                | Aulia Rahma                                        | Kamis       |     | $08:00 - 09:00$ | 2021-09-30            |         | Gedung Baru Lt.1A | Ketua Sidang: Syaifullah, SE,<br>M.Sc<br>Pembimbing 1: Febi Nur<br>Salisah, S.Kom., M.Kom.<br>Penguji 1: M. Afdal, ST.,<br>M.Kom<br>Penguji 2: Idria Maita, S.Kom.,<br>M.Sc | Lihat         | Ubah           |

Gambar 7. 15 Tampilan halaman Jadwal Sidang TA

Staf admin dapat mengubah jadwal sidang, sesuai rekomendasi dari ketua prodi, dengan klik tombol "ubah", agar mode pengisian formulir kembali aktif.

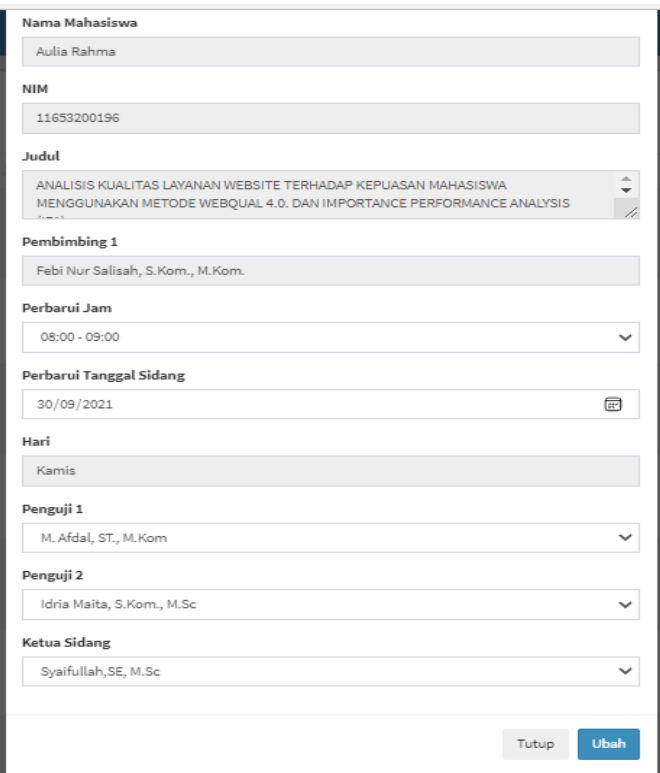

Gambar 7. 16 Tampilan Gambar ubah jadwal sidang TA

## ➢ Pengajuan Berkas Sidang

Submenu selanjutnya adalah pengajuan berkas sidang, yaitu menampilkan data mahasiswa yang melakukan pengajuan berkas sidang.

| ⋿    |     |                              |    |                    |    |                          |   |                              |         | ÷                 | Dian Rahmadani |
|------|-----|------------------------------|----|--------------------|----|--------------------------|---|------------------------------|---------|-------------------|----------------|
|      |     | Kelola Data Pengajuan Sidang |    |                    |    |                          |   |                              |         |                   |                |
| Show | 10  | $\vee$ entries               |    |                    |    |                          |   |                              | Search: |                   |                |
| No   | TF. | <b>NIM</b>                   | J1 | <b>Nama</b>        | ιî | <b>Tanggal Pengajuan</b> | Π | <b>Status</b>                |         | Ιî<br><b>Aksi</b> | ιî             |
|      |     | 11553105152                  |    | <b>MHD.AFENDRA</b> |    | 14 Oct 2021              |   | <b>Sedang Diproses Admin</b> |         | $\circledcirc$    | $\mathbb{C}$   |

Gambar 7. 17 Tampilan Halaman Pengajuan berkas siding

Apabila diklik button  $\bullet$  maka akan tampil record berkas pengajuan seminar yang telah diunggah oleh mahasiswa, jika masih ada berkas yang kurang sesuai, maka staf admin dapat menuliskan dikolom komentar. jika semua berkas telah benar dan lengkap, maka klik submit, dan klik tombol verifikasi  $\epsilon$ , untuk meneruskan pengajuan kepada ketua Prodi.

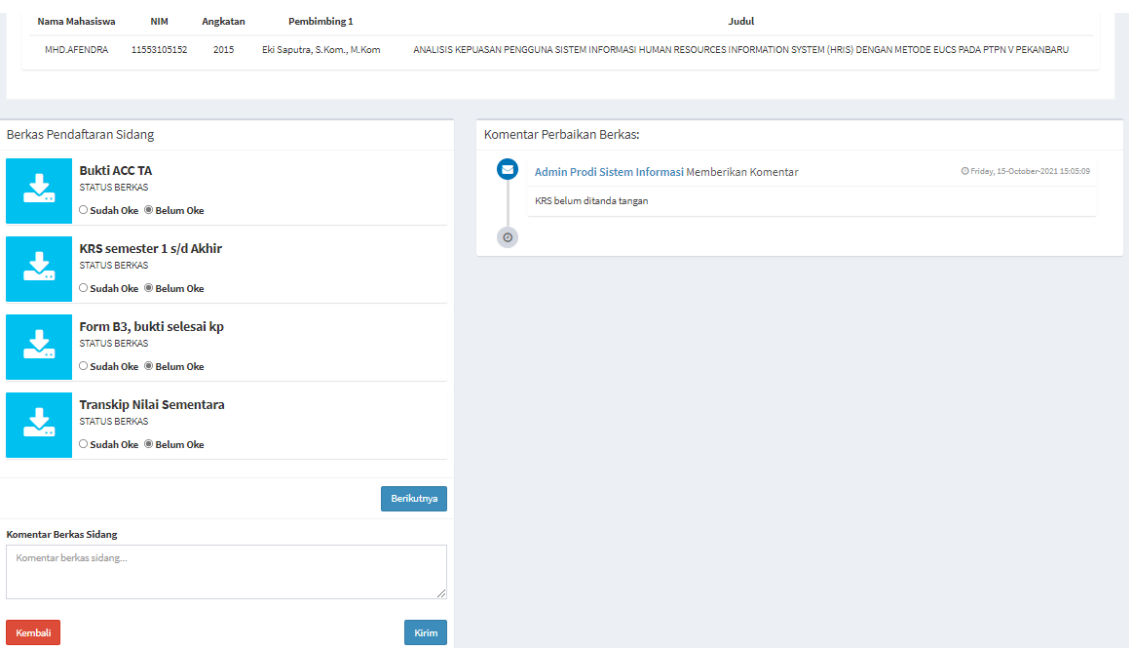

Gambar 7. 18 Tampilan halaman periks berkas sidang TA

## ➢ Pengajuan Jadwal Sidang

Submenu ini merupakan kelanjutan dari pengajuan yang telah diproses dan ditunjuk pengujinya oleh kaprodi. Terdiri dari nama mahasiswa, hari, waktu, tanggal ujian dan Ruangan. Berdasarkan nama-nama yang ditunjuk, maka staf admin dapat menyusun jadwal, dengan mencocokkan jadwal kosong dosen pembimbing dan penguji yang bersangkutan menggunakan tombol kalender, kemudian diakhiri dengan validasi jadwal.

|                                                                                      | Dian Rahmadani                                         |
|--------------------------------------------------------------------------------------|--------------------------------------------------------|
| Input Jadwal Sidang Tugas Akhir Mahasiswa                                            |                                                        |
| Waktu<br><b>Nim</b><br>Hari<br><b>Tanggal</b><br><b>No</b><br><b>Nama</b><br>Ruangan | Aksi                                                   |
| Aldhila Dwi Chaesya<br>11553200319<br>0000-00-00                                     | $\circ$<br>$\boldsymbol{\mathsf{x}}$<br><b>/Tambah</b> |

Gambar 7. 19 Tampilan halaman Input jadwal sidang TA

## **Lihat Status Pengajuan**

Pada submenu ini merupakan detail dari sidang tugas akhir yang diajukan, namun jadwal belum disusun oleh staf admin SITASI.

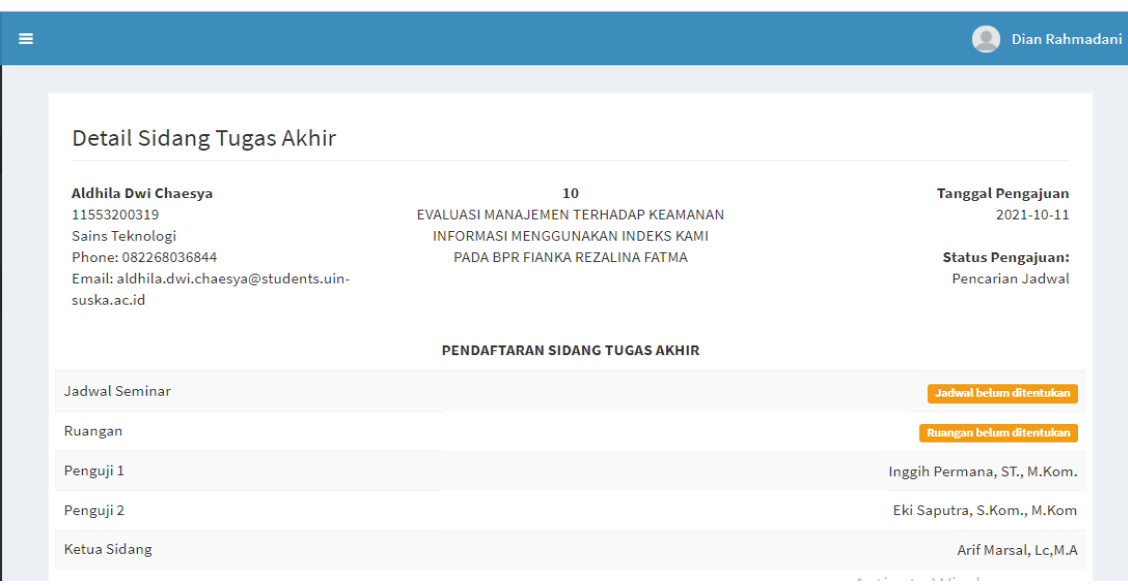

Gambar 7. 20 Tampilan halaman detail jadwal sidang TA

## **Tambah jadwal**

Staf admin dapat menekan tombol aksi "tambah" untuk mengatur penjadwalan sidang akhir mahasiswa.

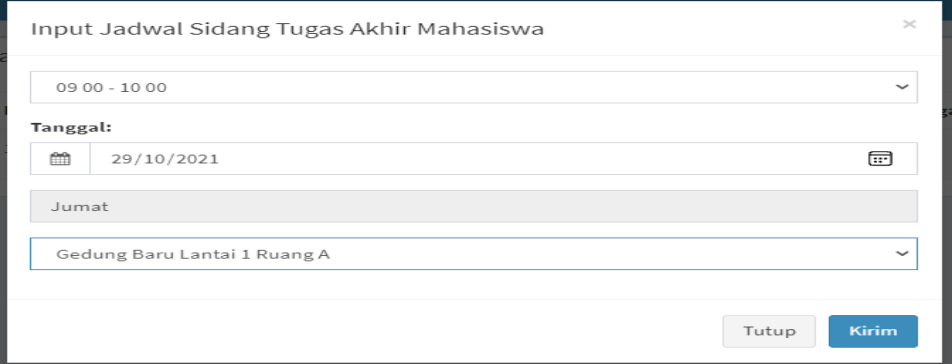

Gambar 7. 21 Tampilan halaman Input Jadwal Sidang TA

## ➢ Arsip Pengajuan Sidang

Pada submenu ini, disajikan data mahasiswa yang telah lulus dalam sidang akhirnya, terdiri dari NIM, Nama, jadwal ujian, Ruang Ujian, status dan detail pemberkasan sidang akhir. Staf tidak dapat megubah data apapun dalam halaman ini.

| Ξ |                     |                         |                                    |     |                 |                 |                      |                             | $\circ$                    | Dian Rahmadani |
|---|---------------------|-------------------------|------------------------------------|-----|-----------------|-----------------|----------------------|-----------------------------|----------------------------|----------------|
|   |                     |                         | Arsip Sidang Tugas Akhir Mahasiswa |     |                 |                 |                      |                             |                            |                |
|   | <b>Tahun Ajaran</b> |                         |                                    |     | <b>Semester</b> |                 |                      |                             |                            |                |
|   | Semua               |                         | $\checkmark$                       |     | Semua           |                 | $\check{~}$          |                             | Q Cari                     |                |
|   |                     |                         |                                    |     |                 |                 |                      |                             |                            |                |
|   | Show<br>10          | $\vee$ entries          |                                    |     |                 |                 |                      | Search:                     |                            |                |
|   | ΠĒ<br><b>No</b>     | <b>Lî</b><br><b>Nim</b> | <b>Nama</b>                        | Lî. | Hari Jî         | Ιî<br>Waktu     | Ιî<br><b>Tanggal</b> | <b>Lt</b><br><b>Ruangan</b> | <b>Lt</b><br><b>Status</b> | Detail IT      |
|   | $\mathbf{1}$        | 11710101010             | SITASI User Guide                  |     | Rabu            | $09:00 - 10:00$ | 2021-10-27           | Gedung Baru Lt.1B           | Lulus                      |                |
|   |                     |                         |                                    |     |                 |                 |                      |                             |                            | $\bullet$      |
|   | $\overline{2}$      | 11453101625             | Guswaldi                           |     | <b>Jumat</b>    | $16:00 - 17:00$ | 2021-07-02           | Gedung Baru Lt.2B           | Lulus                      | $\circledcirc$ |
|   | 3                   | 11553105248             | Muhammad Mukhlis                   |     | Senin           | $15:00 - 16:00$ | 2021-05-10           | Gedung Baru Lt.1A           | Lulus                      | $\bullet$      |

Gambar 7. 22 Tampilan halaman Arsip pengajuan sidang

# **7.5 Nilai**

Menu Sidang Tugas Akhir, terdiri dari empat submenu, yaitu :

➢ Sidang TA

Submenu Sidang TA, berisikan data record mahasiswa yang akan mengikuti sidang TA dan telah keluar jadwalnya. Pada submenu ini terdapat tombol "lihat" untuk rincian dari jadwal, dan "ubah" untuk melakukan perubahan jadwal.

| $\equiv$          |          |                                                                           |                             |            |                 |                       |                   |                                                                                                    | $\circ$ |        | Dian Rahmadani |
|-------------------|----------|---------------------------------------------------------------------------|-----------------------------|------------|-----------------|-----------------------|-------------------|----------------------------------------------------------------------------------------------------|---------|--------|----------------|
| Show<br><b>No</b> | 10<br>ΙÈ | Jadwal Sidang Tugas Akhir Mahasiswa<br>$\vee$ entries<br>1î<br><b>Nim</b> | $\mathbf{H}$<br><b>Nama</b> | 1î<br>Hari | Jî.<br>Waktu    | Jî.<br><b>Tanggal</b> | <b>Ruangan</b>    | Search:<br>J1<br><b>Dewan Sidang</b>                                                                                                    | l1      | Detail | ΨÎ             |
| 1                 |          | 11653200196                                                               | Aulia Rahma                 | Kamis      | $08:00 - 09:00$ | 2021-09-30            | Gedung Baru Lt.1A | Ketua Sidang: Syaifullah, SE,<br>M.Sc<br>Pembimbing 1: Febi Nur<br>Salisah, S.Kom., M.Kom.<br>Penguji 1: M. Afdal, ST.,<br>M.Kom<br>Penguji 2: Idria Maita, S.Kom.,<br>M.Sc |         | Lihat  | Ubah           |

Gambar 7. 23 Tampilan halaman Jadwal Sidang TA

Staf admin dapat mengubah jadwal sidang, sesuai rekomendasi dari ketua prodi, dengan klik tombol "ubah", agar mode pengisian formulir kembali aktif.

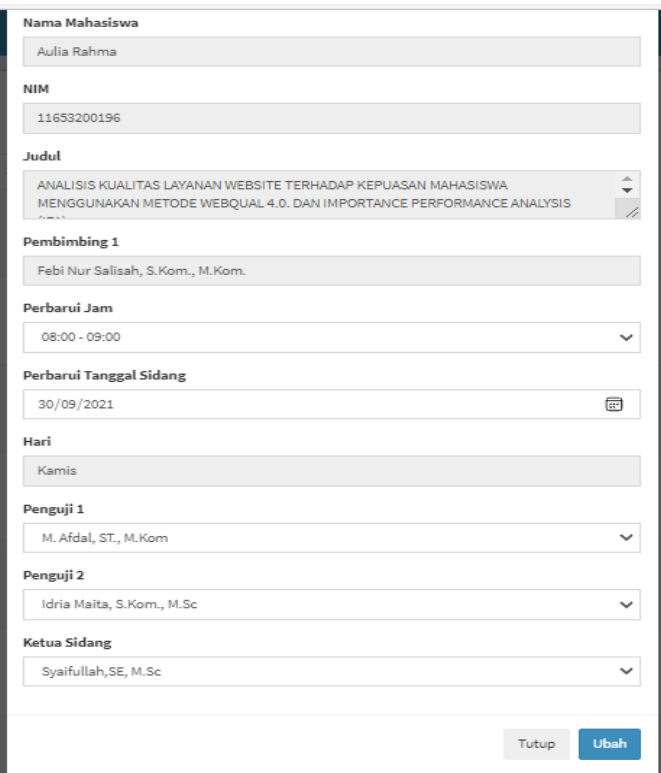

Gambar 7. 24 Tampilan Gambar ubah jadwal sidang TA

# ➢ Pengajuan Berkas Sidang

Submenu selanjutnya adalah pengajuan berkas sidang, yaitu menampilkan data mahasiswa yang melakukan pengajuan berkas sidang.

| ≡    |    |                              |         |                    |    |                          |    |                              |    |      | Dian Rahmadani |
|------|----|------------------------------|---------|--------------------|----|--------------------------|----|------------------------------|----|------|----------------|
|      |    | Kelola Data Pengajuan Sidang |         |                    |    |                          |    |                              |    |      |                |
| Show | 10 | $\vee$ entries               |         |                    |    |                          |    | Search:                      |    |      |                |
| No   | ΠĒ | <b>NIM</b>                   | $_{11}$ | Nama               | J١ | <b>Tanggal Pengajuan</b> | J1 | <b>Status</b>                | Ιî | Aksi | ΤĻ             |
| ٠    |    | 11553105152                  |         | <b>MHD.AFENDRA</b> |    | 14 Oct 2021              |    | <b>Sedang Diproses Admin</b> |    | ◉    | G              |

Gambar 7.17 Tampilan Halaman Pengajuan berkas siding

Apabila diklik button **maka akan tampil record berkas pengajuan seminar yang** telah diunggah oleh mahasiswa, jika masih ada berkas yang kurang sesuai, maka staf admin dapat menuliskan dikolom komentar. jika semua berkas telah benar dan lengkap, maka klik submit, dan klik tombol verifikasi  $\epsilon$ , untuk meneruskan pengajuan kepada ketua Prodi.

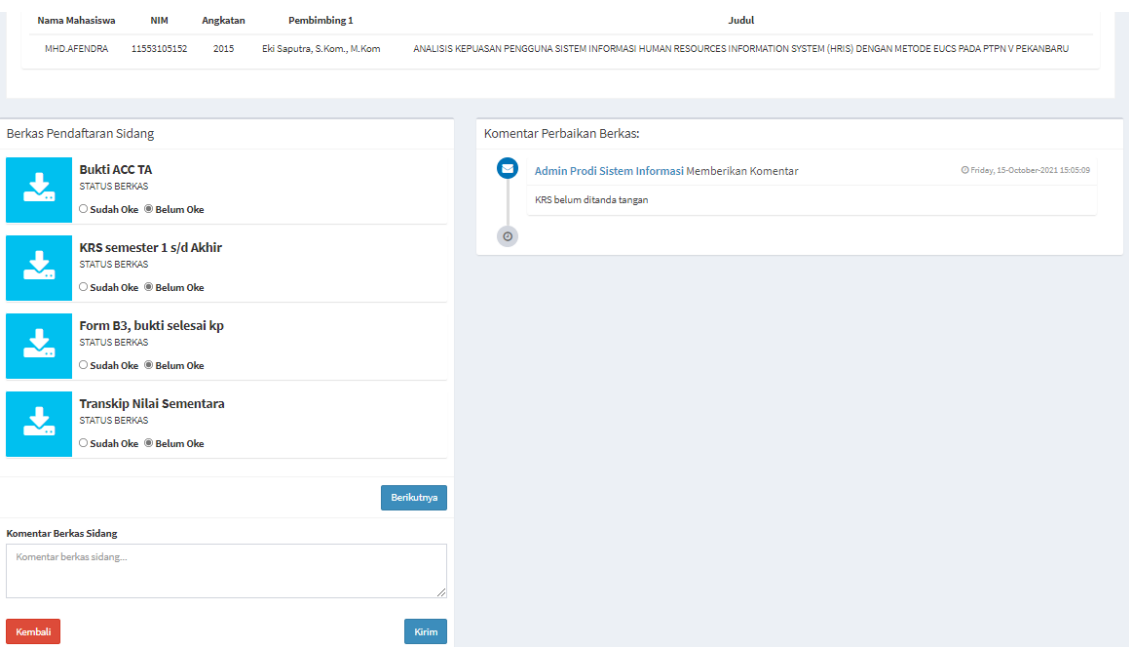

Gambar 7. 25 Tampilan halaman periks berkas sidang TA

## ➢ Pengajuan Jadwal Sidang

Submenu ini merupakan kelanjutan dari pengajuan yang telah diproses dan ditunjuk pengujinya oleh kaprodi. Terdiri dari nama mahasiswa, hari, waktu, tanggal ujian dan Ruangan. Berdasarkan nama-nama yang ditunjuk, maka staf admin dapat menyusun jadwal, dengan mencocokkan jadwal kosong dosen pembimbing dan penguji yang bersangkutan menggunakan tombol kalender, kemudian diakhiri dengan validasi jadwal.

| Ξ |           |             |                                           |      |       |                |         | Dian Rahmadani                                 |
|---|-----------|-------------|-------------------------------------------|------|-------|----------------|---------|------------------------------------------------|
|   |           |             | Input Jadwal Sidang Tugas Akhir Mahasiswa |      |       |                |         |                                                |
|   | <b>No</b> | <b>Nim</b>  | <b>Nama</b>                               | Hari | Waktu | <b>Tanggal</b> | Ruangan | Aksi                                           |
|   |           | 11553200319 | Aldhila Dwi Chaesya                       |      |       | 0000-00-00     |         | $\circ$<br>$\boldsymbol{\mathsf{x}}$<br>Tambah |
|   |           |             |                                           |      |       |                |         |                                                |

Gambar 7. 26 Tampilan halaman Input jadwal sidang TA

## **Lihat Status Pengajuan**

Pada submenu ini merupakan detail dari sidang tugas akhir yang diajukan, namun jadwal belum disusun oleh staf admin SITASI.

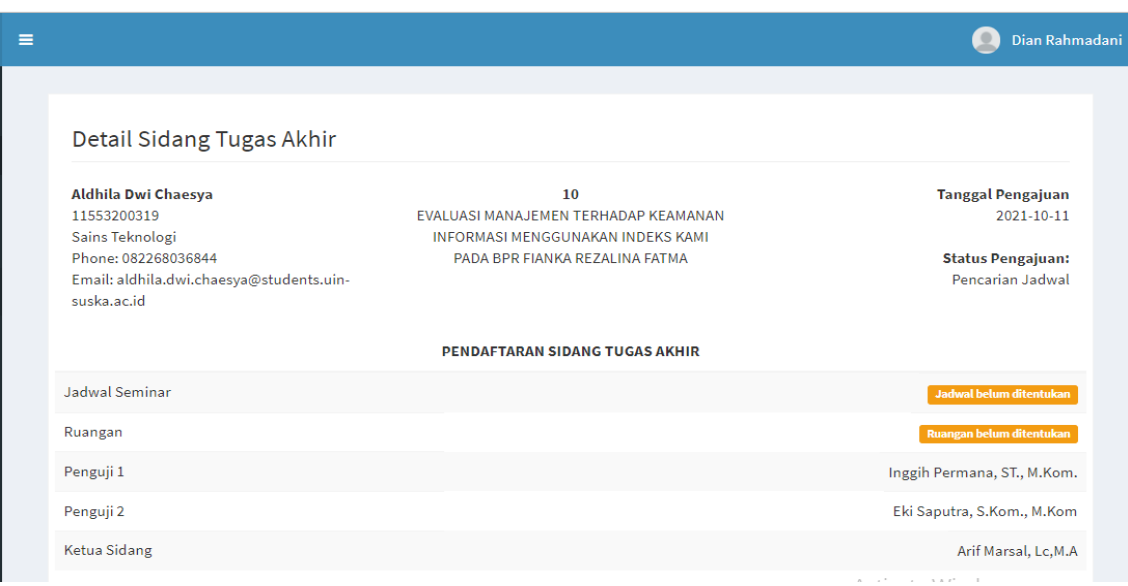

Gambar 7. 27 Tampilan halaman detail jadwal sidang TA

## **Tambah jadwal**

Staf admin dapat menekan tombol aksi "tambah" untuk mengatur penjadwalan sidang akhir mahasiswa.

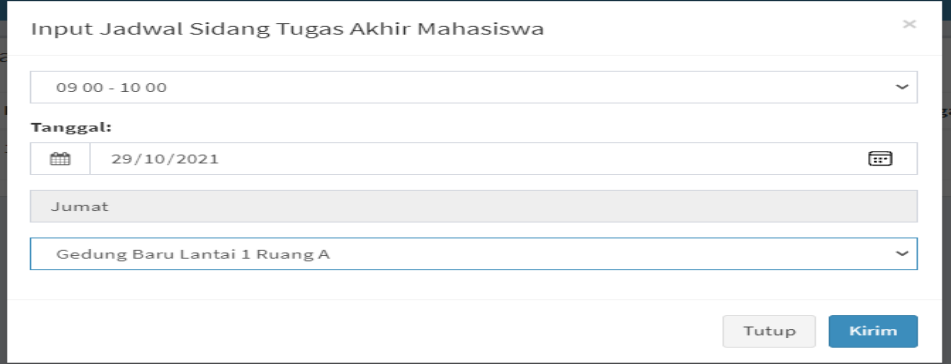

Gambar 7. 28 Tampilan halaman Input Jadwal Sidang TA

## ➢ Arsip Pengajuan Sidang

Pada submenu ini, disajikan data mahasiswa yang telah lulus dalam sidang akhirnya, terdiri dari NIM, Nama, jadwal ujian, Ruang Ujian, status dan detail pemberkasan sidang akhir. Staf tidak dapat megubah data apapun dalam halaman ini.

| Ξ |                     |                  |                                    |     |                 |                    |                             |                             | $\circ$                    | Dian Rahmadani |
|---|---------------------|------------------|------------------------------------|-----|-----------------|--------------------|-----------------------------|-----------------------------|----------------------------|----------------|
|   |                     |                  | Arsip Sidang Tugas Akhir Mahasiswa |     |                 |                    |                             |                             |                            |                |
|   | <b>Tahun Ajaran</b> |                  |                                    |     | <b>Semester</b> |                    |                             |                             |                            |                |
|   | Semua               |                  | $\check{~}$                        |     | Semua           |                    | $\check{ }$                 |                             | Q Cari                     |                |
|   |                     |                  |                                    |     |                 |                    |                             |                             |                            |                |
|   |                     | $\vee$ entries   |                                    |     |                 |                    |                             | Search:                     |                            |                |
|   | Show<br>10          |                  |                                    |     |                 |                    |                             |                             |                            |                |
|   | ΠÈ<br>No            | 1î<br><b>Nim</b> | <b>Nama</b>                        | Lî. | 11<br>Hari      | <b>Jî</b><br>Waktu | <b>Lt</b><br><b>Tanggal</b> | <b>Lî</b><br><b>Ruangan</b> | <b>Lt</b><br><b>Status</b> | Detail J       |
|   | $\mathbf{1}$        | 11710101010      | SITASI User Guide                  |     | Rabu            | $09:00 - 10:00$    | 2021-10-27                  | Gedung Baru Lt.1B           | Lulus                      | $\bullet$      |
|   | $\overline{2}$      | 11453101625      | Guswaldi                           |     | Jumat           | $16:00 - 17:00$    | 2021-07-02                  | Gedung Baru Lt.2B           | Lulus                      | $\bullet$      |
|   | 3                   | 11553105248      | Muhammad Mukhlis                   |     | Senin           | $15:00 - 16:00$    | 2021-05-10                  | Gedung Baru Lt.1A           | Lulus                      | $\bullet$      |

Gambar 7. 29 Tampilan halaman Arsip pengajuan sidang

# **7.6 Kelola kata sandi**

Pada menu kelola data sandi, staf admin dapat mengganti kata sandi yang lama menjadi kata sandi baru, sehingga dapat memperkuat keamanan akun yang dimiliki staf admin.

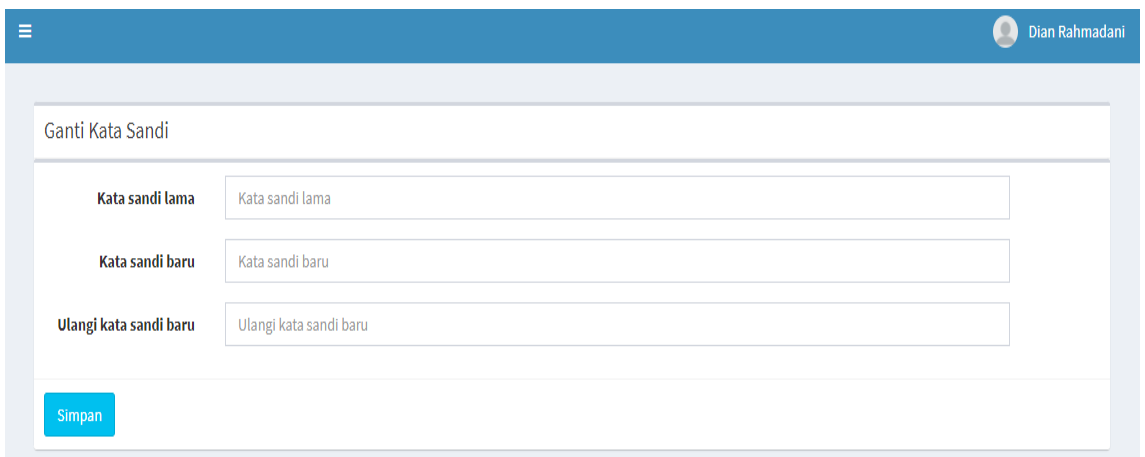

Gambar 7. 30 Tampilan halaman kelola kata sandi Staf admin

Untuk dapat mengakses Halaman Mahasiswa, mahasiswa dapat melalui *link* [https://prodisi.uin-suska.ac.id/sitasi/Login.](https://prodisi.uin-suska.ac.id/sitasi/Login) Sesuai prosedur standar, setiap mahasiswa wajib memasukkan *username* dan *password* yang dimiliki.

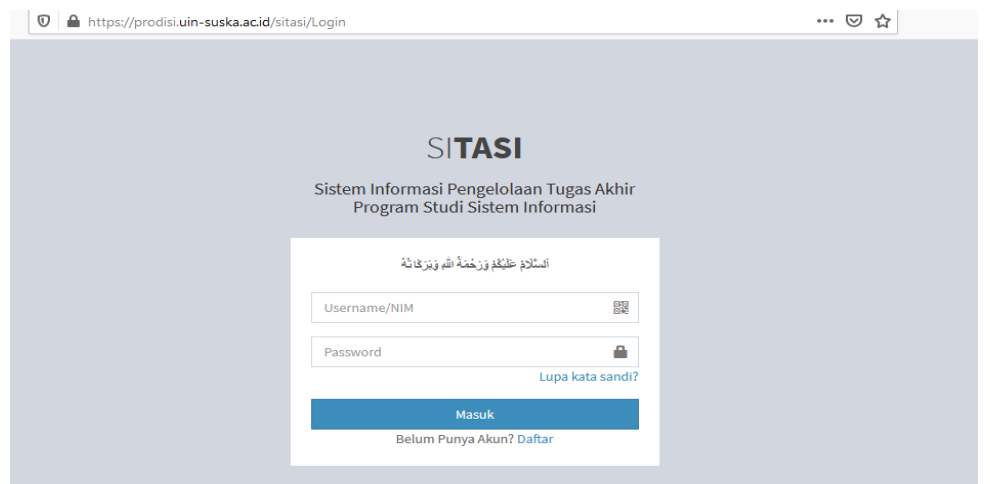

Gambar 8. 1 Halaman Login Mahasiswa

Jika login berhasil, maka mahasiswa akan akan dialihkan ke Halaman Beranda SITASI dengan level status *user* sebagai "mahasiswa".

## **8.1 Beranda**

Menyajikan informasi dan pengumuman terkait TA Program Studi Sistem Informasi. Pada samping kiri halaman beranda, terdapat beberapa menu *sidebar*, diantaranya:

- Beranda
- Profil
- Pengajuan Pembimbing
- Seminar Proposal
- Sidang Tugas Akhir
- Nilai
- Berkas
- Kelola Kata Sandi
- Bantuan

Setiap menu ini dapat diakses pada setiap halaman SITASI, hanya saja menu dapat berubah-ubah tergantung progress dari TA mahasiswa yang bersangkutan. Misal : jika mahasiswa belum melakukan seminar proposal, maka menu sidang tugas akhir tidak akan muncul. Begitupun dengan proses lainnya. Berikut adalah tampilan dari beranda dan menu *sidebar* mahasiswa baru mendaftar.

| Ξ                                                                                                    | SITASI User Guide    |
|----------------------------------------------------------------------------------------------------|----------------------|
| Beranda                                                                                                    | <b>&amp;</b> Beranda |
| جيم                                                                                                    |                      |
| $\blacktriangleleft$                                                                                                    |                      |
| Dosen dan Staff Program Studi Sistem Informasi, serta Tim Developer Sistem Sitasi melalui teks ini mengucapkan "Selamat menunaikan ibadah puasa Bulan Romadhan 1442 H. Mohon maaf lahir dan bathin".<br>- Dosen dan Staff Prodi SI; Tim Developer Sistem Sitasi |                      |

Gambar 8. 2 Tampilan halaman Beranda Mahasiswa

## **8.2 Profil**

Pada halaman profil, mahasiswa dapat melihat data diri berdasarkan yang telah diinputkan pada saat registrasi. Aksi yang dapat dilakukan mahasiswa ialah mengubah data diri dengan menekan tombol "Ubah Data Diri". Berikut tampilan halaman profil mahasiswa.

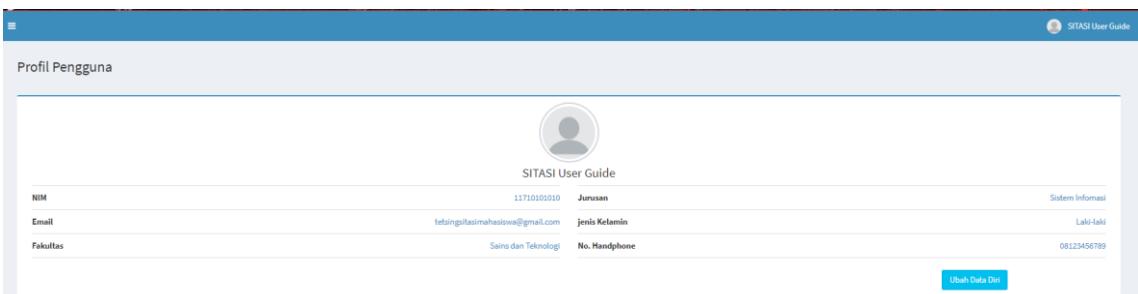

Gambar 8. 3 Tampilan halaman Profil mahasiswa

#### **Ubah Data Diri**

Halaman ini menyajikan form untuk mahasiswa jika ingin melakukan penggantian atau pengubahan data diri mahasiswa. Tetapi, tidak semua data diri dapat diubah oleh mahasiswa. Namun hanya beberapa saja yang dapat dilakukan perubahan, yaitu Nama, NIM, Email dan No. Handphone. Berikut tampilan Halaman Ubah Data Diri.

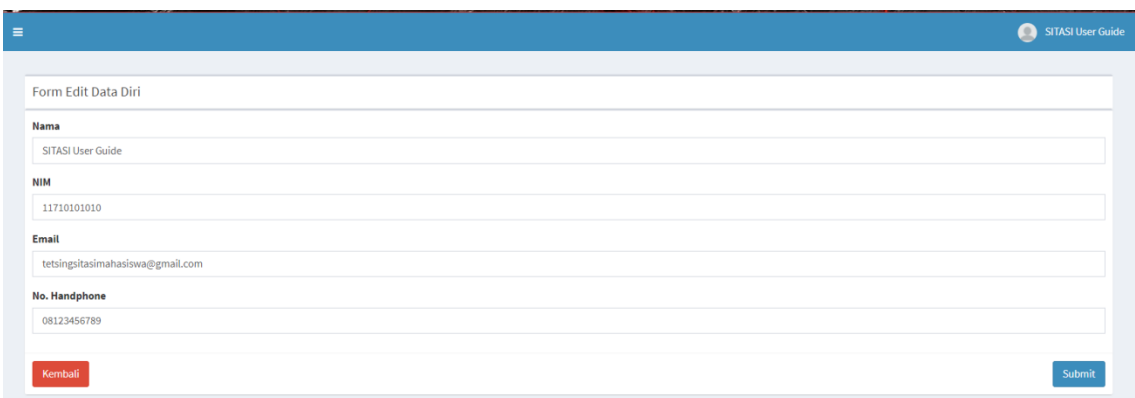

Gambar 8. 4 Halaman Ubah Data Diri

#### **8.3 Pengajuan Judul**

Halaman Pengajuan Judul ialah halaman bagi *user* atau mahasiswa untuk melakukan pengajuan judul proposal tugas akhir. Halaman ini memiliki 2 kondisi, dimana kondisi yang pertama ialah ketika sesi pengajuan tugas akhir ditutup dan mahasiswa tidak dapat melakukan pengajuan judul tugas akhir. Adapun tampilan dari Halaman Pengajuan Judul Tugas Akhir Sesi ditutup.

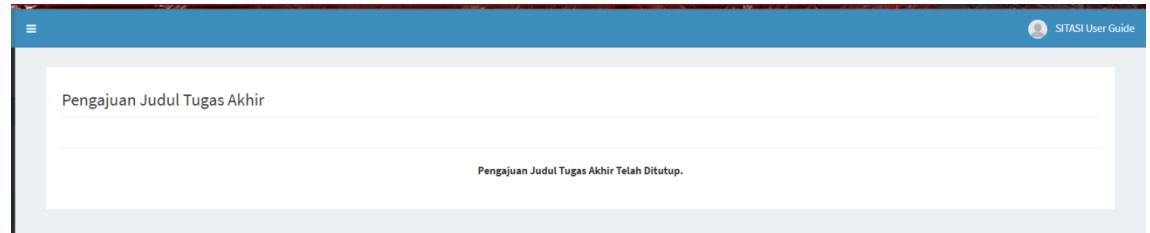

Gambar 8. 5 Halaman Pengajuan Judul Sesi ditutup

Adapun kondisi yang kedua ialah saat sesi pengajuan tugas akhir dibuka. Halaman ini berisikan detail sesi yang telah dibuka. Dengan terbuka nya sesi, maka mahasiswa yang bersangkutan dapat melakukan pengajuan judul proposal tugas akhir pada halaman yang disediakan. Mahasiwa dapat menekan tombol "Ajukan Proposal" untuk pergi ke Halaman Form Pengajuan Judul Tugas Akhir.

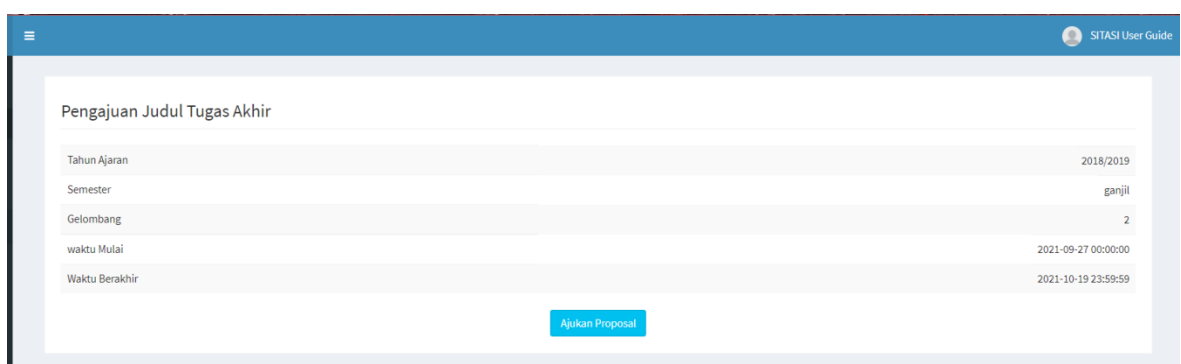

Gambar 8. 6 Halaman Pengajuan Judul Sesi dibuka

Selanjutnya, mahasiswa klik tombol "Ajukan Proposal",

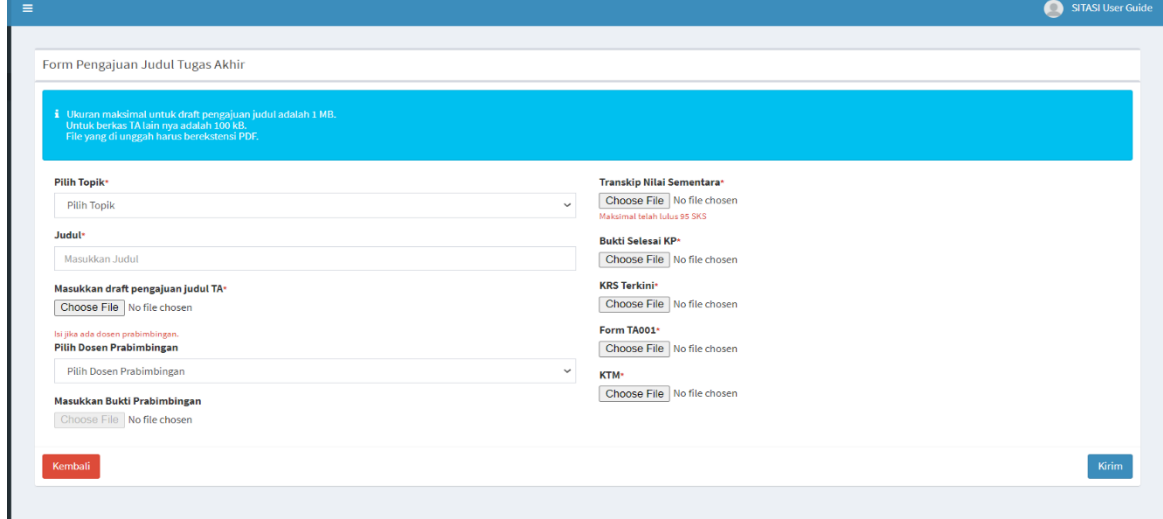

Gambar 8. 7 Halaman Form Pengajuan Judul Tugas Akhir

Adapun berkas yang harus diunggah ialah sebagai berikut.

- Topik Tugas Akhir
- Judul Proposal Tugas Akhir
- Draft Pengajuan Judul Tugas Akhir
- Dosen Prabimbingan Tugas Akhir (jika ada)
- Bukti Prabimbingan (jika ada)
- Transkip Nilai Sementara
- Bukti Selesai KP
- KRS Terkini
- Form TA001

#### • KTM

Semua persyaratan dokumen harus berekstensi .pdf dan berkas TA harus dengan ukuran dibawah 100kb, kecuali untuk berkas draft pengajuan judul tugas akhir maksimal dengan ukuran 1Mb.

Jika mahasiswa telah melengkapi semua persyaratan yang diminta, maka mahasiswa dapat menekan tombol "kirim". Jika tidak terjadi kegagalan, maka mahasiswa akan diarahkan kembali ke Halaman Pengajuan Judul. Berikut adalah tampilan dari Halaman Pengajuan Judul yang telah terisi dengan judul yang telah diinputkan.

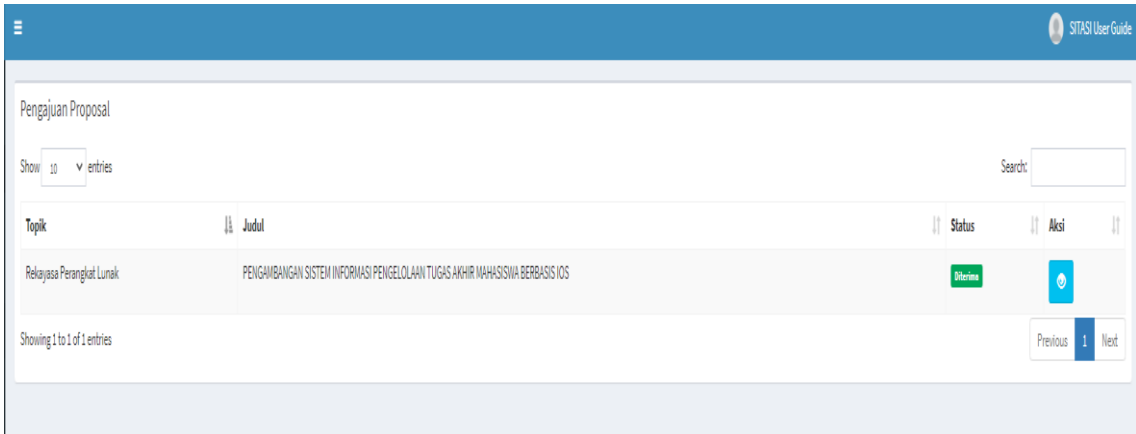

Gambar 8. 8 Halaman Pengajuan Judul Tugas Akhir telah Terisi

Pada halaman ini ada satu tombol aksi yang dapat diakses mahasiswa, yaitu tombol mata berwarna biru. Tombol tersebut akan mengarahkan kita pada Halaman Hasil *Review* dan halaman ini berisikan nilai dan status judul tugas akhir yang telah diinputkan sebelumnya. Berikut tampilan dari Halaman Hasil *Review*

| <b>Hasil Review Proposal</b>                                                             | B Home > Arsip Proposal > Detail Hasil Review                                                                                                    |
|------------------------------------------------------------------------------------------|----------------------------------------------------------------------------------------------------|
| Kembali ke Data Proposal                                                                 | <b>&amp; Unduh Proposal</b>                                                                                                    |
| Mahasiswa<br>$\sim$                                                                      | Fakta pendukung jelas dengan informasi data terkini?                                                                                                    |
| SITASI User Guide<br>& Nama                                                              | $\bullet$                                                                                                    |
| 11710101010<br>$\equiv$ Nm                                                               | Kesesuaian antara judul, rumusan masalah, tujuan, dan manfaat penelitian?                                                                                                    |
| Proposal<br>٠                                                                            | Ketepatan dan kelengkapan penggunaan teori yang sesuai dengan judul penelitian serta mencantumkan sepuluh buah jurnal yang relevan dengan penelitian baik nasional dan internasional?<br>10 <sup>°</sup> |
| O Topik: Rekayasa Perangkat Lunak                                                        | Kejelasan tahapan penelitian dan kesesuaian dalam pemaparan operasionalisasi variable dengan kerangka pemikiran dan teori                                                                                |
| O Judul: PENGAMBANGAN SISTEM INFORMASI PENGELOLAAN TUGAS AKHIR<br>MAHASISWA BERBASIS IOS | 10 <sub>10</sub><br>Ketepatan dalam penentuan teknik pengumpulan data dan teknik analisis data                                                                                                    |
| O Keputusan: Diterima                                                                    |                                                                                                    |
| O Dosen Pra-bimbingan:<br>Inggih Permana, ST., M.Kom.                                    | <b>Jumlah Nilai</b><br>92                                                                                                    |
| O Unduh Bukti Pra-bimbingan                                                              | Komentar Reviewer:<br>Judul diterima dan menarik.                                                                                                    |
| Editor<br>$\bar{a}$                                                                      | Komentar Editor:<br>Judul menarik dan sesuai dengan kebutuhan prodi.                                                                                                    |
| <b>Mrie Meile, S.Kom., M.Sc.</b><br>& Nama                                               |                                                                                                    |
|                                                                                          |                                                                                                    |

Gambar 8. 9 Halaman Hasil Review

#### **8.4 Pengajuan Pembimbing**

Halaman Pengajuan Pembimbing berisikan data dari tugas akhir yang diinputkan sebelumnya. Halaman ini juga menampilkan dosen dan *tracking* dan status dari proposal yang telah diajukan sebelumnya. Selain itu, mahasiswa juga dapat melakukan perubahan berkas yang telah diinputkan jika berkas tersebut ada yang salah atau belum di *approve* oleh Staff Program Studi Sistem Informasi dengan cara menekan tombol "ubah". Berikut adalah tampilan dari Halaman Pengajuan Pembimbing Tugas Akhir.

| Pengajuan Pembimbing Tugas Akhir              |                         |         |                                                  |                                                                                       |
|-----------------------------------------------|-------------------------|---------|--------------------------------------------------|---------------------------------------------------------------------------------------|
| Topik<br>Rekayasa Perangkat Lunak             |                         |         |                                                  | Judul<br>PENGAMBANGAN SISTEM INFORMASI PENGELOLAAN TUGAS AKHIR MAHASISWA BERBASIS IOS |
|                                               |                         |         |                                                  |                                                                                       |
| Tanggal Pengajuan Judul<br>Dosen Prabimbingan |                         |         |                                                  | 16 October, 2021                                                                      |
| Status Pengajuan Pembimbing                   |                         |         |                                                  | Inggih Permana, ST., M.Kom.                                                           |
| Dosen Pembimbing 1                            |                         |         |                                                  | Selesai<br>Inggih Permana, ST., M.Kom.                                                |
| Revisi Pembimbing                             |                         |         | Komentar Perbaikan Berkas:                       | <b>O</b> Cetak Pengajuan SK Pembimbing                                                |
| Edit Berkas Pengajuan Pembimbing              |                         | Θ       | Admin Prodi Sistem Informasi Memberikan Komentar | C Saturday, 16-October-2021 06:24:59                                                  |
| Transkip                                      | Ubah.<br><b>Uhat</b>    |         | Semua berkas Ok.                                 |                                                                                       |
| <b>Bukti Selesai KP</b>                       | that:<br>Lihat          | $\circ$ |                                                  |                                                                                       |
| <b>KRS</b> Terkini                            | 1 Hoch<br><b>Uhat</b>   |         |                                                  |                                                                                       |
| KTM                                           | Obah.<br>Uhat           |         |                                                  |                                                                                       |
| Form TA001                                    | <b>Librals</b><br>Lihat |         |                                                  |                                                                                       |

Gambar 8. 10 Halaman Hasil Pengajuan Pembimbing Tugas Akhir

#### **8.5 Halaman Seminar Proposal**

Pada Halaman Seminar, mahasiswa dapat melakukan pendaftaran seminar proposal dan melihat status dari pengajuan seminar yang telah diajukan sebelumnya. Halaman ini juga akan muncul ketika mahasiswa telah diterima pada pengajuan judul proposal tugas akhir sebelumnya. Berikut merupakan tampilan dari Halaman Seminar Proposal saat mahasiswa belum mengajukan seminar proposal.

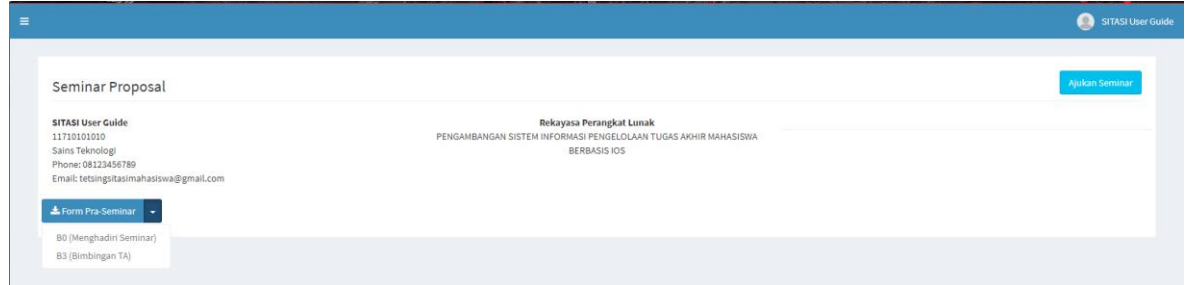

Gambar 8. 11 Halaman Seminar Proposal Belum Mengajukan

Pada halaman ini, mahasiswa dapat mengunduh form yang dibutuhkan saat akan mengajukan seminar proposal dengan cara menekan tombol "form Pra Seminar" dan memilih form apa yang dibutukan. Jika semua perssyaratan sudah dilengkapi, *user* dapat menekan tombol "Ajukan Seminar" dan mahasiswa akan diarahkan ke Halaman Form Pendaftaran Seminar". Berikut adalah tampilan dari Halaman Form Pendaftaran Seminar.

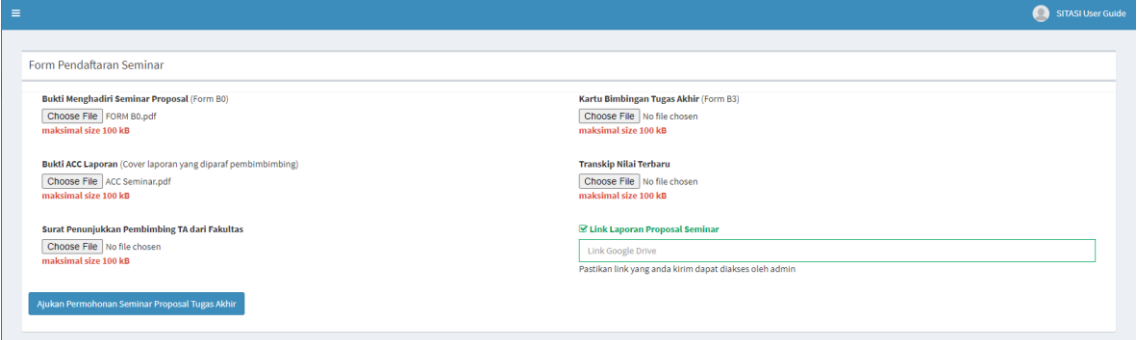

Gambar 8. 12 Halaman Form Pendaftaran Seminar

Adapun persyaratan yang harus dipenuhi ialah sebagai berikut,

- Bukti Menghadiri Seminar Proposal (Form B0)
- Bukti Acc Laporan
- Surat Penunjukkan Pembimbing TA dari Fakultas
- Kartu Bimbingan Tugas Akhir (Form B3)
- Transkip Nilai Terbaru
- Link Laporan Proposal Seminar

Jika mahasiswa telah melengkapi semua persyaratan, maka mahasiswa dapat menekan tombol "Ajukan Permohonan Seminar Proposal Tugas Akhir". Selanjutnya mahasiswa akan diarahkan kembali pada Halaman Seminar Proposal dengan halaman yang telah terisi dengan data seminar proposal yang telah diinputkan sebelumnya. mahasiswa dapat melakukan *tracking* dan pengecekan status pengajuan seminar proposal dengan menekan tombol "Lacak Pengajuan", serta mengubah berkas yang telah diinputkan sebelumnya jika salah atau belum di *approve* oleh Staff Program Studi Sistem Informasi.

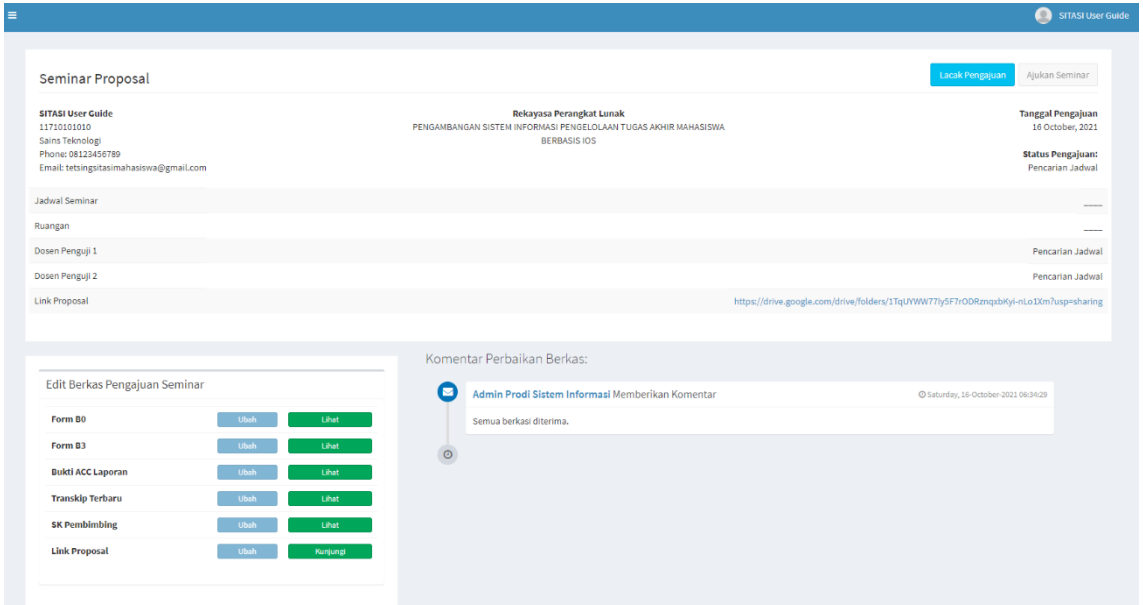

Gambar 8. 13 Halaman Seminar Proposal telah terdaftar

#### **8.6 Halaman Sidang Tugas Akhir**

Pada Halaman Sidang Tugas Akhir, *user* dapat melakukan pendaftaran sidang tugas akhir dan melihat status dari pengajuan sidang yang telah diajukan sebelumnya. Halaman ini juga akan muncul ketika *user* telah dinyatakan lulus pada seminar proposal sebelumnya. Berikut merupakan tampilan dari Halaman Sidang Tugas Akhir saat *user* belum mengajukan pendaftaran sidang tugas akhir.

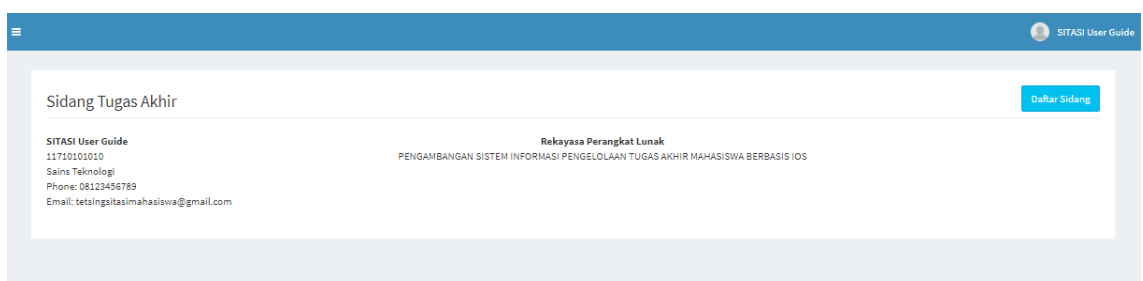

Gambar 8. 14 Halaman Sidang Tugas Akhir Belum Mengajukan

Pada halaman ini, *user* dapat langsung melakukan pendaftaran sidang tugas akhir dengan menekan tombol "Daftar Sidang". Maka *user* akan diarahkan ke Halaman Pendaftaran Sidang Tugas Akhir. Berikut merupakan tampilan dari Halaman Pendaftaran Sidang Tugas Akhir.

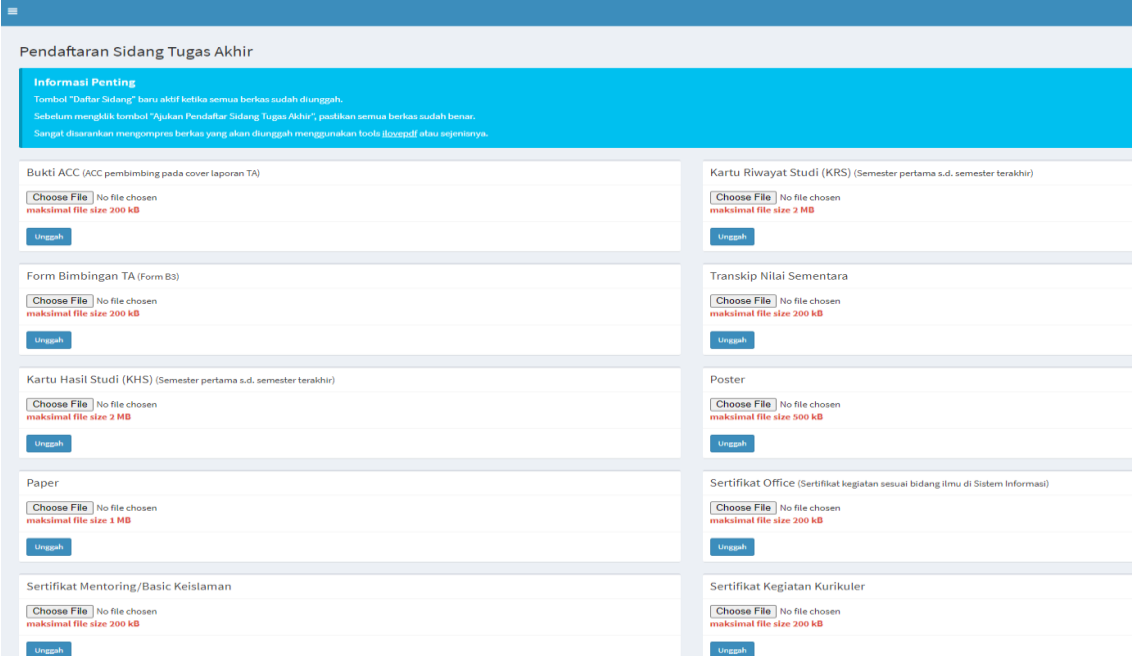

Gambar 8. 15 Halaman Pendaftaran Sidang Tugas Akhir

Pada halaman ini, mahasiswa diperkenankan untuk melengkapi segala persyaratan yang diminta pada saat melakukan pendaftaran sidang tugas akhir.

Setelah semua persyaratan dipenuhi, maka mahasiswa akan diarahkan kembali ke Halaman Sidang Tugas Akhir. Halaman ini juga akan terisi dengan pendaftaran yang dilakukan sebelumnya.

| $\blacksquare$                                                                                                    |                         |                                                                                                    | SITASI User Guide                                                                                                |
|----------------------------------------------------------------------------------------------------|-------------------------|----------------------------------------------------------------------------------------------------|----------------------------------------------------------------------------------------------------|
|                                                                                                    |                         |                                                                                                    |                                                                                                    |
| Sidang Tugas Akhir                                                                                                    |                         |                                                                                                    |                                                                                                    |
| <b>SITASI User Guide</b><br>11710101010<br>Sains Teknologi<br>Phone: 08123456789<br>Email: tetsingsitasimahasiswa@gmail.com |                         | <b>Rekayasa Perangkat Lunak</b><br>PENGAMBANGAN SISTEM INFORMASI PENGELOLAAN TUGAS AKHIR MAHASISWA BERBASIS IOS |                                                                                                    |
|                                                                                                    |                         |                                                                                                    | <b>Tanggal Pengajuan</b><br>Sat, 16 October 2021                                                                 |
|                                                                                                    |                         |                                                                                                    | <b>Status Pengajuan:</b><br>16 October 2021 > Sedang Diproces Admin<br>16 October 2021 > Sedang Digrames Kapradi |
|                                                                                                    |                         | PENDAFTARAN SIDANG TUGAS AKHIR                                                                                  |                                                                                                    |
| <b>Jadwal Sidang</b>                                                                                                    |                         |                                                                                                    | <b>Jedwel Belam Ditentation</b>                                                                                  |
| Pembimbing <sub>1</sub>                                                                                                    |                         |                                                                                                    | Inggih Permana, ST., M.Kom.                                                                                      |
| Ruangan                                                                                                    |                         |                                                                                                    | <b>Buengen Belam Ditentales</b>                                                                                  |
| Penguji 1                                                                                                    |                         |                                                                                                    | $-$                                                                                                    |
| Penguji 2                                                                                                    |                         |                                                                                                    |                                                                                                    |
| <b>Ketua Sidang</b>                                                                                                    |                         |                                                                                                    |                                                                                                    |
| Edit Berkas Pengajuan Sidang                                                                                                |                         | Komentar Perbaikan Berkas:                                                                                      |                                                                                                    |
| <b>Bukti ACC TA</b>                                                                                                    | <b>Ubah</b><br>Lihat -  | ◘<br>Admin Prodi Sistem Informasi Memberikan Komentar                                                           | C Saturday, 16-October-2021 00:52:16                                                                             |
| <b>KRS</b> semester 1 s/d Akhir                                                                                             | <b>Chair</b><br>Lihat - | Semua berkas diterima dan memenuhi syarat.                                                                      |                                                                                                    |
| Form B3, Kartu Bimbingan                                                                                                    | Ubah<br>Lihat           | $\circ$                                                                                                    |                                                                                                    |
| <b>Transkip Nilai Sementara</b>                                                                                             | <b>Ubah</b><br>Lihat 1  |                                                                                                    |                                                                                                    |
| <b>Kartu Hasil Studi (KHS)</b>                                                                                              | Ubsh<br>Lihat -         |                                                                                                    |                                                                                                    |
| Poster                                                                                                    | Ubah<br>Lihat           |                                                                                                    |                                                                                                    |
| Paper                                                                                                    | <b>Ubah</b><br>Lihat -  |                                                                                                    |                                                                                                    |
| <b>Sertifikat Office</b>                                                                                                    | Ubsh.<br>Lihat          |                                                                                                    |                                                                                                    |

Gambar 8. 16 Halaman Sidang Tugas Akhir Terisi

Halaman ini juga berisikan data jadwal sidang, ruangan sidang, dosen penguji sidang, ketua sidang dan berkas-berkas sidang tugas akhir yang telah diinputkan sebelumnya. Data tersebut akan terisi jika sudah ditetapkan oleh pihak Program Studi Sistem Informasi. Mahasiswa juga dapat melakukan *tracking* dan pengecekan status pengajuan sidang tugas akhir pada halaman ini mahasiswa juga dapat mengubah berkas yang telah diinputkan sebelumnya jika salah atau belum di *approve* oleh Staff Program Studi Sistem Informasi.

#### **8.7 Nilai**

Pada menu nilai terdapat beberapa submenu, yaitu :

# ➢ **Nilai Seminar**

Pada submenu Nilai Seminar, mahasiswa dapat melakukan pengajuan Nilai Seminar jika *user* telah melakukan Seminar Proposal. Halaman ini akan otomatis menampilkan Halaman Form Pengajuan Nilai Seminar dan mahasiswa diminta untuk melakukan penginputan nilai seminar berdasarkan seminar proposal yang telah dilakukan sebelumnya. Berikut merupakan tampilan dari Halaman Form Pengajuan Nilai Seminar

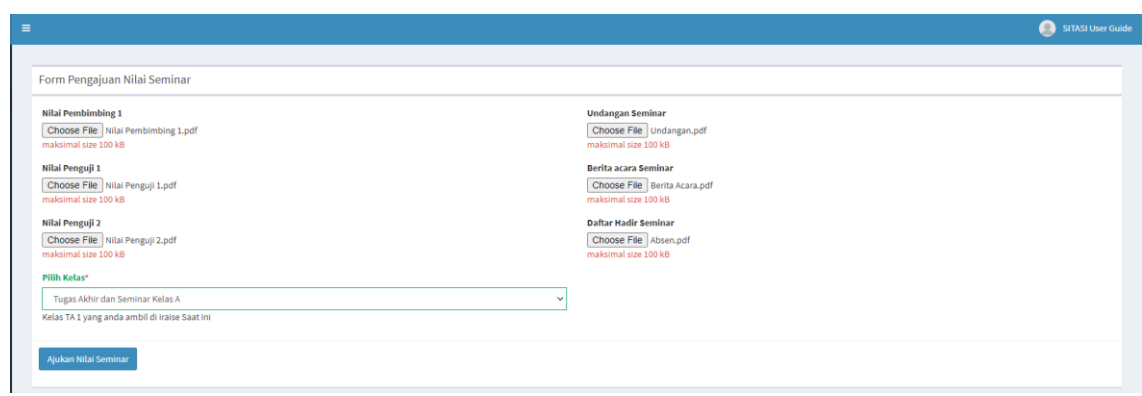

Gambar 8. 17 Halaman Form Pengajuan Nilai Seminar

Pada Halaman ini ada beberapa syarat yang harus dipenuhi, diantaranya.

- Nilai Pembimbing 1
- Undangan Seminar
- Nilai Penguji 1
- Nilai Penguji 2
- Berita Acara Seminar
- Daftar Hadir Seminar
- Kelas Tugas Akhir (Berdasarkan KRS)

Jika mahasiswa telah melengkapi semua persyaratan, mahasiswa dapat menekan tombol "Ajukan Nilai Seminar". kemudian mahasiswa akan dialihkan ke Halaman Nilai Seminar yang telah terisi. Berikut merupakan tampilan dari Halaman Nilai Seminar.

| $\equiv$ |                                                   |           |                                |      | SITASI User Guide                    |
|----------|---------------------------------------------------|-----------|--------------------------------|------|--------------------------------------|
|          | Nilai Seminar Proposal                            |           |                                |      | B Home > Mahasiswa > Nilai Poposal   |
|          | Tugas Akhir dan Seminar Kelas A                   |           | Berkas Pengajuan Nilai Seminar |      |                                      |
|          | No Penilaian                                      | Nilai     | Undangan                       | Ush  | Uhat                                 |
|          | 1. Dosen Pembimbing 1                             | $\bullet$ | Berita                         | Ush  | Uhat                                 |
|          | 3. Dosen Penguji 1                                | $\bullet$ | Absen                          | Ush  | Uhat                                 |
|          | 4. Dosen Penguji 2                                | $\bullet$ | Draft Nilai Pembimbing 1       | Ush  | <b>Uhat</b>                          |
|          |                                                   |           | Draft Nilai Penguji 1          | Ush  | Uhat                                 |
|          | Nilai Seminar                                     | 85 A      | Draft Nilai penguji 2          | Ubsh | Uhat                                 |
|          |                                                   |           |                                |      |                                      |
|          |                                                   |           |                                |      |                                      |
|          | Komentar Perbaikan Berkas:                        |           |                                |      |                                      |
| ø        | Admin Prodi Sistem Informasi Memberikan Komentar  |           |                                |      | C Saturday, 16-October-2021 08:48:39 |
|          | Semua berkas diterima dan nilai telah diinputkan. |           |                                |      |                                      |
|          |                                                   |           |                                |      |                                      |

Gambar 8. 18 Halaman Nilai Seminar Proposal

#### ➢ **Nilai Sidang**

Pada submenu Nilai Sidang, mahasiswa dapat melakukan pengajuan Nilai Sidang jika mahasiswa telah melakukan Sidang Tugas Akhir. Halaman ini akan otomatis menampilkan Halaman Form Pengajuan Nilai Sidang Tugas Akhir dan *user* diminta untuk melakukan penginputan nilai sidang berdasarkan sidang tugas akhir yang telah dilakukan sebelumnya.

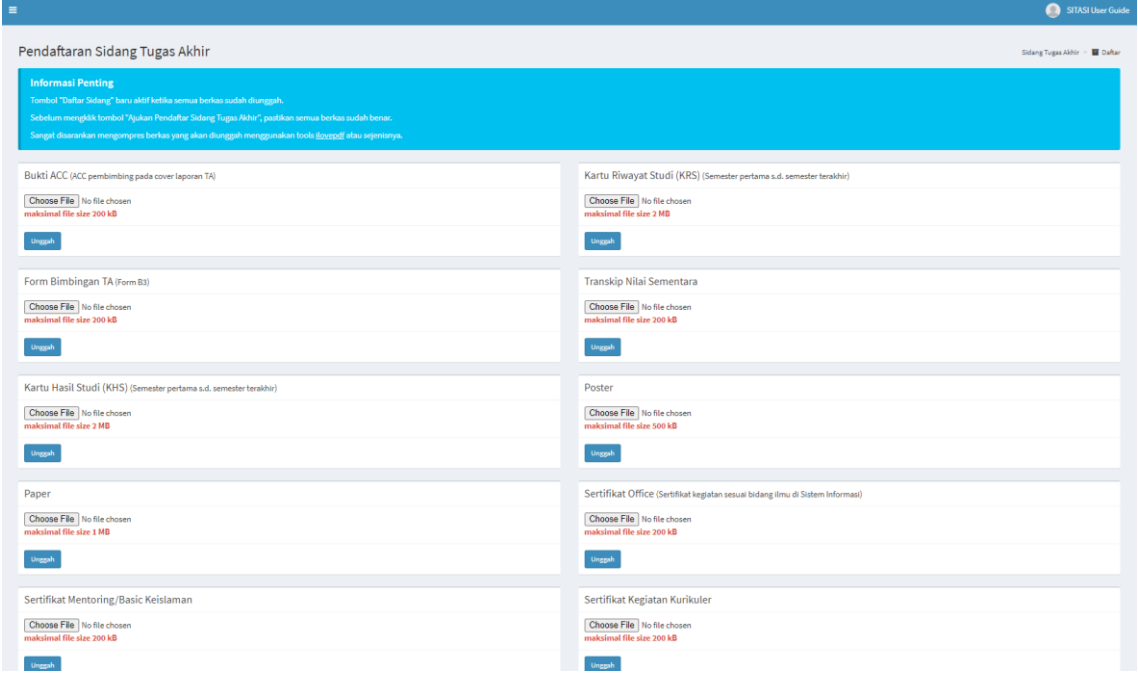

Gambar 8. 19 Halaman Pengajuan Nilai Sidang

Pada Halaman ini ada beberapa syarat yang harus dipenuhi, diantaranya.

- Nilai Sidang Pembimbing 1
- Nilai Sidang Penguji 1
- Nilai Sidang Penguji 2
- Nilai Ketua Sidang
- Nilai Bimbingan Pembimbing 1
- Undangan Sidang
- Berita Acara Sidang
- Daftar Hadir Sidang
- Poster

### ➢ **Laporan Tugas Akhir**

Jika mahasiswa telah melengkapi semua persyaratan, *user* dapat menekan tombol "Ajukan Nilai Sidang". Setelah itu mahasiswa akan dialihkan ke Halaman Nilai Sidang yang telah terisi. Berikut merupakan tampilan dari Halaman Nilai Sidang.

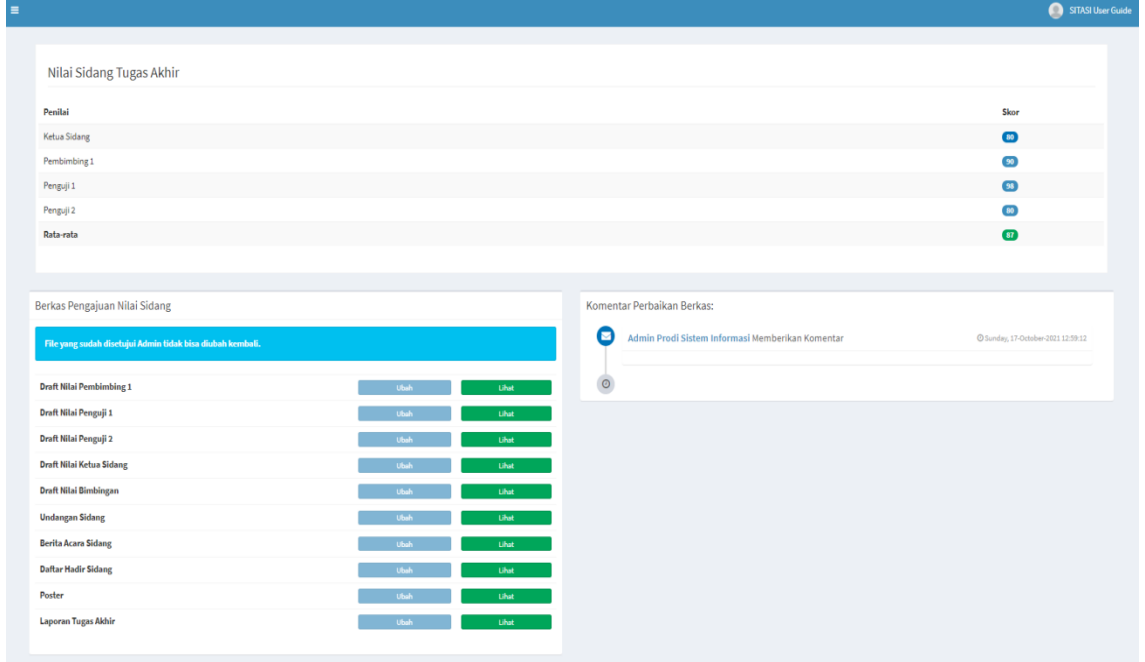

Gambar 8. 20 Halaman Nilai Sidang Tugas Akhir

## ➢ **Nilai Bimbingan**

Submenu Nilai Bimbingan adalah halaman yang menampilkan Nilai Bimbingan. Halaman ini akan otomatis terisi jika *user* telah melakukan penginputan Nilai Sidang Tugas Akhir. Berikut merupakan tampilan dari Halaman Nilai Bimbingan.

| $\equiv$ |                              | SITASI User Guide<br>o |
|----------|------------------------------|------------------------|
|          |                              |                        |
|          | Nilai Bimbingan Tugas Akhir  |                        |
|          | Penilaian<br>Skor            |                        |
|          | 80<br>Pembimbing 1           |                        |
|          | Rata-rata<br>80 <sup>2</sup> |                        |
|          |                              |                        |

Gambar 8. 21 Halaman Nilai Bimbingan

#### ➢ **Nilai Tugas Akhir**

Submenu Nilai Tugas Akhir adalah halaman yang menampilkan Nilai Tugas Akhir. Halaman ini akan otomatis terisi jika *user* telah melakukan penginputan Nilai Sidang Tugas Akhir. Berikut merupakan tampilan dari Halaman Nilai Tugas Akhir.

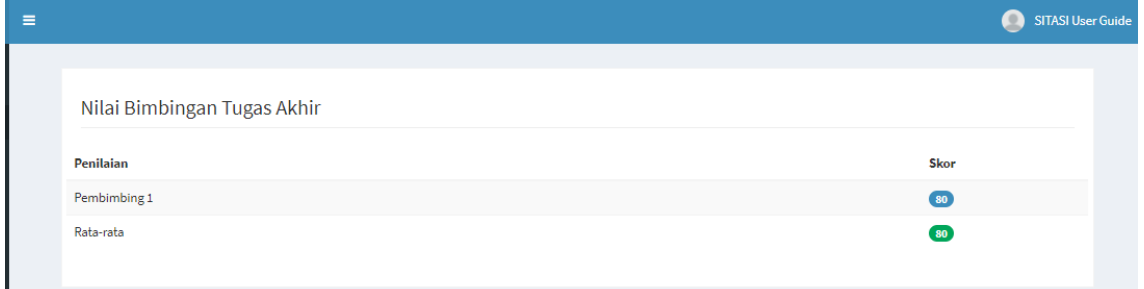

Gambar 8. 22 Halaman Nilai Bimbingan

Sistem akan otomatis menghitung nilai tugas akhir dari mahasiswa yang bersangkutan. Halaman ini akan otomatis kosong jika salah satu nilai belum terpenuhi.

#### **8.8 Berkas Saya**

Menu Berkas Saya berisikan berkas-berkas yang telah diinputkan dari awal pengajuan proposal hingga pengajuan nilai sidang. Semua berkas yang telah diajukan pada sistem dapat diakses melalui Halaman Berkas Saya.

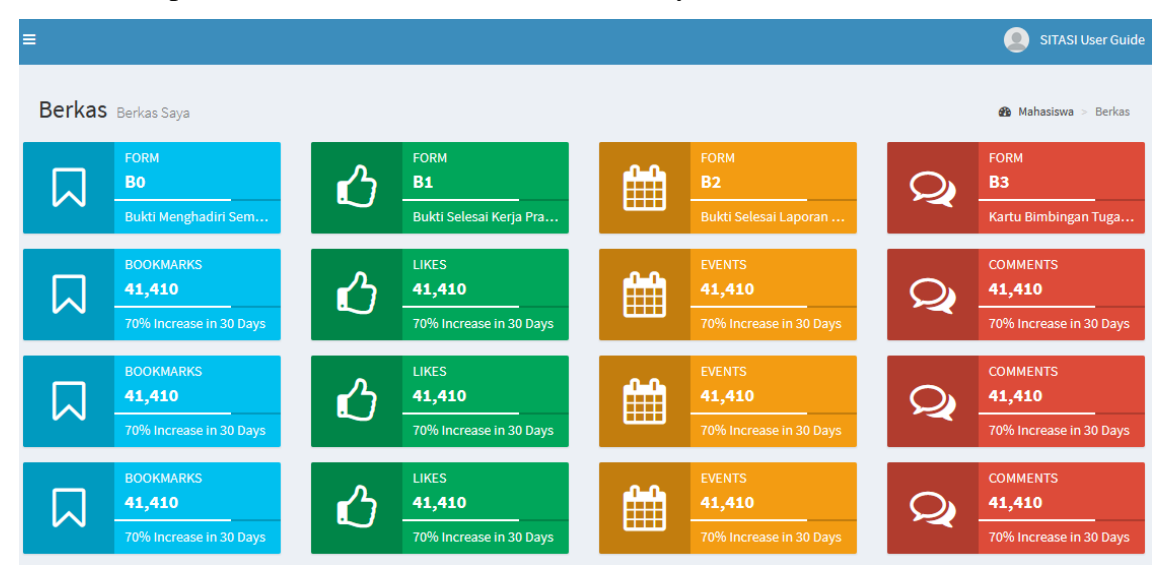

Gambar 8. 23 Halaman Berkas Saya

### **8.9 Kelola Kata Sandi**

Pada Halaman Kelola Kata Sandi, *user* dapat melakukan pengubahan dari kata sandi akun jika hal ini memang diperlukan. *User* akan diminta untuk menginputkan kata sandi lama dan kata sandi baru pada kolom yang telah disediakan. Berikut merupakan tampilan dari Halaman Kelola Kata Sandi.

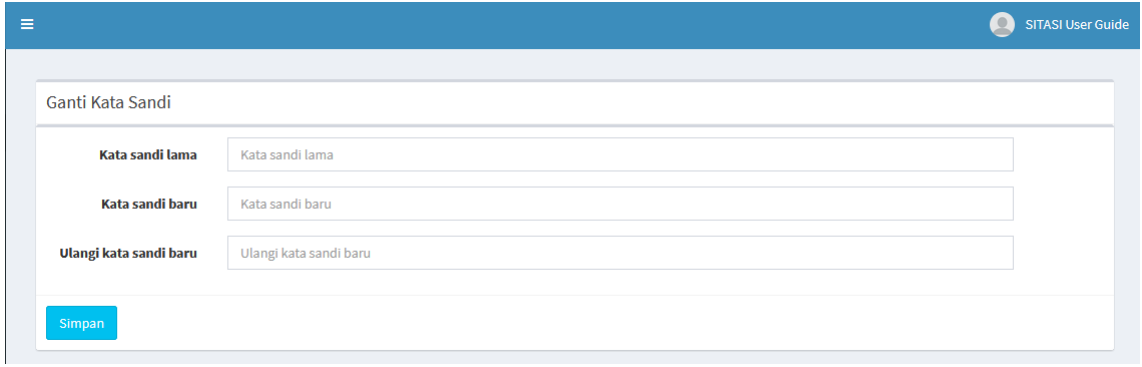

Gambar 8. 24 Halaman Kelola Kata Sandi

#### **8.10 Bantuan FAQ**

Halaman Bantuan FAQ berisikan pertanyaan yang sering diajukan pengguna. Halaman ini akan menjelaskan sesuai topik dan pertanyaan yang dipilih. Adapun tampilan dari Halaman Bantuan FAQ sebagai berikut.

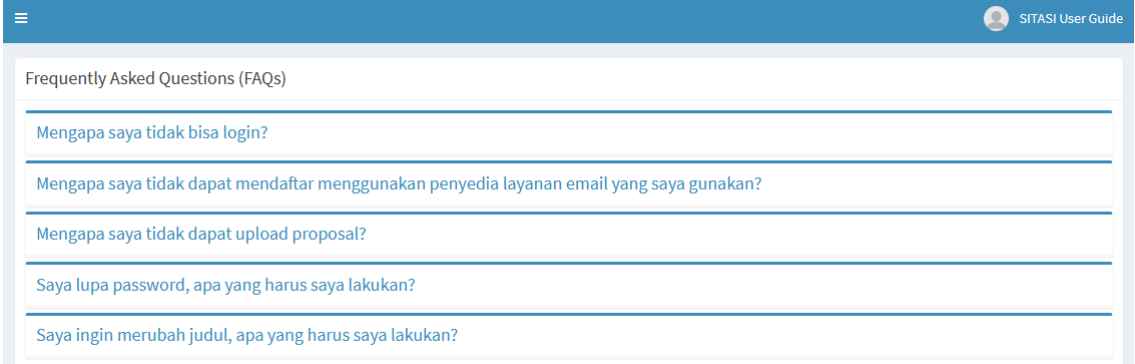

Gambar 8. 25 Halaman Bantuan FAQ

# **8.11 Bantuan Hubungi Kami**

Halaman Bantuan Hubungi Kami berisikan data *developer* dari SITASI itu sendiri. Hal ini dapat menjadi alternatif bagi pengguna yang masih kebingungan untuk mengoperasikan SITASI dengan cara menghubungi salah seorang dari *developer* SITASI itu sendiri. Berikut merupakan tampilan dari Halaman Bantuan Hubungi Kami.

| <b>SITASI</b>                                             | ж.                             |                            | SITASI User Guide                 |
|-----------------------------------------------------------|--------------------------------|----------------------------|-----------------------------------|
| o<br><b>Online</b><br><b>B</b> Beranda<br><b>A</b> Profit | Agung Kurniawan<br>Pendaftaran | Erno Irwandi<br>Penilaian  | Ardiansyah<br>Penjadwalan         |
| <sup>2</sup> Arsip Pengajuan Judul                        | Instagram<br>@agungk25         | Instagram<br>Gernoriwandi  | Instagram                         |
| <b>In</b> Pengajuan Pembimbing                            | Telegram<br>@agungk90          | Telegram<br>Gernoirwan     | Telegram<br>081261835359          |
| <b>R</b> Seminar Proposal                                 | Whatsapp<br>081282495415       | Whatsapp<br>082277958348   | 081261835359<br>Whatsapp          |
| Sidang Tugas Akhir                                        | Email<br>agungk1997@gmail.com  | Email<br>waeerno@gmail.com | ardiansah.as97@gmail.com<br>Email |
| E Nilai                                                   |                                |                            |                                   |
| <b>B</b> Berkas                                           |                                |                            |                                   |
| <sup><i>Q</i></sup> e Kelola Kata Sandi                   |                                |                            |                                   |
| $+$ Bantuan                                               |                                |                            |                                   |
| O FAQ<br>O Download<br>O Hubungi Kami                     |                                |                            |                                   |
|                                                           | <b>CSistem Informasi</b>       |                            | Version 2.3.8                     |

Gambar 8. 26 Halaman Bantuan Hubungi Kami

#### **9.1 Beranda**

Untuk dapat mengakses beranda Ketua Prodi, dapat melalui *link* [https://prodisi.uin-suska.ac.id/sitasi/Logind](https://prodisi.uin-suska.ac.id/sitasi/Login)osen. Sesuai prosedur standar, Kaprodi wajib memasukkan *username* dan *password* yang dimiliki. Setelah login berhasil, maka kaprodi akan memasuki halaman Beranda.

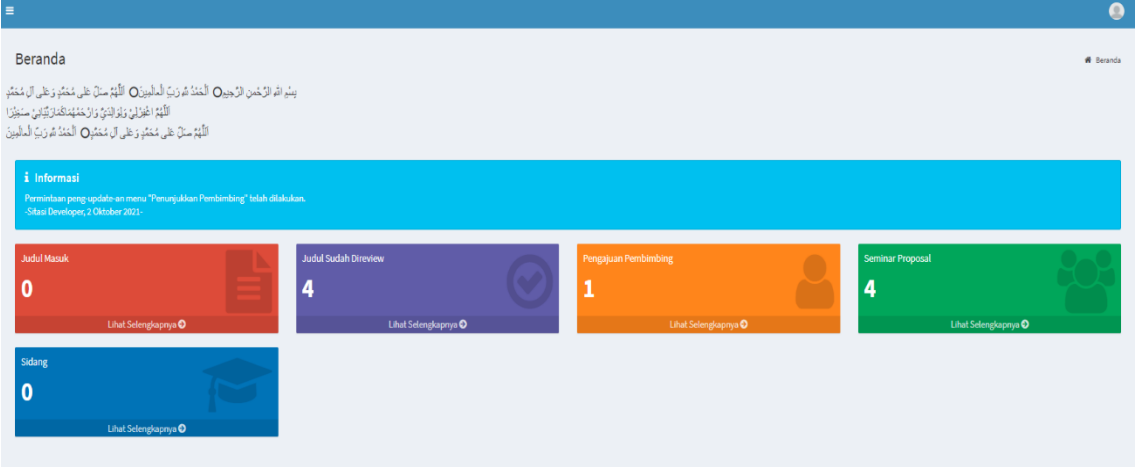

Gambar 9. 1 Tampilan halaman beranda Kaprodi

### **9.2 Profil**

Pada menu profil, Kaprodi dapat melihat data diri berdasarkan yang telah diinputkan pada saat registrasi. Aksi yang dapat dilakukan kaprodi ialah mengubah data diri kaprodi dengan menekan tombol "Ubah Data Diri". Berikut tampilan halaman profil mahasiswa.

|                                  |                           | Idria Maita, S.Kom., M.Sc<br>$\bullet$ |
|----------------------------------|---------------------------|----------------------------------------|
| Profil Pengguna                  |                           |                                        |
|                                  | Idria Maita, S.Kom., M.Sc |                                        |
| <b>NIP</b><br>197905132007102005 | <b>NIDN</b>               | 2013057901                             |
| Email<br>idriamaita@gmail.com    | jenis Kelamin             | Perempuan                              |
| <b>Bidang Keahlian</b>           | No HP                     |                                        |
|                                  |                           | Ubah Data Diri                         |

Gambar 9. 2 Tampilan halaman profil Mahasiswa

#### ➢ Ubah Data Diri

Halaman ini menyajikan form untuk *user* jika ingin melakukan penggantian atau pengubahan data diri Kaprodi. Tetapi, tidak semua data diri dapat diubah oleh Kaprodi. Namun hanya beberapa saja yang dapat dilakukan perubahan, yaitu Nama, NIP, NIDN, Email dan No. Handphone. Berikut tampilan Halaman Ubah Data Diri.

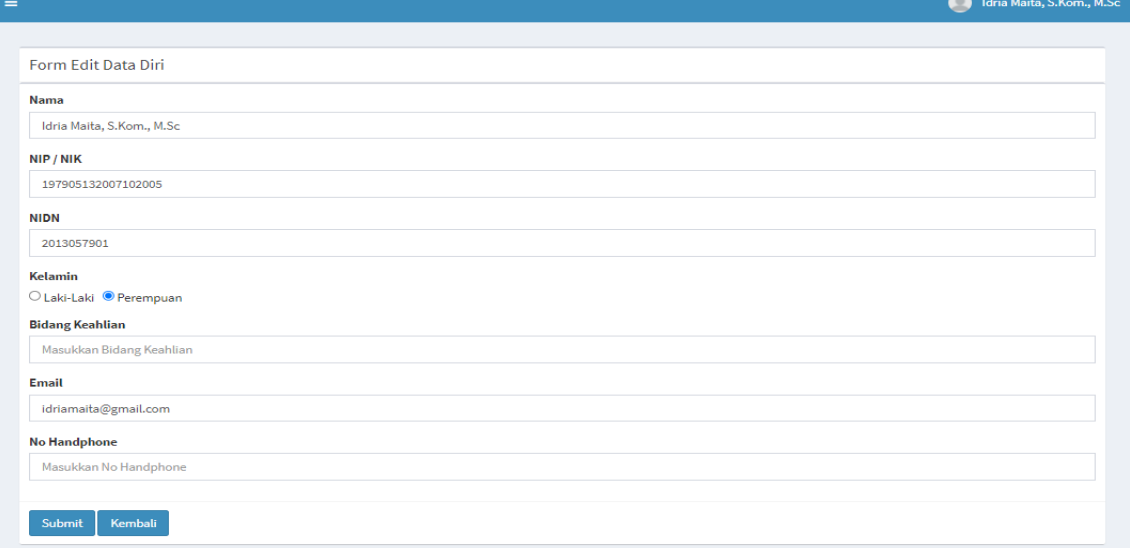

Gambar 9. 3 Tampilan halaman Ubah Data Diri

# **9.3 Jadwal Dosen**

Pada sub menu ini Kaprodi dapat melihat seluruh jadwal para dosen di Program Studi, seperti disajikan pada gambar.

| $=$                                                       |    |                                     |                   | Idria Maita, S.Kom., M.Sc<br><b>CO</b>                             |
|-----------------------------------------------------------|----|-------------------------------------|-------------------|--------------------------------------------------------------------|
| <b>Lihat Jadwal Dosen</b><br>$\vee$ entries<br>Show<br>10 |    |                                     |                   | Search:                                                            |
| No                                                        | IΕ | <b>Nama Dosen</b>                   | <b>IT</b><br>Aksi | $\downarrow\uparrow$                                               |
| $\mathbf{1}$                                              |    | Eki Saputra, S.Kom., M.Kom          | $\bullet$         |                                                                    |
| $\overline{2}$                                            |    | Syaifullah, SE, M.Sc                | $\bullet$         |                                                                    |
| 3                                                         |    | Dosen Tes                           | $\bullet$         |                                                                    |
| 4                                                         |    | Anofrizen, S.Kom, M.Kom             | $\bullet$         |                                                                    |
| 5                                                         |    | Nurmaini Dalimunthe, S.Kom, M.Kes   | $\bullet$         |                                                                    |
| 6                                                         |    | Zarnelly, S.Kom., M.Sc.             | $\bullet$         |                                                                    |
| $\tau$                                                    |    | Anggraini, S.Kom, M.Eng             | $\bullet$         |                                                                    |
| 8                                                         |    | Arif Marsal, Lc,M.A                 | $\bullet$         |                                                                    |
| $\mathbf{9}$                                              |    | Nesdi Evrilyan Rozanda, S.Kom, M.Sc | $\bullet$         |                                                                    |
| 10                                                        |    | Siti Monalisa, ST, M.Kom            | $\bullet$         |                                                                    |
| Showing 1 to 10 of 27 entries                             |    |                                     |                   | $\mathbf{3}$<br>Next<br>Previous<br>$\overline{2}$<br>$\mathbf{1}$ |

Gambar 9. 4 Tampilan halaman lihat Jadwal Dosen

Untuk melihat detail jadwal masing-masing dosen, kaprodi dapat mengklik tombol aksi.

| ≡      |                                          |                                    |               | Idria Maita, S.Kom., M.Sc<br>Q |  |  |  |  |  |  |  |
|--------|------------------------------------------|------------------------------------|---------------|--------------------------------|--|--|--|--|--|--|--|
|        | Jadwal Dosen Inggih Permana, ST., M.Kom. |                                    |               |                                |  |  |  |  |  |  |  |
| Hari   | 08.00-10.00 WIB                          | 10.00-12.00 WIB<br>13.00-15.00 WIB |               | 15.00-17.00 WIB                |  |  |  |  |  |  |  |
| senin  | mengajar                                 | mengajar                           | kegiatan lain | kegiatan lain                  |  |  |  |  |  |  |  |
| selasa | mengajar                                 | kegiatan lain                      | mengajar      | kosong                         |  |  |  |  |  |  |  |
| rabu   | kosong                                   | kosong                             | kosong        | kosong                         |  |  |  |  |  |  |  |
| kamis  | kosong                                   | kosong                             | kosong        | kosong                         |  |  |  |  |  |  |  |
| jumat  | kegiatan lain                            | kegiatan lain                      | kegiatan lain | kegiatan lain                  |  |  |  |  |  |  |  |

Gambar 9. 5 Tampilan halaman detail jadwal dosen

# **9.4 Data Master**

Pada Menu Data Master, terdiri dari dua sub menu, yang berisikan pengelolaan data dosen dan pengelolaan data Mahasiswa di Program Studi, submenu pada kelola data master ini adalah sebagai berikut.

# ➢ **Kelola Data Dosen**

Pada submenu kelola data dosen, kaprodi dapat melihat, mengedit dan mengganti password dosen.

| Kelola Data Dosen                    |                    |                                     |                               |                                                                                      |                     |  |  |  |  |  |  |
|--------------------------------------|--------------------|-------------------------------------|-------------------------------|--------------------------------------------------------------------------------------|---------------------|--|--|--|--|--|--|
| <b>C</b> Tambah                      |                    |                                     |                               |                                                                                      |                     |  |  |  |  |  |  |
| Search:<br>Show 10<br>$\vee$ entries |                    |                                     |                               |                                                                                      |                     |  |  |  |  |  |  |
| 1à<br>No                             | 11<br><b>NIP</b>   | Nama Dosen                          | $\Box$ Email                  | IT Aksi                                                                              | 11                  |  |  |  |  |  |  |
| $\mathbf{1}$                         | 198307162011011008 | Eki Saputra, S.Kom., M.Kom          | eki.saputra@uin-suska.ac.id   | 140<br>$\circ$                                                                       |                     |  |  |  |  |  |  |
| $\overline{a}$                       | 198012152009121002 | Syaifullah, SE, M.Sc                | syaifullah@uin-suska.ac.id    | $\alpha$ $\circ$<br>$\circ$                                                          |                     |  |  |  |  |  |  |
| $\overline{\mathbf{3}}$              | 197401292009011001 | Anofrizen .S.Kom, M.Kom             |                               | $\begin{array}{ c c c }\n\hline\na & \bullet \\ \hline\n\end{array}$<br>  ⊗  <br>×   |                     |  |  |  |  |  |  |
| $\Delta$                             | 197305292001122992 | Nurmaini Dalimunthe, S.Kom, M.Kes   |                               | $\circ$<br>$\begin{array}{ c c c }\n\hline\na & \bullet & \bullet\n\end{array}$<br>× |                     |  |  |  |  |  |  |
| 5                                    | 197109052007012013 | Zamelly, S.Kom., M.Sc.              | zarnelly@uin-suska.ac.id      | $\circ$<br>$\alpha$ $\alpha$                                                         |                     |  |  |  |  |  |  |
| 6                                    | 198408212009012008 | Anggraini, S.Kom, M.Eng             |                               | $\bullet$<br>$^{\circ}$                                                              |                     |  |  |  |  |  |  |
| $\overline{7}$                       | 197608282009011011 | Arif Marsal, Lc.M.A.                |                               | ∣ ⊛  <br>$a_{\bullet}$ $\bullet$<br>╭                                                |                     |  |  |  |  |  |  |
| 8                                    | 197104072000031001 | Nesdi Evrilyan Rozanda, S.Kom, M.Sc | bangness@gmail.com            | $\bullet$<br>$\circ$<br>$a_{\bullet}$                                                |                     |  |  |  |  |  |  |
| $\overline{9}$                       | 198502142015032004 | Siti Monalisa, ST, M.Kom            | siti.monalisa@uin-suska.ac.id | $\bullet$<br>$\circ$<br>$a_{\rm e}$                                                  |                     |  |  |  |  |  |  |
| 10 <sub>10</sub>                     | 130510011          | Dr. Rice Novita, S.Kom, M.Kom       | rice.novita@uin-suska.ac.id   | 40<br>$  \circ  $<br>∕<br>$a_{\rm e}$                                                |                     |  |  |  |  |  |  |
| Showing 1 to 10 of 21 entries        |                    |                                     |                               |                                                                                      | Previous 1 2 3 Next |  |  |  |  |  |  |

Gambar 9. 6 Tampilan halaman kelola data dosen

# **Edit Data Dosen**

Pada halaman ini Kaprodi dapat melakukan pengeditan data dosen berupa Nama Lengkap, NIP, NIDN, Jenis Kelamin, Bidang Keahlian, Nomor Handphone, Email dan Password.

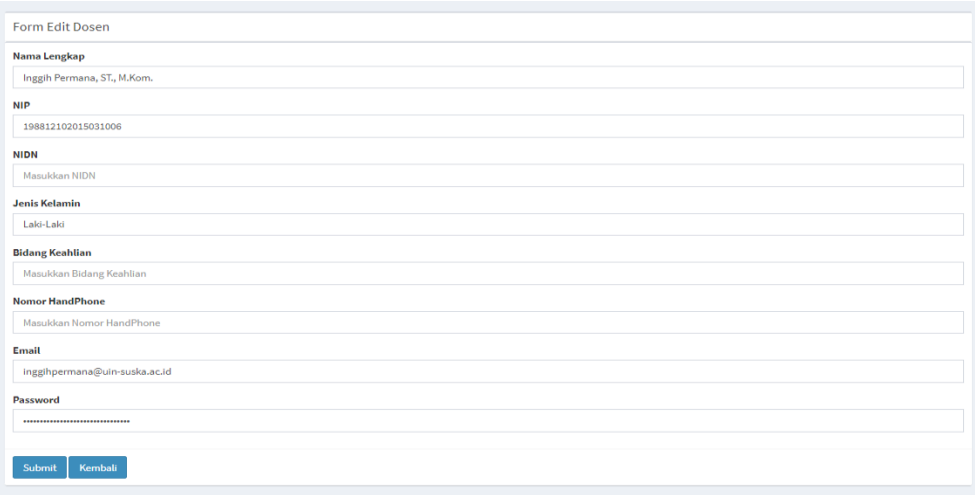

Gambar 9. 7 Tampilan halaman edit data dosen

## **Ganti Password Dosen**

Pada halaman ini Kaprodi dapat melakukan pengeditan Password dosen, dengan mengisikan password baru, dan kemudian klik tombol simpan.

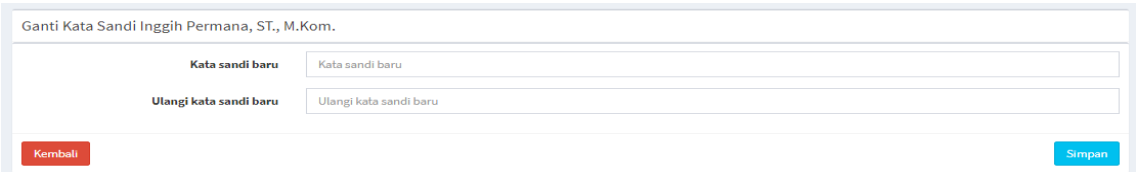

Gambar 9. 8 Tampilan halaman Ganti password dosen

# ➢ **Kelola Data Mahasiswa**

Pada submenu kelola data mahasiswa, kaprodi dapat melihat, mengedit dan mengganti password mahasiswa.

| Kelola Data Mahasiswa                   |             |                       |                                                |                      |                                       |                      |  |  |  |  |
|-----------------------------------------|-------------|-----------------------|------------------------------------------------|----------------------|---------------------------------------|----------------------|--|--|--|--|
| <b>C</b> Tambah                         |             |                       |                                                |                      |                                       |                      |  |  |  |  |
| Search:<br>$\vee$ entries<br>Show<br>10 |             |                       |                                                |                      |                                       |                      |  |  |  |  |
| là.<br>No                               | NIM         | IT Nama               | $11$ Email                                     | $\downarrow\uparrow$ | Aksi                                  | $\downarrow\uparrow$ |  |  |  |  |
| 1                                       | 11653101555 | Erno Irwandi          | erno.irwandi@students.uin-suska.ac.id          |                      |                                       |                      |  |  |  |  |
| $\overline{2}$                          | 11710101010 | SITASI User Guide     | tetsingsitasimahasiswa@gmail.com               |                      | 190<br>$\circ$                        |                      |  |  |  |  |
| $\mathbf{3}$                            | 17042021    | Ishmat Fadhiil        | 17042021@students.uin-suska.ac.id              |                      | 1900<br>$\circ$                       |                      |  |  |  |  |
| 4                                       | 11453101625 | Guswaldi              | guswaldi@students.uin-suska.ac.id              |                      | $Q_{\rm e}$ $\bullet$<br>$\circ$      |                      |  |  |  |  |
| 5                                       | 11653201493 | Siti Syahidatul Helma | siti.syahidatul.helma@students.uin-suska.ac.id |                      | 140<br>$  \circ  $                    |                      |  |  |  |  |
| 6                                       | 11553202476 | Nurelina fauzer putri | Nurelina.fauzer.putri@students.uin-suska.ac.id |                      | $a_{\rm e}$ $\bullet$<br>$\circ$      |                      |  |  |  |  |
| $\overline{7}$                          | 11553104927 | Anggi syaputra        | Anggi.syaputra@students.uin-suska.ac.id        |                      | $Q_{\rm e}$ 0<br>$\circ$              |                      |  |  |  |  |
| 8                                       | 11553100726 | Randy Joni Syaputra   | Randy.joni.syaputra@students.uin-suska.ac.id   |                      | $\circ$<br>$Q_{\rm t}$ 0<br>$\bullet$ |                      |  |  |  |  |
| $\overline{9}$                          | 11553102815 | JEERLINDRA FERRINO    | jefri.indra.febrino@students.uin-suska.ac.id   |                      | $Q_{\rm t}$ 0<br>$\circ$              |                      |  |  |  |  |
| $10-10$                                 | 11553105248 | Muhammad Mukhlis      | Muhammad.mukhlis@students.uin-suska.ac.id      |                      | $\bullet$<br>$\circ$                  |                      |  |  |  |  |
| Showing 1 to 10 of 537 entries          |             |                       |                                                |                      | Previous 1 2 3 4 5  54 Next           |                      |  |  |  |  |

Gambar 9. 9 Tampilan halaman Kelola data mahasiswa

## **Edit Data Mahasiswa**

Pada halaman ini Kaprodi dapat melakukan pengeditan data Mahasiswa berupa Nama Lengkap, NIM, Nomor Handphone, dan Email.

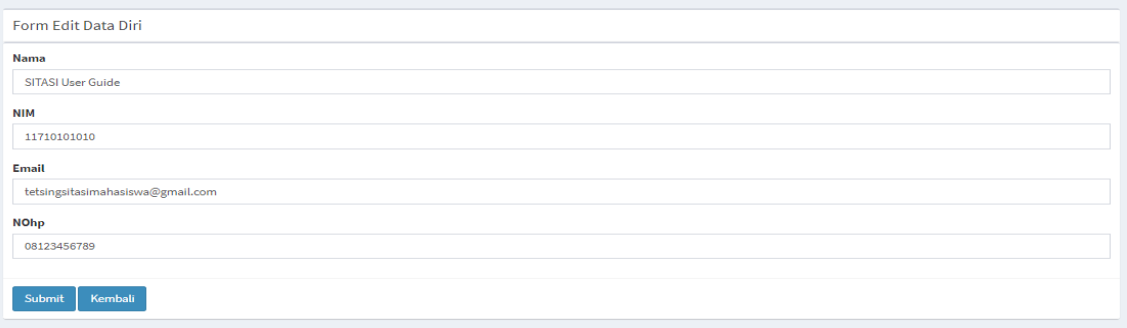

Gambar 9. 10 Tampilan halaman edit data Mahasiswa

# **Ganti Password Mahasiswa**

Pada halaman ini Kaprodi dapat melakukan pengeditan Password mahasiswa, dengan mengisikan password baru, dan kemudian klik tombol simpan.

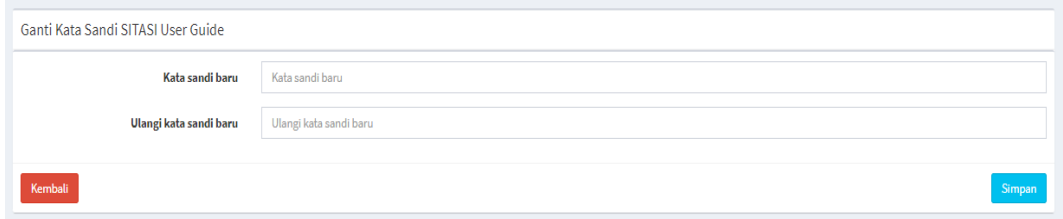

Gambar 9. 11 Tampilan halaman Ganti password mahasiswa

# **9.5 Pengajuan Judul**

Menu pengajuan judul dibuka berdasarkan sesi yang sudah ditetapkan pada kalender akademik Tugas Akhir. Pada menu ini kaprodi dapat melihat status judul apakah "belum diproses" ataupun "sudah diproses", pada submenu ini kaprodi juga dapat melakukan beberapa aksi, yaitu "tolak pengajuan", "terima pengajuan", "forward pengajuan", dan "lihat pengajuan", seperti disajikan pada halaman berikut.

|                                      | Kelola Data Pengajuan Judul Sesi 2 |     |                   |  |                          |  |                                 |  |                       |                           |     |                                          |      |
|--------------------------------------|------------------------------------|-----|-------------------|--|--------------------------|--|---------------------------------|--|-----------------------|---------------------------|-----|------------------------------------------|------|
| Show 10<br>$\vee$ entries<br>Search: |                                    |     |                   |  |                          |  |                                 |  |                       |                           |     |                                          |      |
| No                                   | Ιi<br>Nim                          | Jî. | Nama              |  | $\Box$ Topik             |  | $\  \cdot \ $ Judul             |  | <b>Status</b>         | <b>Tanggal Penyerahan</b> | Jî. | Aksi                                     | Jî   |
|                                      | 11710101010                        |     | SITASI User Guide |  | Rekayasa Perangkat Lunak |  | JUDUL TESTING SITASI USER GUIDE |  | <b>Belum Diproses</b> | 2021-10-15 18:16:09       |     | $\bullet$<br>$\circledcirc$<br>$\bullet$ |      |
|                                      | Showing 1 to 1 of 1 entries        |     |                   |  |                          |  |                                 |  |                       |                           |     | Previous                                 | Next |

Gambar 9. 12 Tampilan halaman kelola pengajuan judul sesi 2

#### ➢ **Forward Dosen**

Proposal yang telah diajukan oleh mahasiswa akan diforward / diteruskan oleh kaprodi kepada dosen untuk di review. Pada submenu ini kaprodi dapat melihat detail mahasiswa yang melakukan pengajuan TA, pilih dosen review yang akan melakukan review TA, dan melihat progress seluruh Dosen.

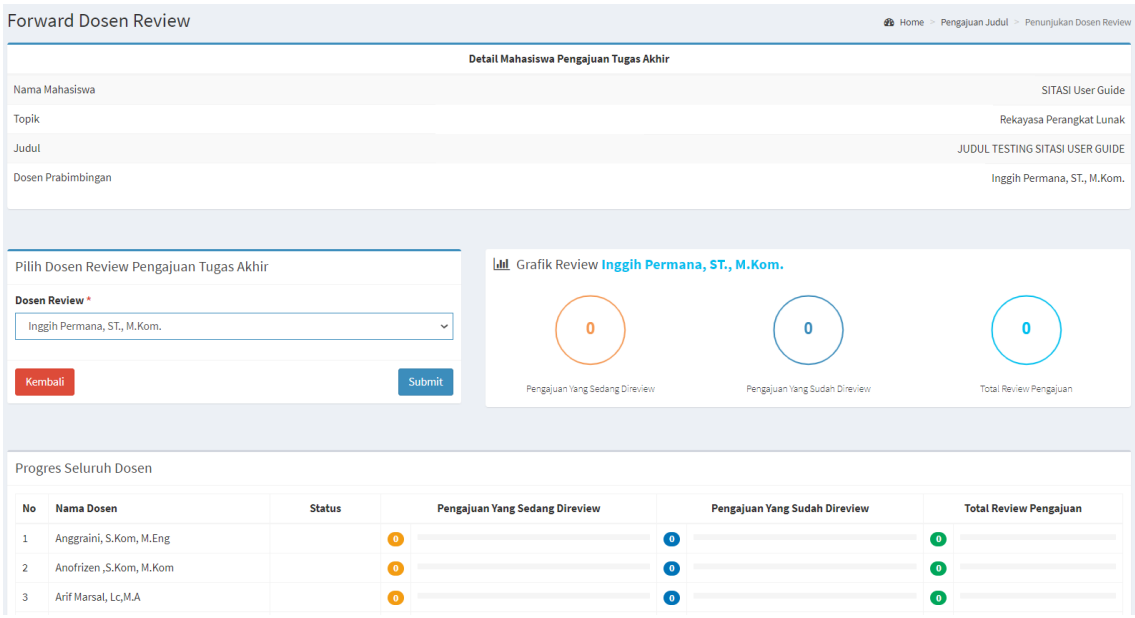

Gambar 9. 13 Tampilan halaman forward dosen review

## ➢ **Judul Sedang di review**

Pada submenu ini, kaprodi dapat melihat Pengajuan judul Tugas akhir mahasiswa yang sedang dalam proses review.

| Show<br>10 <sub>10</sub> | $\vee$ entries |                                 |                                     |                                                                                                    |                                            |                             | Search:                                                  |         |
|--------------------------|----------------|---------------------------------|-------------------------------------|----------------------------------------------------------------------------------------------------|--------------------------------------------|-----------------------------|----------------------------------------------------------|---------|
| li<br>No                 | It.<br>Nim     | <b>Nama</b>                     | IT Topik                            | $\  \cdot \ $ Judul<br>It.                                                                                                    | <b>Reviewer</b>                            | Tanggal<br>$\pm$<br>Forward | Aksi                                                     | $_{11}$ |
| $\overline{1}$           | 11750314975    | Andy Muhammad<br>Yusuf Riva     | Manajemen dan<br>Jaringan Komputer  | ANALISIS TINGKAT KEPUASAN PENGGUNA JARINGAN INTERNET PADA KEMENTRIAN AGAMA KOTA<br>PEKANBARU MENGGUNAKAN METODE SERVOUAL                            | Dr. Muhammad Luthfi<br>Hamzah, BJT, M, Kom | 2021-10-10<br>03:04:09      | $\circ \bullet \bullet \bullet \bullet$                  |         |
| $\overline{2}$           | 11850324934    | Bunga Nur Lathifah              | Evaluasi Sistem<br>Informasi        | PENGARUH BUDAYA ORGANISASI TERHADAP KEEFEKTIFAN SISTEM INFORMASI AKADEMIK<br>MENGGUNAKAN METODE OCALDAN DELONE AND MCLEAN.                          | Svaifullah.SE, M.Sc                        | 2021-10-11<br>07:49:34      | $  \bullet  $<br>$\bullet$<br>$\circ$<br>Ó               |         |
| $\overline{\mathbf{3}}$  | 11850321541    | <b>GEWIK SAKDIAH</b>            | <b>Bussiness Management</b>         | ANALISIS PERBANDINGAN KUALITAS PENGALAMAN PENGGUNA E-COMMERCE DENGAN<br>MENGGUNAKAN USER EXPERIENCE QUESIONNARE (STUDI KASUS: TOKOPEDIA DAN LAZADA) | Tengku Khairil Ahsyar,<br>S.Kom, M.Kom     | 2021-10-08<br>10:20:22      | $\circ$ $\bullet$ $\circ$<br>$  \circ  $                 |         |
|                          | 11753102259    | <b>IAN RHOMA DHONA</b>          | Sistem Pendukung<br>Keputusan       | SISTEM INFORMASI BANTUAN PENDIDIKAN DI KABUPATEN SIAK                                                                                               | Idria Maita, S.Kom., M.Sc                  | 2021-10-11<br>07:50:04      | $\rightarrow$ 0<br>$  \bullet  $<br>$\circ$              |         |
| 5                        | 11850324954    | Intan Kumala Sari               | Evaluasi Sistem<br>Informasi        | ANALISA PENGUKURAN TINGKAT KESIAPAN PENERAPAN SISTEM DINAS KOPERASI DAN UKM KOTA<br>PEKANBARU MENGGUNAKAN METODE TRI(TECKNOLOGY READINESS INDEX)    | Nesdi Evrilyan Rozanda,<br>S.Kom, M.Sc     | 2021-10-11<br>07:50:31      | $\circ \bullet \bullet \bullet \bullet$                  |         |
| 6                        | 11850312274    | <b>OCIALIOL</b><br>PULUNGAN     | Data Mining                         | PREDIKSI KEBUTUHAN ENERGI LISTRIK MENGGUNAKAN METODE JARINGAN SYARAE TIRUAN PADA<br>PT, PLN (PERSERO) ULP, BAGAN BATU                               | Dr. Rice Novita, S.Kom.<br>M.Kom           | 2021-10-08<br>10:20:48      | $\bullet$<br>$  \bullet  $<br>$\circ$<br>$\rightarrow$ 1 |         |
| $\mathbf{7}$             | 11850321564    | Khairul Robani                  | <b>Fushuasi Sistem</b><br>Informasi | ANALISIS KUALITAS SISTEM INFORMASI AKADEMIK SAINS MENGGUNAKAN METODE E-SERVOUAL<br>(STUDI KASUS: UNIVERSITAS PAHLAWAN TUANKU TAMBUSAI)              | Syaifullah, SE, M.Sc                       | 2021-10-08<br>10:21:07      | $\circ \bullet \bullet \bullet \bullet$                  |         |
| 8                        | 11850320412    | KHOFIFAH INCHA<br><b>AGGASY</b> | <b>Fualuasi Sistem</b><br>Informasi | ANALISIS TINGKAT KEPUASAN PENGGUNA ONLINE PUBLIC ACCESS CATALOG (OPAC)<br>MENGGUNAKAN METODE E-SERVOUAL DI UNIVERSITAS ISLAM RIAU                   | Zarnelly, S.Kom., M.Sc.                    | 2021-09-25<br>11:13:49      | $\circ$<br>$  \bullet  $<br>$\rightarrow$ $\circ$        |         |
| -9                       | 11750314896    | M. Ikhsan Yuhandika             | Rekayasa Perangkat<br>Lunak         | RANCANG BANGUN SISTEM INFORMASI PEMILIHAN PAKET DEKORASI PERNIKAHAN BERBASIS WEB                                                                    | Zarnelly, S.Kom., M.Sc.                    | 2021-10-10<br>03:05:11      | $\bullet$<br>$\circ$<br>$  \bullet  $<br>$\rightarrow$   |         |
| 10                       | 11850322183    | Marlina Zhafira                 | <b>Fualuaci Sidem</b><br>Informasi  | ANALISIS PENGALAMAN PENGGUNA PADA WEBSITE PENGADILAN AGAMA TEMBILAHAN<br>MENGGUNAKAN METODE USER EXPERIENCE OUESTIONNAIRE (UEO)                     | Medyantiwi Rahmawita M,<br>ST., M.Kom      | 2021-10-08<br>10:21:22      | $  \circ   \circ  $<br>$\circledcirc$<br>٠               |         |

Gambar 9. 14 Tampilan halaman data judul yang sedang direview

# ➢ **Judul Sudah direview**

Pada submenu ini, kaprodi dapat melihat Pengajuan judul Tugas akhir mahasiswa yang sudah direview oleh dosen, dan juga hasil dari review tersebut diterima atau ditolak.

|                      | Data Judul yang Sudah Direview Sesi 3 |                         |                                          |                                                                                                    |                                      |                 |                        |              |
|----------------------|---------------------------------------|-------------------------|------------------------------------------|----------------------------------------------------------------------------------------------------|--------------------------------------|-----------------|------------------------|--------------|
| Show<br>$10^{\circ}$ | $\times$ entries                      |                         |                                          |                                                                                                    |                                      |                 | Search:                |              |
| <b>No</b>            | li<br><b>Nim</b>                      | Nama                    | Topik                                    | Ħ<br>Judul                                                                                                    | Reviewer                             | Rekomendasi     | Aksi                   | $\mathbb{I}$ |
|                      | 11850320476                           | Cahya Metta<br>Sari     | Evaluasi Sistem Informasi                | ANALISA KUALITAS PELAYANAN SISTEM INFORMASI ADMINISTRASI AKADEMIK MENGGUNAKAN METODE SERVICE<br>QUALITY (SERVOUAL) PADA STIKES HANGTUAH PEKANBARU | Muhammad Jazman, S.Kom,<br>M.InfoSys | <b>Ditolak</b>  | $\bullet\bullet$       |              |
|                      | 11653101218                           | Fikri Farhan            | Rekayasa Perangkat Lunak                 | SISTEM INFORMASI BKD (BEBAN KERJA DOSEN) (STUDI KASUS: UIN SUSKA RIAU)                                                                            | Muhammad Jazman, S.Kom.<br>M.InfoSys | <b>Ofterime</b> | $\circ$ $\circ$        |              |
|                      | 11850320374                           | Nining Setia<br>Ningsih | Rekayasa Perangkat Lunak                 | OTOMATISASI DATA ADMINISTRASI TUGAS PROGRAM STUDI S1 TEKNIK SIPIL MENGGUNAKAN PROGRESSIVE WEB<br>APPLICATION (PWA) PADA UNIVERSITAS RIAU          | Muhammad Jazman, S.Kom,<br>M.InfoSys | <b>Diterima</b> | $\circ$ $\circ$        |              |
|                      | 11653103671                           | Randa<br>Oktavianus     | Perencanaan Strategi Sistem<br>Informasi | SISTEM INFORMASI KANDUNGAN IBU DAN ANAK PADA DINAS KESEHATAN KABUPATEN DHARMASRAYA BERBASIS<br>WEB                                                | Muhammad Jazman, S.Kom,<br>M.InfoSys | <b>Oitolak</b>  | $\bullet$<br>$\bullet$ |              |
|                      | Showing 1 to 4 of 4 entries           |                         |                                          |                                                                                                    |                                      |                 | Previous               | Next         |

Gambar 9. 15 Tampilan halaman data judul yang sudah direview

# ➢ **Judul diterima**

Pada submenu ini, kaprodi dapat melihat Pengajuan judul Tugas akhir mahasiswa yang sudah terima dalam proses review.

|                                         | Data Judul Diterima Sesi 3  |                    |                          |  |                                                                              |  |     |      |          |  |
|-----------------------------------------|-----------------------------|--------------------|--------------------------|--|------------------------------------------------------------------------------|--|-----|------|----------|--|
| Show<br>Search:<br>$\vee$ entries<br>10 |                             |                    |                          |  |                                                                              |  |     |      |          |  |
| No                                      | Nim<br>li                   | <b>Nama</b><br>lî. | <b>Topik</b><br>Jî l     |  | $\  \cdot \ $ Judul                                                          |  | LT. | Aksi |          |  |
|                                         | 11710101010                 | SITASI User Guide  | Rekayasa Perangkat Lunak |  | PENGAMBANGAN SISTEM INFORMASI PENGELOLAAN TUGAS AKHIR MAHASISWA BERBASIS IOS |  |     |      |          |  |
|                                         | Showing 1 to 1 of 1 entries |                    |                          |  |                                                                              |  |     |      | Previous |  |

Gambar 9. 16 Tampilan halaman data judul diterima

## ➢ **Judul ditolak**

Pada submenu ini, kaprodi dapat melihat Pengajuan judul Tugas akhir mahasiswa yang ditolak dalam proses review.

| Data Judul Ditolak Sesi 3   |        |                            |              |         |               |
|-----------------------------|--------|----------------------------|--------------|---------|---------------|
| Show $10 \times$ entries    |        |                            |              | Search: |               |
| ⊥ Nim<br>No                 | I Nama | Topik                      | $\Box$ Judul | Aksi    |               |
|                             |        | No data available in table |              |         |               |
| Showing 0 to 0 of 0 entries |        |                            |              |         | Previous Next |

Gambar 9. 17 Tampilan halaman data judul ditolak

# ➢ **Arsip pengajuan judul**

Proposal yang telah diajukan oleh mahasiswa akan diforward / diteruskan oleh kaprodi kepada dosen untuk di review. Pada submenu ini kaprodi dapat melihat detail mahasiswa yang melakukan pengajuan TA, pilih dosen review yang akan melakukan review TA, dan melihat progress seluruh Dosen.

|                          |    | Arsip Pengajuan Judul |                     |                                              |                             |                                                                                                    |    |                 |           |         |                            |  |
|--------------------------|----|-----------------------|---------------------|----------------------------------------------|-----------------------------|----------------------------------------------------------------------------------------------------|----|-----------------|-----------|---------|----------------------------|--|
| Q                        |    |                       |                     |                                              |                             |                                                                                                    |    |                 |           |         |                            |  |
| Show                     | 10 | $\vee$ entries        |                     |                                              |                             |                                                                                                    |    |                 |           | Search: |                            |  |
| No                       | li | 11<br>Nim             | Nama                | $\perp$<br><b>Sesi</b>                       | Topik                       | $\  \cdot \ $ Judul                                                                                                    | 11 | Status IT       |           | Aksi I  | <b>Ubah Status</b>         |  |
|                          |    | 11710101010           | SITASI User Guide   | TA.<br>2021/2022<br>Smt. ganjil<br>Sesi ke 3 | Rekayasa Perangkat<br>Lunak | PENGAMBANGAN SISTEM INFORMASI PENGELOLAAN TUGAS AKHIR MAHASISWA BERBASIS IOS                                                      |    | Dilerima        | $\bullet$ |         | <b>8</b> Ubah jadi ditolak |  |
| $\overline{\phantom{a}}$ |    | 11850315166           | Rakhul Rizki Illahi | TA.<br>2018/2019<br>Smt. ganjil<br>Sesi ke 2 | Rekayasa Perangkat<br>Lunak | ANALISA STUDI KELAYAKAN SISTEM INFORMASI AKADEMIK PADA PROGRAM STUDI SISTEM INFORMASI UIN SUSKA RIAU MENGGUNAKAN<br>METODE TELOS  |    | <b>Dilerimo</b> | $\bullet$ |         | <b>8</b> Ubah jadi ditolak |  |
|                          |    | 11850312294           | Nevaldi Amnarisky   | TA.<br>2018/2019                             | Rekayasa Perangkat<br>Lunak | ANALISA DAN PERANCANGAN SISTEM INFORMASI AKADEMIK TERINTEGRASI BERBASIS WEB PADA PROGRAM STUDI SISTEM INFORMASI UNI<br>SUSKA RIAU |    | <b>Dilerima</b> | $\bullet$ |         | <b>O</b> Ubah jadi ditolak |  |

Gambar 9. 18 Tampilan halaman Arsip pengajuan judul

.<br>Al-Homa > Data Per

Tampilan detail dari Arsip pengajuan judul TA adalah sebagai berikut.

| Kembali ke Data Proposal                                                                  | Hasil Review Konten                                                                                                    |
|-------------------------------------------------------------------------------------------|----------------------------------------------------------------------------------------------------|
| Mahasiswa<br>$\sim$                                                                       | <b>Viduh Proposal</b>                                                                                                    |
| SITASI User Guide<br>& Nama                                                               | Unduh File Proposal                                                                                                    |
| 11710101010<br>$\equiv$ Nm                                                                | Fakta pendukung jelas dengan informasi data terkini?                                                                                                    |
| Proposal<br>$\,$                                                                          | Kesesuaian antara judul, rumusan masalah, tujuan, dan manfaat penelitian?                                                                                                    |
| $O$ Topik: 13                                                                             | Ketepatan dan kelengkapan penggunaan teori yang sesuai dengan judul penelitian serta mencantumkan sepuluh buah jurnal yang relevan dengan penelitian baik nasional dan internasional? |
| O Judul : PENGAMBANGAN SISTEM INFORMASI PENGELOLAAN TUGAS AKHIR<br>MAHASISWA BERBASIS IOS | 10 <sup>°</sup><br>Kejelasan tahapan penelitian dan kesesuaian dalam pemaparan operasionalisasi variable dengan kerangka pemikiran dan teori                                          |
| O Rekomendasi : Diterima                                                                  | 10 <sub>10</sub><br>Ketepatan dalam penentuan teknik pengumpulan data dan teknik analisis data                                                                                        |
| O Dosen Pra-bimbingan:<br>Inggih Permana, ST., M.Kom.                                     | Jumlah Nilai                                                                                                    |
| O Unduh Bukti Pra-bimbingan                                                               | 92                                                                                                    |
|                                                                                           | Komentar Reviewer:                                                                                                    |
| Reviewer<br>$\sim$                                                                        | Judul diterima dan menarik.                                                                                                    |
| Inggih Permana, ST., M.Kom.<br>& Nama                                                     | Komentar Editor:<br>Judul menarik dan sesuai dengan kebutuhan prodi.                                                                                                    |

Gambar 9. 19 Tampilan halaman Arsip pengajuan judul detail

### **9.6 Data Pembimbing**

Menu yang keenam adalah menu data pembimbing. Pada menu ini kaprodi dapat menunjuk dosen pembimbing, melihat grafik mahasiswa bimbingan perdosen, dan melihat progress dari masing-masing dosen.

|                 | Dosen Penguji Sidang Tugas Alchir Mahasiswa |                                  |                                       |                                            |   |                                                              |                                 | <b>&amp;</b> Beranda > Seminar > Pengajuan Seminar     |                          |
|-----------------|---------------------------------------------|----------------------------------|---------------------------------------|--------------------------------------------|---|--------------------------------------------------------------|---------------------------------|--------------------------------------------------------|--------------------------|
|                 | Q Pencarian Terperinci                      | ÷                                | <b>Ltd</b> Grafik Mahasiswa Bimbingan |                                            |   |                                                              |                                 |                                                        | $\overline{\phantom{a}}$ |
|                 | Sesi<br>option 1                            | $\checkmark$                     | <b>SESI</b><br>雦<br>00                |                                            | 雦 | <b>SEMESTER</b><br>00                                        | 雦                               | <b>ANGKATAN</b><br>00                                  |                          |
| <b>Semester</b> | option 1                                    | $\checkmark$                     |                                       | Tuliskan nama sesi disini nanti            |   | Tuliskan nama semester disini nanti                          |                                 | Tuliskan nama angkatan disini nanti                    |                          |
|                 | option 1<br>Tahun<br>Ajaran                 | $\checkmark$                     | 雦<br>00                               | <b>EVENTS</b><br>Mahasiswa Bimbingan Aktif | ₩ | <b>EVENTS</b><br>00<br>Mahasiswa Bimbingan Lulus Tugas Akhir | ₩                               | <b>EVENTS</b><br>00<br>Keseluruhan Mahasiswa Bimbingan |                          |
| Batal           | <b>CRefresh</b>                             | QCari                            |                                       |                                            |   |                                                              |                                 |                                                        |                          |
|                 |                                             |                                  |                                       |                                            |   |                                                              |                                 |                                                        |                          |
|                 | <b>Progres Seluruh Dosen</b>                |                                  |                                       |                                            |   |                                                              |                                 |                                                        |                          |
| No              | <b>Nama Dosen</b>                           | <b>Mahasiswa Bimbingan Aktif</b> |                                       | Mahasiswa Bimbingan Lulus Tugas Akhir      |   |                                                              | Keseluruhan Mahasiswa Bimbingan | Aksi                                                   |                          |
| 1               | Anggraini, S.Kom, M.Eng                     | $\bullet$                        |                                       | $\bullet$                                  |   | $\bullet$                                                    |                                 | <b>替Detail</b>                                         |                          |
| $\overline{2}$  | Anofrizen, S.Kom, M.Kom                     | $\bullet$                        |                                       | $\bullet$                                  |   | Ω                                                            |                                 | <b>M</b> Detail                                        |                          |
| $\mathbf{s}$    | Arif Marsal, Lc.M.A.                        | $\bullet$                        |                                       | $\bullet$                                  |   | $\bullet$                                                    |                                 | <b>M</b> Detail                                        |                          |
| $\overline{a}$  | Bakhendri Solfan, S.P., M.Sc                | $\bullet$                        |                                       | $\bullet$                                  |   | $\bullet$                                                    |                                 | <b>M</b> Detail                                        |                          |
| 5               | Dosen Tes                                   | $\bullet$                        |                                       | $\bullet$                                  |   | $\bullet$                                                    |                                 | <b>M</b> Detail                                        |                          |
| 6               | Dr. Muhammad Luthfi Hamzah, B.IT, M.Kom     | $\mathbf{G}$                     |                                       | $\bullet$                                  |   | $\bullet$                                                    |                                 | <b>M</b> Detail                                        |                          |
| $\overline{7}$  | Dr. Okfalisa, ST., M. Sc.                   | $\bullet$                        |                                       | $\bullet$                                  |   | $\bullet$                                                    |                                 | <b>M</b> Detail                                        |                          |

Gambar 9. 20 Tampilan halaman Dosen Penguji Sidang

Kemudian Kaprodi dapat melakukan aksi dengan menekan tombol detail, sehingga dapat melihat progress detail mahasiswa yang mengajukan permintaan dosen pembimbing.

|                               | Detail Mahasiswa Bimbingan |                               |          |                                                                                                    |               |                          |  |  |
|-------------------------------|----------------------------|-------------------------------|----------|----------------------------------------------------------------------------------------------------|---------------|--------------------------|--|--|
|                               | $\Omega$                   |                               |          |                                                                                                    |               |                          |  |  |
|                               |                            |                               |          |                                                                                                    |               |                          |  |  |
| 10<br>Show                    | $\vee$ entries             |                               |          |                                                                                                    | Search:       |                          |  |  |
| li.<br>No                     | <b>NIM</b>                 | IT Nama                       | IT Topik | 11<br>$\  \cdot \ $ Judul                                                                                                    | <b>Status</b> | <b>Aksi</b><br>11        |  |  |
| $\mathbf{1}$                  | 11353100677                | <b>MYASSIR SAPLITRA JAMIA</b> |          | RANCANG BANGUN SISTEM INFORMASI PENGELOLA KUANGAN BERBASIS WEB                                                                          | Kosong        | $\bullet$                |  |  |
| $\overline{2}$                | 11353100977                | Dias Marzal Pratama           |          | RANCANG BANGUN SISTEM INFORMASI RAPOR BERBASIS WEB MENGGUNAKAN METODE V- Kosong<br>MODEL PADA SMK NEGERI 7 PEKANBARU                    |               | $\bullet$                |  |  |
| $\mathbf{3}$                  | 11353104418                | Husnul Habib                  |          | SISTEM INFORMASI PASIEN RAWAT JALAN BERBASIS WEB PADA PUSKESMAS BANGKINANG Kosong                                                       |               | $\bullet$                |  |  |
| $\Delta$                      | 11353105093                | Tarikhul Mahfudz              |          | SISTEM PAKAR DIAGNOSA PENYAKIT PADA TANAMAN KELAPA SAWIT BERBASIS MOBILE<br>MENGGUNAKAN METODE FORWARD CHAINING                         | Kosong        | $\bullet$                |  |  |
| 5                             | 11353203835                | Tessa Eka Pratiwi             |          | RANCANG BANGUN DIAGNOSA NOMOPHOBIA PADA REMAJA                                                                                          | Kosong        | $\bullet$                |  |  |
| 6                             | 11553100472                | irwandi                       |          | Aplikasi Klasifikasi Penjurusan Siswa Berbasis Web pada Sekolah Menengah Atas Negeri 12 Kosong<br>Pekanbaru                             |               | $\bullet$                |  |  |
| $\tau$                        | 11553202695                | Nur Safifri                   |          | RANCANG BANGUN FASTE INTELEGENCE SYSTEM FAKULTAS SAINS DAN TEKNOLOGI                                                                    | Kosong        | $\bullet$                |  |  |
| 8                             | 11653101252                | M. IQBAL ZUHIDAYAT            |          | Aplikasi Berbasis Web untuk Klasifikasi Kelayakan Calon Peminjam Kredit pada Koperasi<br><b>UEM-SP Sepakat</b>                          | Kosong        | $\circledcirc$           |  |  |
| 9                             | 11653101307                | Yonda Firmansyah              |          | SISTEM PENDUKUNG KEPUTUSAN PEMILIHAN GURU BERPRESTASI MENGGUNAKAN<br>METODE SIMPLE ADDITIVE WEIGHTING PADA TK DAYYINAH KIDS 1 PEKANBARU | Kosong        | $\bullet$                |  |  |
| 10 <sub>10</sub>              | 11653103573                | ardiansyah                    |          | RANCANG BANGUN SISTEM INFORMASI PENJADWALAN SEMINAR DAN SIDANG TUGAS<br>AKHIR PADA PROGRAM STUDI SISTEM INFORMASI                       | Kosong        | $\bullet$                |  |  |
| Showing 1 to 10 of 25 entries |                            |                               |          |                                                                                                    | Previous      | 2 3 Next<br>$\mathbf{1}$ |  |  |

Gambar 9. 21 Tampilan halaman detail mahasiswa bimbingan

Setelah melihat data mahasiswa yang mengajukan judul beserta topiknya dan judul tersebut telah direview, maka kapodi melakukan proses penunjukan Dosen pembimbing.

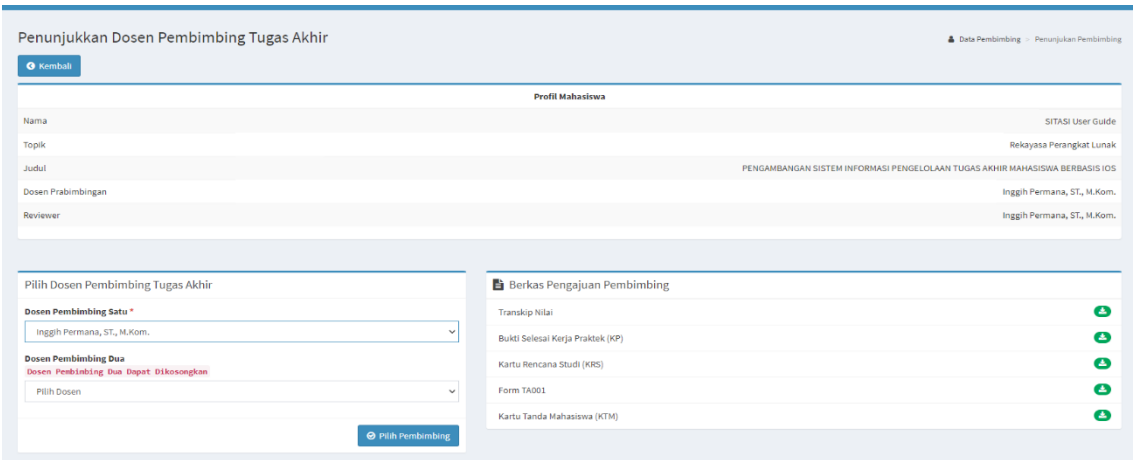

Gambar 9. 22 Tampilan halaman penunjukan dosen pembimbing TA

Selanjutnya kaprodi juga dapat melakukan revisi dosen pembimbing, karena alasan tertentu, yang telah disetujui oleh dosen pembimbing sebelumnya.

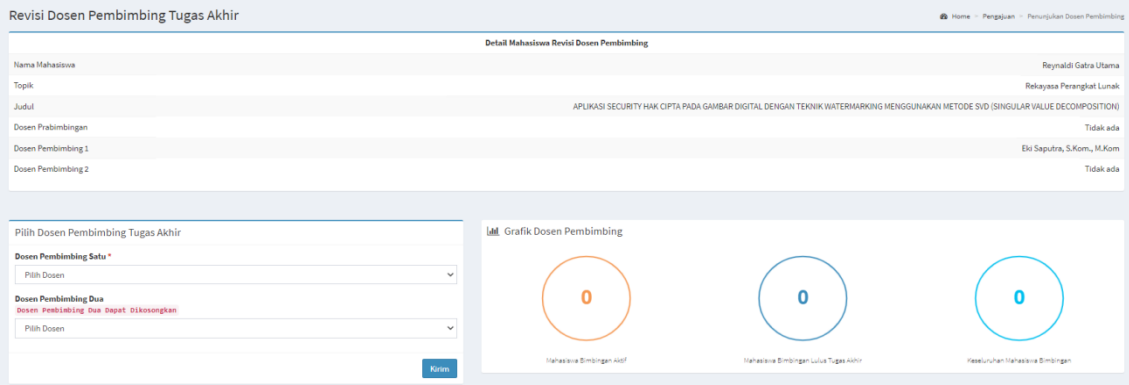

Gambar 9. 23 Tampilan halaman Revisi dosen Pembimbing TA

|                                    | Arsip Penunjukan Pembimbing |                               |                                                                                                    |                                    |                                        |                       |  |  |  |
|------------------------------------|-----------------------------|-------------------------------|----------------------------------------------------------------------------------------------------|------------------------------------|----------------------------------------|-----------------------|--|--|--|
| $\alpha$                           |                             |                               |                                                                                                    |                                    |                                        |                       |  |  |  |
| Search:<br>Show<br>v entries<br>10 |                             |                               |                                                                                                    |                                    |                                        |                       |  |  |  |
| No $\mathbb{I}$ :                  | <b>NIM</b><br>$_{11}$       | Nama                          | $\Box$ Judul<br>11                                                                                                    | <b>Tanggal</b><br>Penetapan<br>IT. | 11<br>Pembimbing                       | Aksi                  |  |  |  |
|                                    |                             | 11710101010 SITASI User Guide | PENGAMBANGAN SISTEM INFORMASI PENGELOLAAN TUGAS AKHIR MAHASISWA BERBASIS IOS                                                        | 2021-10-16                         | 1. Inggih Permana, ST.,<br>M.Kom.      | $\sigma$<br>$\bullet$ |  |  |  |
| $\overline{2}$                     | 11653103786 Seprigoval      |                               | Evaluasi Usability pada Sistem Informasi Permintaan Pengurusan Surat Mahasiswa FMIPA UNRI menggunakan Metode Heuristic Evaluation   | 2021-07-02                         | 1. Idria Malta, S.Kom., M.Sc.          | a<br>$\bullet$        |  |  |  |
| $\mathbf{3}$                       | 11753200143 Sonia           |                               | EVALUASI WEBSITE DOMPET DHUAFA RIAU MENGGUNAKAN METODE HEURISTIC EVALUATION                                                         | 2021-06-24                         | 1. Eki Saputra, S.Kom.,<br>M.Kom       | a<br>$\bullet$        |  |  |  |
| Δ                                  |                             | 11753100113 Aditya Syaifuddin | ANALISIS KUALITAS PADA WEBSITE PEMERINTAHAN KABUPATEN SIAK MENGGUNAKAN METODE WEBOUAL 4.0 DAN IMPORTANCE PERFORMANCE ANALYSIS (IPA) | 2021-06-24                         | 1. Zarnelly, S.Kom., M.Sc.             | a<br>$\bullet$        |  |  |  |
| к                                  | 11753102070                 | Reza Darmawan                 | ANALISIS KUALITAS LAYANAN WEBSITE MENGGUNAKAN METODE E-GOVOLIAL PADA DISPUSIP KOTA PEKANBARU                                        | 2021-06-24                         | 1. Febi Nur Salisah, S.Kom.,<br>M.Kom. | ø<br>$\bullet$        |  |  |  |

Selanjutnya adalah Kaprodi dapat melihat Arsip dosen Pembimbing

Gambar 9. 24 Tampilan Halaman Arsip Penunjukan Pembimbing

#### **9.7 Seminar**

Selanjutnya adalah menu seminar, yang terdiri dari empat submenu. Pada menu ini Kaprodi dapat melakukan beberapa pengelolaan antara lain :

## ➢ **Pengajuan Seminar**

Pada sub menu kelola data pengajuan Seminar, Kaprodi dapat melihat pengajuan seminar oleh mahasiswa, kemudian kaprodi dapat memilih dua aksi yaitu "pilih Penguji TA" atau "dikembalikan ke staff"

|                         | Kelola Data Pengajuan Seminar |                     |                           |                                                                                                    |            |                                            |  |  |
|-------------------------|-------------------------------|---------------------|---------------------------|----------------------------------------------------------------------------------------------------|------------|--------------------------------------------|--|--|
| Show<br>10              | $\vee$ entries                |                     |                           |                                                                                                    | Search:    |                                            |  |  |
| No                      | Ŀ<br><b>NIM</b>               | $11$ Nama           | $\ \cdot\ $ Topik         | $\mathbb{H}$ Judul                                                                                                    | 11<br>Aksi | 11                                         |  |  |
| л                       | 11653203646                   | Rehan Aulia Furgani | Data Mining               | PENERAPAN ALGORITMA K-MEANS DAN FP-GROWTH UNTUK MENGANALISA POLA KARAKTERISTIK PELAKU PERCERAIAN                             | 營          | $\checkmark$<br>Kembalikan ke Staff        |  |  |
| $\overline{2}$          | 11710101010                   | SITASI User Guide   | Rekayasa Perangkat Lunak  | PENGAMBANGAN SISTEM INFORMASI PENGELOLAAN TUGAS AKHIR MAHASISWA BERBASIS IOS                                                 | 晉          | $\checkmark$<br>Kembalikan ke Staff        |  |  |
| $\mathbf{\overline{z}}$ | 11753201938                   | Agusti Annisa       | Evaluasi Sistem Informasi | ANALISIS PERILAKU PENGGUNA SISTEM INFORMASI KINERJA PEGAWAI (E-SIKAP) DENGAN MENGGUNAKAN MODEL UTAUT PADA DISNAKERTRANS RIAU | 晉          | $\checkmark$<br><b>Kembalikan ke Staff</b> |  |  |
|                         | 11753101303                   | <b>Lukman Rahim</b> | Evaluasi Sistem Informasi | Analisis tingkat kepuasan mahasiswa terhadap sistem iraise uin suska riau menggunakan metode end user computing satisfaction | 營          | $\checkmark$<br>Kembalikan ke Staff        |  |  |
| 5                       | 11750315273                   | Surva Lesmana       | Audit Sistem Informasi    | ANALISIS KUALITAS LAYANAN WEBSITE PONDOK PESANTREN TEKNOLOGI RIAU TERHADAP KEPUASAN PENGGUNA MENGGUNAKAN METODE WEBOUAL 4.0  | 晉          | $\checkmark$<br>Kembalikan ke Staff        |  |  |
|                         | Showing 1 to 5 of 5 entries   |                     |                           |                                                                                                    |            | Next<br>Previous<br>п.                     |  |  |

Gambar 9. 25 Tampilan Halaman Kelola data pengajuan Seminar

# ➢ **Pilih Penguji Seminar**

Setelah Kaprodi menekan aksi "pilih penguji TA", maka kaprodi dapat menentukan Dosen penguji pada seminar proposal tersebut.

| Dosen Penguji Seminar Proposal Tugas Akhir Mahasiswa                                                 | Beranda > Seminar > Pengajuan Seminar                                           |
|----------------------------------------------------------------------------------------------------|---------------------------------------------------------------------------------|
| Detail Mahasiswa Pengajuan Seminar Proposal                                                          |                                                                                 |
| Nama Mahasiswa                                                                                       | SITASI User Guide                                                               |
| <b>Topik</b>                                                                                         | Rekayasa Perangkat Lunak                                                        |
| Judul                                                                                                | PENGAMBANGAN SISTEM INFORMASI PENGELOLAAN TUGAS AKHIR MAHASISWA BERBASIS IOS    |
| Dosen Pembimbing 1                                                                                   | Inggih Permana, ST., M.Kom.                                                     |
| Dosen Pembimbing 2                                                                                   | Tidak ada Pembimbing 2                                                          |
|                                                                                                    |                                                                                 |
| Pilih Dosen Penguji Seminar Proposal Tugas Akhir<br>Dosen Penguji satu*<br>Idria Maita, S.Kom., M.Sc | SEMESTER-<br>ρ<br>$\bf{0}$<br>Menjadi Penguji pada semester ini<br>$\checkmark$ |
| Dosen Penguji Dua*                                                                                   | 0<br>$\checkmark$                                                               |
| Eki Saputra, S.Kom., M.Kom<br>Kembali                                                                | Data Keseluruhan<br>Lihat Selengkapnya O<br>Kirim                               |

Gambar 9. 26 Tampilan Halaman Penguji Seminar
#### **Jadwal Seminar**

Selanjutnya Kaprodi dapat melihat jadwal Seminar Proposal Mahasiswa, yang telah disusun dan diinputkan oleh staf.

| Jadwal Seminar Proposal Mahasiswa |                  |                   |                 |                |                   |                                  |  |  |  |
|-----------------------------------|------------------|-------------------|-----------------|----------------|-------------------|----------------------------------|--|--|--|
| Show 10                           | $\times$ entries |                   |                 |                |                   | Search:                          |  |  |  |
| No                                | <b>Li</b> Nim    | Nama              | Waktu           | <b>Tanggal</b> | Ruangan           | <b>Detail</b><br>- 11            |  |  |  |
|                                   | 11710101010      | SITASI User Guide | $10000 - 11000$ | 2021-10-18     | Gedung Baru Lt.1A | Ubah<br>Lihat                    |  |  |  |
| Showing 1 to 1 of 1 entries       |                  |                   |                 |                |                   | Next<br>Previous<br>$\mathbf{1}$ |  |  |  |

Gambar 9. 27 Tampilan Halaman Jadwal Seminar Proposal

# **Ubah Jadwal Seminar**

Selanjutnya Kaprodi juga dapat melakukan perubahan Jadwal Seminar Proposal Mahasiswa.

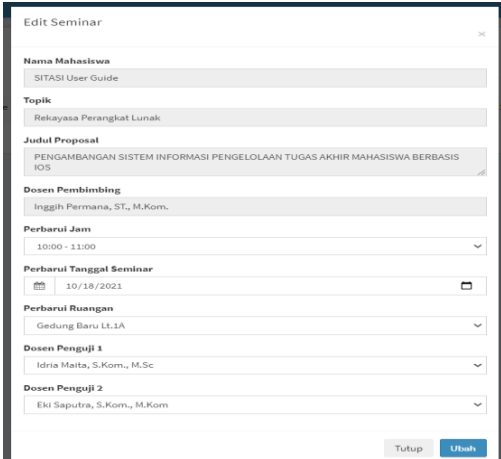

Gambar 9. 28 Tampilan Halaman Perubahan Jadwal Seminar

# **Arsip Penunjukan Penguji**

Submenu selanjutnya adalah Kaprodi dapat melihat Arsip Penunjukan Penguji Seminar Proposal.

| Arsip Penunjukan Penguji Seminar<br>Search:<br>$\vee$ entries<br>Show |    |                             |  |                     |  |                      |  |                                                                                                    |  |          |      |
|-----------------------------------------------------------------------|----|-----------------------------|--|---------------------|--|----------------------|--|----------------------------------------------------------------------------------------------------|--|----------|------|
| No                                                                    | Ιi | <b>NIM</b>                  |  | <b>IT</b> Nama      |  | $\blacksquare$ Topik |  | $\  \uparrow \ $ Judul                                                                                                    |  | Aksi     |      |
|                                                                       |    | 11653203646                 |  | Rehan Aulia Furqani |  | 12                   |  | PENERAPAN ALGORITMA K-MEANS DAN FP-GROWTH UNTUK MENGANALISA POLA KARAKTERISTIK PELAKU PERCERAIAN                             |  |          | 쓥    |
|                                                                       |    | 11753201938                 |  | Agusti Annisa       |  | 8                    |  | ANALISIS PERILAKU PENGGUNA SISTEM INFORMASI KINERJA PEGAWAI (E-SIKAP) DENGAN MENGGUNAKAN MODEL UTAUT PADA DISNAKERTRANS RIAU |  |          | 쓥    |
|                                                                       |    | 11753101303                 |  | Lukman Rahim        |  | 8                    |  | Analisis tingkat kepuasan mahasiswa terhadap sistem iraise uin suska riau menggunakan metode end user computing satisfaction |  |          | 쓥    |
|                                                                       |    | 11750315273                 |  | Surya Lesmana       |  | 5                    |  | ANALISIS KUALITAS LAYANAN WEBSITE PONDOK PESANTREN TEKNOLOGI RIAU TERHADAP KEPUASAN PENGGUNA MENGGUNAKAN METODE WEBQUAL 4.0  |  |          | ¥    |
|                                                                       |    | Showing 1 to 4 of 4 entries |  |                     |  |                      |  |                                                                                                    |  | Previous | Next |

Gambar 9. 29 Tampilan halaman Arsip penunjukan penguji Seminar

#### **Arsip Seminar**

Pada submenu arsip seminar ini, merupakan kumpulan dari seminar proposal mahasiswa, yang dapat ditampilkan dan diurutkan berdasarkan semester dan tahun ajaran, pada halaman ini juga ditampilkan status seminar dan status berkas Nilai.

|                                | Arsip Seminar Proposal Tugas Akhir Mahasiswa |                       |                 |                     |                   |                          |                                  |                    |  |  |  |  |  |
|--------------------------------|----------------------------------------------|-----------------------|-----------------|---------------------|-------------------|--------------------------|----------------------------------|--------------------|--|--|--|--|--|
| <b>Tahun Ajaran</b>            |                                              |                       | Semester        |                     |                   |                          |                                  |                    |  |  |  |  |  |
| Semua                          |                                              | $\checkmark$          | Semua           |                     |                   | $\checkmark$             | Q Cari                           |                    |  |  |  |  |  |
|                                |                                              |                       |                 |                     |                   |                          |                                  |                    |  |  |  |  |  |
| Show 10                        | $\vee$ entries                               |                       |                 |                     |                   |                          | Search:                          |                    |  |  |  |  |  |
| Ιà<br>No                       | Nim                                          | IT Nama               | IT Waktu        | $\ \cdot\ $ Tanggal | <b>IT</b> Ruangan | <b>Status Seminar</b>    | IT Status Berkas Nilai           | IT Detail<br>$-11$ |  |  |  |  |  |
| $\mathbf{1}$                   | 11710101010                                  | SITASI User Guide     | $10:00 - 11:00$ | $2021 - 10 - 18$    | Gedung Baru Lt.1A | Lutus                    | Selesai                          | $\Delta$           |  |  |  |  |  |
| $\overline{2}$                 | 11750314757                                  | Stedico Anderjovi     | $08:00 - 09:00$ | 2021-10-14          | Gedung Baru Lt.1A | <b>Belum Terdota</b>     | Belum Melakukan Pengajuan        | $\Delta$           |  |  |  |  |  |
| $\mathbf{3}$                   | 11653200102                                  | Putri Ayu Kartika B B | $10:00 - 11:00$ | 2021-10-12          | Gedung Baru Lt.1A | <b>Belum Terdata</b>     | Belum Melakukan Pengajuan        | $\Delta$           |  |  |  |  |  |
| 4                              | 11753202130                                  | PUTRI KHAIRANI        | 15:00 - 16:00   | 2021-10-12          | Gedung Baru Lt.1A | <b>Belum Terdata</b>     | <b>Belum Melakukan Pengajuan</b> | $\Delta$           |  |  |  |  |  |
| $\overline{\mathbf{5}}$        | 11653203577                                  | Sri Afni Amelia       | 15:00 - 16:00   | 2021-10-11          | Gedung Baru Lt.1A | <b>Belum Terdoto</b>     | Belum Melakukan Pengajuan        | $\Delta$           |  |  |  |  |  |
| 6                              | 11653103572                                  | <b>ROPLANDI MEZA</b>  | 08:00 - 09:00   | 2021-10-11          | Gedung Baru Lt.1A | <b>Belum Terdata</b>     | Belum Melakukan Pengajuan        | $\Delta$           |  |  |  |  |  |
| $\mathbf{7}$                   | 11753101313                                  | Fajrin R Nugraha      | 15:00 - 16:00   | 2021-10-11          | Gedung Baru Lt.2A | Menunggu Pengajuan Nilai | <b>Belum Diproses</b>            | $\Delta$           |  |  |  |  |  |
| 8                              | 11653103698                                  | Muslim                | 15:00 - 16:00   | 2021-07-07          | Gedung Baru Lt.2A | Lutus                    | Selesai                          | $\Delta$           |  |  |  |  |  |
| -9                             | 11753202077                                  | Siti Aminah           | $08:00 - 09:00$ | 2021-07-06          | Gedung Baru Lt.1A | ${\rm Lulus}$            | Selessi                          | $\Delta$           |  |  |  |  |  |
| 10                             | 11753201982                                  | Nova Juliana          | $10:00 - 11:00$ | 2021-07-06          | Gedung Baru Lt.2A | Lutus                    | Selesai                          | $\Delta$           |  |  |  |  |  |
| Showing 1 to 10 of 302 entries |                                              |                       |                 |                     |                   |                          | 1 2 3 4 5  31 Next<br>Previous   |                    |  |  |  |  |  |

Gambar 9. 30 Tampilan Halaman Arsip Seminar

#### **9.8 Sidang**

Menu data sidang terdiri dari empat submenu, antara lain adalah sebagai berikut :

#### ➢ **Kelola data Sidang**

Pada sub menu kelola data pengajuan Sidang, Kaprodi dapat melihat pengajuan Sidang oleh mahasiswa, kemudian kaprodi dapat memilih dua aksi yaitu "pilih Penguji TA" atau "dikembalikan ke staff"

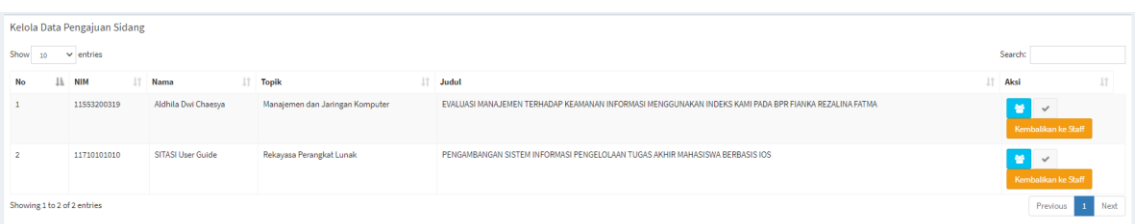

Gambar 9. 31 Tampilan halaman kelola data pengajuan siding

### ➢ **Penunjukan penguji Sidang**

Setelah Kaprodi menekan aksi "pilih penguji TA", maka kaprodi dapat menentukan Dosen penguji pada Sidang tersebut.

| Dosen Penguji Sidang Tugas Akhir Mahasiswa | & Beranda > Seminar > Pengajuan Seminar                                                               |
|--------------------------------------------|----------------------------------------------------------------------------------------------------|
|                                            | Detail Mahasiswa Pengajuan Sidang tugas Akhir                                                         |
| Nama Mahasiswa                             | Aldhila Dwi Chaesya                                                                                   |
| Topik                                      | Manajemen dan Jaringan Komputer                                                                       |
| Judul                                      | EVALUASI MANAJEMEN TERHADAP KEAMANAN INFORMASI MENGGUNAKAN INDEKS KAMI PADA BPR FIANKA REZALINA FATMA |
| Dosen Pembimbing 1                         | Megawati, S.Kom, MT                                                                                   |
| Dosen Pembimbing 2                         | Tidak ada Pembimbing 2                                                                                |
| Dosen Penguji Seminar 1                    | Nesdi Evrilyan Rozanda, S.Kom, M.Sc                                                                   |
| Dosen Penguji Seminar 2                    | Eki Saputra, S.Kom., M.Kom                                                                            |
| Dosen Penguji 1 Sidang                     | Tidak ada Penguji 1                                                                                   |
| Dosen Penguji 2 Sidang                     | Tidak ada Penguji 2                                                                                   |
| Ketua Sidang                               | Tidak ada ketua sidang                                                                                |
|                                            |                                                                                                    |
| Pilih Dosen Penguji Sidang Tugas Akhir     | <b>TERJADWAL</b><br>$\beta$<br>12                                                                     |
| Dosen Penguji satu*                        | Seminar Sidang Terjadwal Sada Semester ini                                                            |
| Inggih Permana, ST., M.Kom.                | $\checkmark$                                                                                          |
| Dosen Penguji Dua*                         | 150                                                                                                   |
| Eki Saputra, S.Kom., M.Kom                 | $\checkmark$<br>Total Mahasiswa Sidang/Seminar                                                        |
| Ketua Sidang*                              | Lihat Selengkapnya <sup>O</sup>                                                                       |
| Arif Marsal, Lc,M.A                        | $\checkmark$                                                                                          |
| Submit                                     |                                                                                                    |

Gambar 9. 32 Tampilan Halaman Dosen Penguji Sidang

# ➢ **Jadwal Sidang**

Selanjutnya Kaprodi dapat melihat jadwal Sidang Mahasiswa, yang telah disusun dan diinputkan oleh staf.

| Show<br>$10^{\circ}$ | Jadwal Sidang Tugas Akhir Mahasiswa<br>$\vee$ entries |               |               |                 |                  |                   |                                                                                                    | Search: |        |      |
|----------------------|-------------------------------------------------------|---------------|---------------|-----------------|------------------|-------------------|----------------------------------------------------------------------------------------------------|---------|--------|------|
| No<br>IŁ.            | Nim                                                   | II Nama       | IT Hari<br>11 | Waktu           | Tanggal          | Ruangan           | Dewan Sidang                                                                                                    |         | Detail | п    |
|                      | 11653200196                                           | Aulia Rahma   | Kamis         | 08:00 - 09:00   | 2021-09-30       | Gedung Baru Lt.1A | Ketua Sidang: Syaifullah, SE, M.Sc<br>Pembimbing 1: Febi Nur Salisah, S.Kom., M.Kom.<br>Penguji 1: M. Afdal, ST., M.Kom<br>Penguji 2: Idria Maita, S.Kom., M.Sc       |         | Lihat  | Ubah |
|                      | 11653201260                                           | NOP1 AFRIANI  | Senin         | 15:00 - 16:00   | $2021 - 10 - 11$ | Gedung Baru Lt.1B | Ketua Sidang: Nurmaini Dalimunthe, S.Kom, M.Kes<br>Pembimbing 1: Mustakim, ST., M.Kom.<br>Penguji 1: M. Afdal, ST., M.Kom<br>Penguji 2: Inggih Permana, ST., M.Kom.   |         | Lihat  | Ubah |
|                      | 11653103382                                           | Bobbi Saputra | Senin         | 10:00 - 11:00   | 2021-10-04       | Gedung Baru Lt.2A | Ketua Sidang: Arif Marsal, Lc,M.A.<br>Pembimbing 1: Tengku Khairil Ahsyar, S.Kom, M.Kom<br>Penguji 1: Anofrizen , S.Kom, M.Kom<br>Penguji 2: Siti Monalisa, ST, M.Kom |         | Lihat  | Ubah |
|                      | 11753101036                                           | Gusri Yonaldi | Kamis<br>n sa | $14:00 - 15:00$ | 2021-10-14       | Gedung Baru Lt.1A | Ketua Sidang: Siti Monalisa, ST, M.Kom<br>Pembimbing 1: Mustakim, ST., M.Kom.<br>Penguji 1: Dr. Rice Novita, S.Kom, M.Kom<br>Penguji 2: M, Afdal, ST., M.Kom          |         | Lihat  | Ubah |

Gambar 9. 33 Tampilan Halaman Jadwal Sidang

### **Lihat Jadwal Sidang**

Selanjutnya Kaprodi juga dapat melakukan aksi dengan menekan tombol "lihat", dan akan disajikan tampilan detail Jadwal sidang Tugas Akhir mahasiswa.

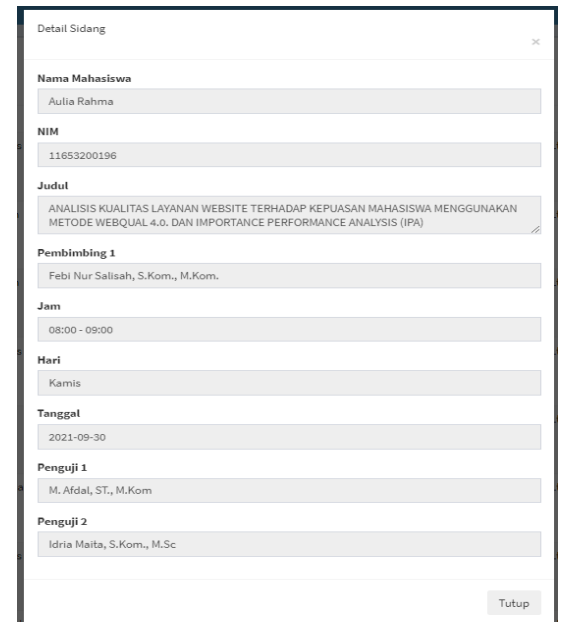

Gambar 9. 34 Tampilan Halaman Lihat Jadwal Sidang

### **Ubah Jadwal Sidang**

Selanjutnya Kaprodi juga dapat melakukan aksi dengan menekan tombol "ubah", dan akan disajikan tampilan perubahan Jadwal sidang Tugas Akhir mahasiswa.

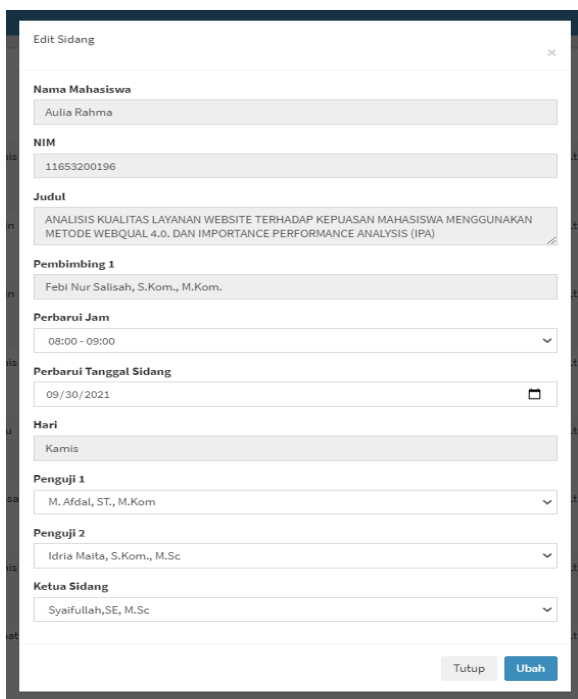

Gambar 9. 35 Tampilan Halaman ubah Jadwal Sidang TA

### ➢ **Arsip Sidang**

Pada submenu arsip sidang ini, merupakan kumpulan dari sidang tugas akhir mahasiswa, yang dapat ditampilkan dan diurutkan berdasarkan semester dan tahun ajaran, pada halaman ini juga ditampilkan status sidangnya.

|                | Arsip Sidang Tugas Akhir Mahasiswa<br>Show<br>$\vee$ entries<br>Search:<br>10 <sub>10</sub> |                     |                  |                 |                  |                   |           |                                               |  |  |  |  |  |
|----------------|---------------------------------------------------------------------------------------------|---------------------|------------------|-----------------|------------------|-------------------|-----------|-----------------------------------------------|--|--|--|--|--|
| Ii.<br>No      | 11<br><b>Nim</b>                                                                            | Nama                | 1î<br>1î<br>Hari | Waktu           | I Tanggal<br>Jî. | Ruangan           | If Status | Jî.<br>$\downarrow \uparrow$<br><b>Detail</b> |  |  |  |  |  |
| $\overline{1}$ | 11710101010                                                                                 | SITASI User Guide   | Rabu             | $09:00 - 10:00$ | 2021-10-27       | Gedung Baru Lt.1B | Lulus     | $\bullet$                                     |  |  |  |  |  |
| $\overline{2}$ | 11453101625                                                                                 | Guswaldi            | Jumat            | 16:00 - 17:00   | 2021-07-02       | Gedung Baru Lt.2B | Lulus     | $\bullet$                                     |  |  |  |  |  |
| $\mathbf{3}$   | 11553105248                                                                                 | Muhammad Mukhlis    | Senin            | $15:00 - 16:00$ | 2021-05-10       | Gedung Baru Lt.1A | Lulus     | $\bullet$                                     |  |  |  |  |  |
| 4              | 11653200017                                                                                 | Sabilla yeni        | Kamis            | 14:00 - 15:00   | 2020-12-17       | Gedung Baru Lt.1B | Lulus     | $\bullet$                                     |  |  |  |  |  |
| 5              | 11653201378                                                                                 | Rahma Sari Syafitri | Kamis            | 08:00 - 09:00   | 2020-12-24       | Gedung Baru Lt.1A | Lulus     | $\bullet$                                     |  |  |  |  |  |
| 6              | 11653200620                                                                                 | Kasihma Nur Azim    | Kamis            | $10:00 - 11:00$ | 2020-12-03       | Gedung Baru Lt.1A | Lulus     | $\bullet$                                     |  |  |  |  |  |

Gambar 9. 36 Tampilan Halaman Arsip Sidang TA

#### **9.9 Nilai**

Pada menu nilai, terdapat empat submenu yang dapat dikelola oleh Kaprodi, yaitu sebagai berikut :

### ➢ Nilai Seminar

Pada halaman submenu Nilai Seminar, kaprodi disajikan rekap nilai seminar proposal mahasiswa, beserta nilai Huruf dan Statusnya "Lulus" atau "tidak lulus". Pada submenu ini juga terdapat tombol aksi "ubah" yang berfungsi mengubah nilai seminar mahasiswa, dan "lihat" untuk menampilan rekap nilai secara detail.

| <b>Tahun Ajaran</b>       |                  |                    | Semester |              |                     |           |                   |           |                    |                |                    |
|---------------------------|------------------|--------------------|----------|--------------|---------------------|-----------|-------------------|-----------|--------------------|----------------|--------------------|
| 2020/2021<br>$\checkmark$ |                  |                    | Genap    |              | v                   |           | QCari             |           |                    | <b>A</b> Cetak |                    |
|                           |                  |                    |          |              |                     |           |                   |           |                    |                |                    |
| Show 10                   | $\times$ entries |                    |          |              |                     |           |                   |           |                    | Search:        |                    |
| No                        | <b>NIM</b>       | <b>Nama</b>        |          |              | Nilai               |           |                   | Rata-Rata | <b>Nilai Huruf</b> | <b>Status</b>  | Aksi               |
| Įi,                       | Jî               |                    | lt.      | Pembimbing 1 | <b>Pembimbing 2</b> | Penguji 1 | I Penguji 2<br>1î | Jî        | Jî                 | Jî             |                    |
|                           | 11653203624      | Popy pirmadari     |          | 85.00        |                     | 70.00     | 80.00             | 78.33     | B+                 | Lolus          | $\sqrt{3}$         |
|                           | 11653103666      | Fadhil Afif        |          | 85.00        | П                   | 75.00     | 78.00             | 79.33     | B+                 | Lolus          | $\mathcal{F}$ .    |
|                           | 11750324947      | Fhadilatul Juniati |          | 80.00        |                     | 70.00     | 78.00             | 76.00     | B+                 | Lolus          | $\mathcal{L}$      |
|                           | 11653103757      | Ronaldo            |          | 75.00        |                     | 76.00     | 80.00             | 77.00     | B+                 | ${\sf Labs}$   | $\mathcal{L}$ . As |
|                           | 11653103757      | Ronaldo            |          | 75.00        |                     | 76.00     | 80.00             | 77.00     | B+                 | ${\sf Lohis}$  | $\mathcal{L}$ .    |
|                           | 11453205582      | Ratna Dewi         |          | 70.00        |                     | 70.00     | 70.00             | 70.00     | В                  | teles          | $\mathcal{L}$ . As |

Gambar 9. 37 Tampilan Halaman nilai seminar proposal

#### ➢ **Nilai Sidang**

Pada halaman submenu Nilai Sidang, kaprodi hanya dapat melihat rekap nilai sidang Tugas Akhir mahasiswa, dalam bentuk nilai angka dan nilai huruf.

|                                | Nilai Sidang Tugas Akhir Mahasiswa |                     |                          |                          |                       |                       |                                     |              |                    |                      |  |  |  |
|--------------------------------|------------------------------------|---------------------|--------------------------|--------------------------|-----------------------|-----------------------|-------------------------------------|--------------|--------------------|----------------------|--|--|--|
| Show $10 \times$ entries       |                                    |                     |                          |                          |                       |                       |                                     |              | Search:            |                      |  |  |  |
| No                             | <b>NIM</b>                         | Nama                |                          |                          |                       | Total                 | Predikat                            | Aksi         |                    |                      |  |  |  |
| ļi,                            | 圢                                  |                     | $\ \cdot\ $ Pembimbing 1 | $\ \cdot\ $ Pembimbing 2 | $\ \cdot\ $ Penguji 1 | $\parallel$ Penguji 2 | $\downarrow$<br><b>Ketua Sidang</b> | $\downarrow$ | 圹                  | $\downarrow\uparrow$ |  |  |  |
| $\mathbf{1}$                   | 11710101010                        | SITASI User Guide   | 90                       | Ы                        | 98                    | 80                    | 80                                  | 87           | A                  | $\vert$ C            |  |  |  |
| $\overline{2}$                 | 11753101942                        | Hendra Fareza Pohan | 84                       | B                        | 80                    | 84                    | 84                                  | 83           | A-                 | $\mathtt{C}$         |  |  |  |
| 3 <sup>7</sup>                 | 11453105781                        | Yandri Islami       | 70                       | $\overline{\mathcal{L}}$ | 75                    | 70                    | 75                                  | 72.5         | B                  | $\mathtt{C}$         |  |  |  |
| 4                              | 11453205872                        | Regina Khalida      | 75                       | П                        | 70                    | 75                    | 76                                  | 74           | B                  | $\circ$              |  |  |  |
| 5                              | 11453205405                        | Nola Cita Putri     | 80                       | П                        | 75                    | 80                    | $72\,$                              | 76.75        | B÷                 | $\mathtt{C}$         |  |  |  |
| 6                              | 11753102240                        | Fahri Susaini       | 90                       | П                        | 88                    | 75                    | 85                                  | 84.5         | A.                 | $\mathtt{C}$         |  |  |  |
| 7 <sup>1</sup>                 | 11453201925                        | Erischa Ayu Pratiwi | 75                       | П                        | 75                    | 80                    | 80                                  | 77.5         | B÷                 | $\circ$              |  |  |  |
| 8                              | 11453205968                        | Aina Hanifa         | 78                       | F                        | 80                    | $72\,$                | $72\,$                              | 75.5         | B+                 | $\mathtt{C}$         |  |  |  |
| 9                              | 11453101687                        | Iqbal Rahman        | 78                       | П                        | 70                    | 80                    | 78                                  | 76.5         | B+                 | $\circ$              |  |  |  |
| $10\,$                         | 11653101252                        | M. IQBAL ZUHIDAYAT  | 80                       | $\overline{\phantom{a}}$ | 70                    | 80                    | 80                                  | 77.5         | B+                 | $\mathtt{C}$         |  |  |  |
| Showing 1 to 10 of 158 entries |                                    |                     |                          |                          |                       |                       |                                     | Previous     | 1 2 3 4 5  16 Next |                      |  |  |  |

Gambar 9. 38 Rekap Nilai Sidang TA mahasiswa

### ➢ **Nilai Bimbingan**

Pada halaman Submenu Nilai Bimbingan, Kaprodi dapat melihat nilai bimbingan Tugas Akhir mahasiswa yang telah diinputkan oleh Staf admin.

|                                                                  | Nilai Bimbingan Tugas Akhir Mahasiswa |                       |                                      |              |                            |  |  |  |  |  |  |
|------------------------------------------------------------------|---------------------------------------|-----------------------|--------------------------------------|--------------|----------------------------|--|--|--|--|--|--|
| Show<br>$\times$ entries<br>10                                   |                                       |                       |                                      |              | Search:                    |  |  |  |  |  |  |
| No                                                               | ↓L NIM                                | 圤<br>$\parallel$ Nama | $\downarrow\uparrow$<br>Pembimbing 1 | Pembimbing 2 | $\downarrow$<br>$\ $ Total |  |  |  |  |  |  |
| $\mathbf{1}$                                                     | 11753101942                           | Hendra Fareza Pohan   | 85                                   | $\sim$       | 85                         |  |  |  |  |  |  |
| $\overline{2}$                                                   | 11453105781                           | Yandri Islami         | 79.5                                 | $\sim$       | 79.5                       |  |  |  |  |  |  |
| 3                                                                | 11453205872                           | Regina Khalida        | 78                                   | $\sim$       | 78                         |  |  |  |  |  |  |
| 4                                                                | 11453205405                           | Nola Cita Putri       | 80                                   | ×            | 80                         |  |  |  |  |  |  |
| 5                                                                | 11753102240                           | Fahri Susaini         | 90                                   | ٠            | 90                         |  |  |  |  |  |  |
| 6                                                                | 11453201925                           | Erischa Ayu Pratiwi   | 78                                   | ÷            | 78                         |  |  |  |  |  |  |
| $\tau$                                                           | 11453205968                           | Aina Hanifa           | 80                                   | ×            | 80                         |  |  |  |  |  |  |
| 8                                                                | 11553102542                           | Mohamat Iqbal         | 85                                   | ×            | 85                         |  |  |  |  |  |  |
| 9                                                                | 11553102924                           | Randi Karsono Murti   | 85                                   | $\sim$       | 85                         |  |  |  |  |  |  |
| $10$                                                             | 11453106000                           | Affan Noor H          | 78                                   | $\sim$       | 78                         |  |  |  |  |  |  |
| Showing 1 to 10 of 157 entries<br>Previous<br>1 2 3 4 5  16 Next |                                       |                       |                                      |              |                            |  |  |  |  |  |  |

Gambar 9. 39 Tampilan halaman Nilai Bimbingan TA

### ➢ **Nilai TA**

Pada submenu ini, Kaprodi dapat melihat Rekapitulasi Nilai Tugas Akhir (TA) mahasiswa. Nilai TA ini merupakan nilai akhir hasil pengolahan dari proses Tugas Akhir, dan merupakan nilai yang diinputkan ke iRaise.

| Nilai Bimbingan Tugas Akhir Mahasiswa |                      |                     |              |                                        |        |                             |              |              |
|---------------------------------------|----------------------|---------------------|--------------|----------------------------------------|--------|-----------------------------|--------------|--------------|
| $\vee$ entries<br>Show<br>10          |                      |                     |              |                                        |        |                             | Search:      |              |
| <b>No</b>                             | <b>LE NIM</b><br>lî. | Nama                | $\downarrow$ | $\vert \uparrow \vert$<br>Pembimbing 1 |        | Pembimbing 2                | $\Box$ Total | $\downarrow$ |
| $\pm$                                 | 11753101942          | Hendra Fareza Pohan | 85           |                                        | $\sim$ |                             | 85           |              |
| $\overline{2}$                        | 11453105781          | Yandri Islami       | 79.5         |                                        | $\sim$ |                             | 79.5         |              |
| 3                                     | 11453205872          | Regina Khalida      | 78           |                                        | ×.     |                             | 78           |              |
| 4                                     | 11453205405          | Nola Cita Putri     | 80           |                                        | ×      |                             | 80           |              |
| 5                                     | 11753102240          | Fahri Susaini       | 90           |                                        | $\sim$ |                             | 90           |              |
| 6                                     | 11453201925          | Erischa Ayu Pratiwi | 78           |                                        | ×      |                             | 78           |              |
| $\overline{t}$                        | 11453205968          | Aina Hanifa         | 80           |                                        | ×      |                             | 80           |              |
| 8                                     | 11553102542          | Mohamat Iqbal       | 85           |                                        | ×      |                             | 85           |              |
| 9                                     | 11553102924          | Randi Karsono Murti | 85           |                                        | $\sim$ |                             | 85           |              |
| 10                                    | 11453106000          | Affan Noor H        | 78           |                                        | ÷      |                             | 78           |              |
| Showing 1 to 10 of 157 entries        |                      |                     |              |                                        |        | Previous 1 2 3 4 5  16 Next |              |              |

Gambar 9. 40 Tampilan Halaman Nilai TA